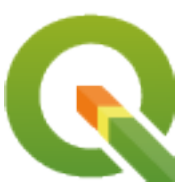

# **Gentle GIS Introduction**

**QGIS Project**

**15.07.2024**

#### Inhaltsverzeichnis

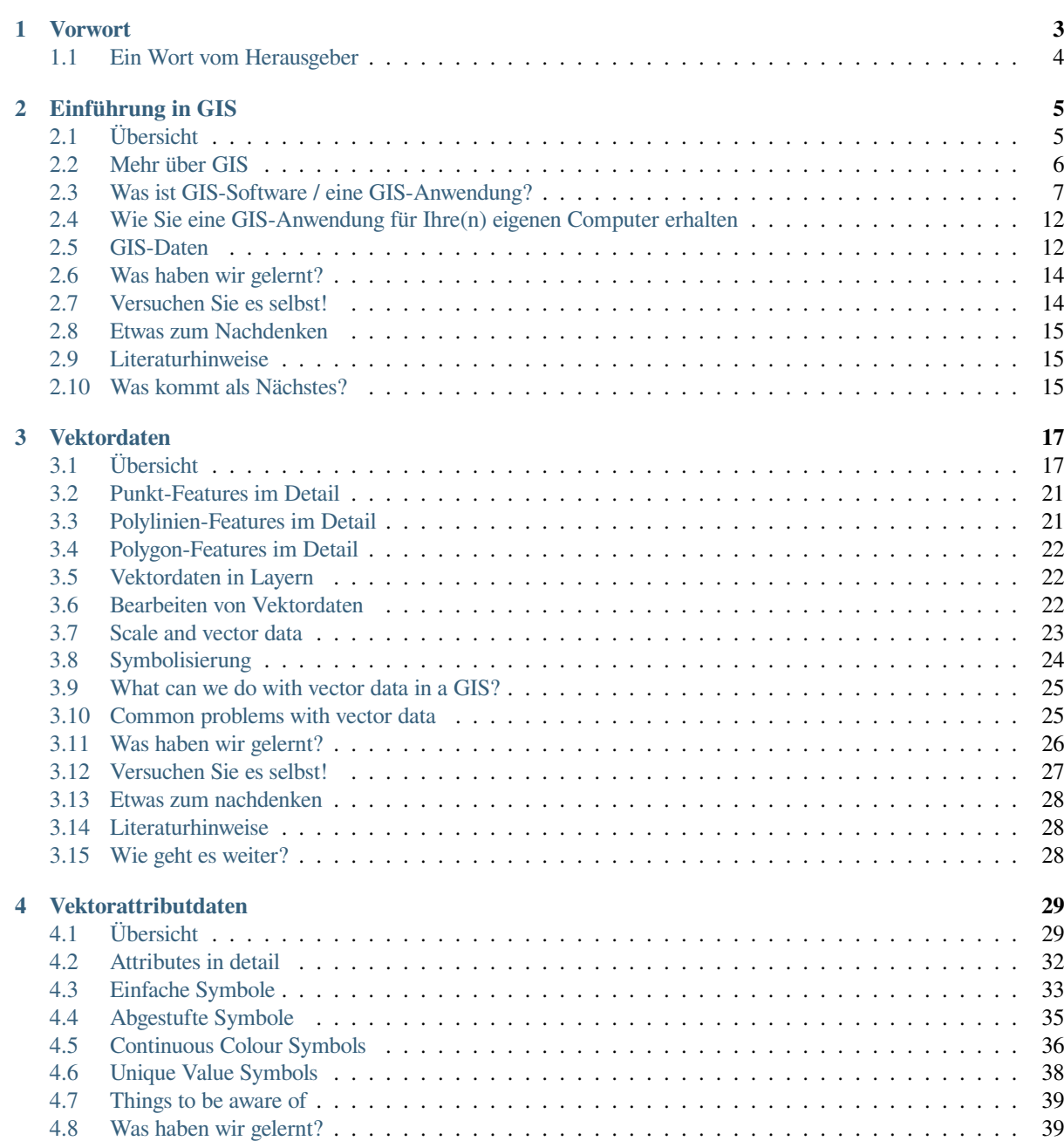

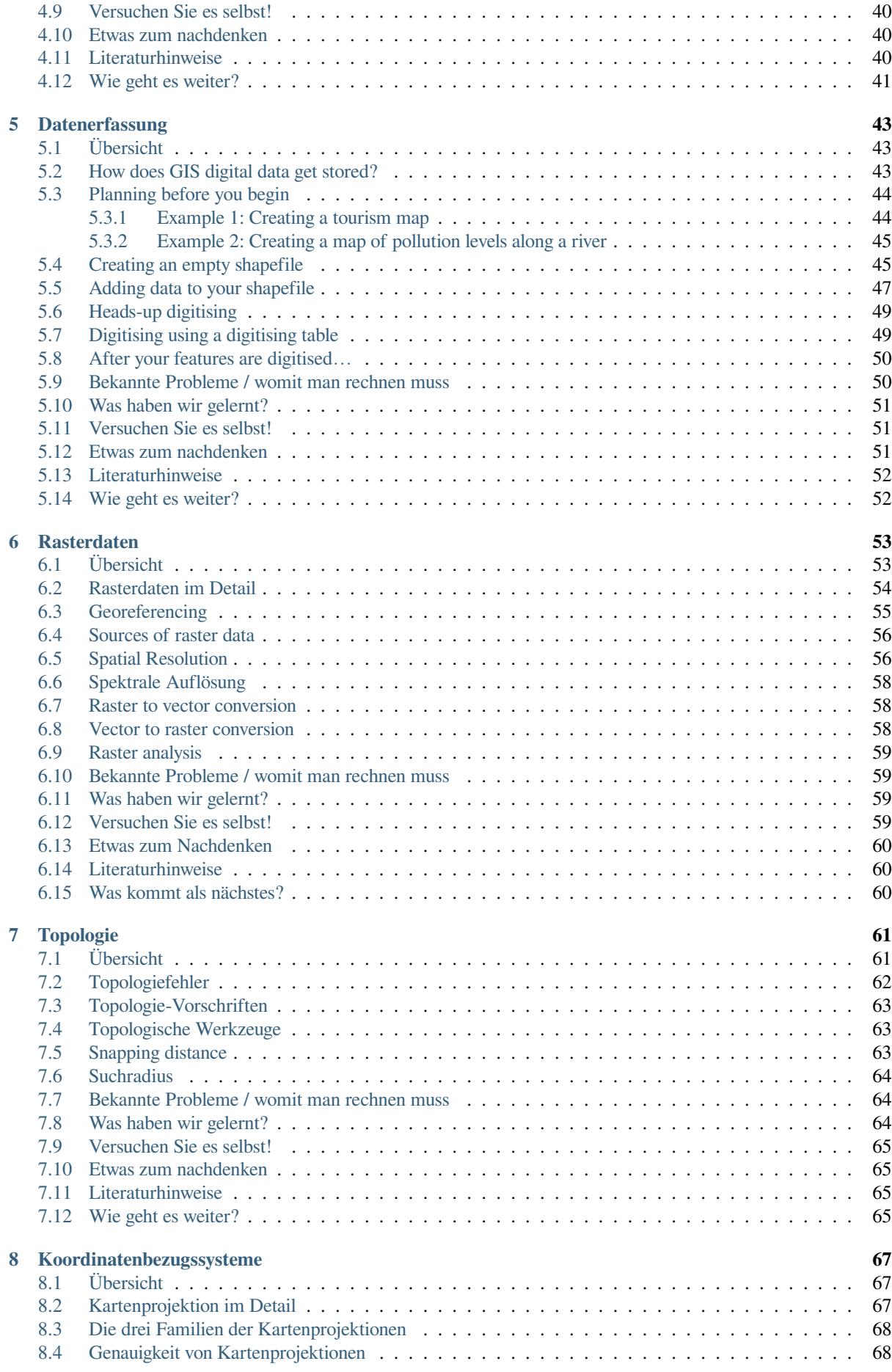

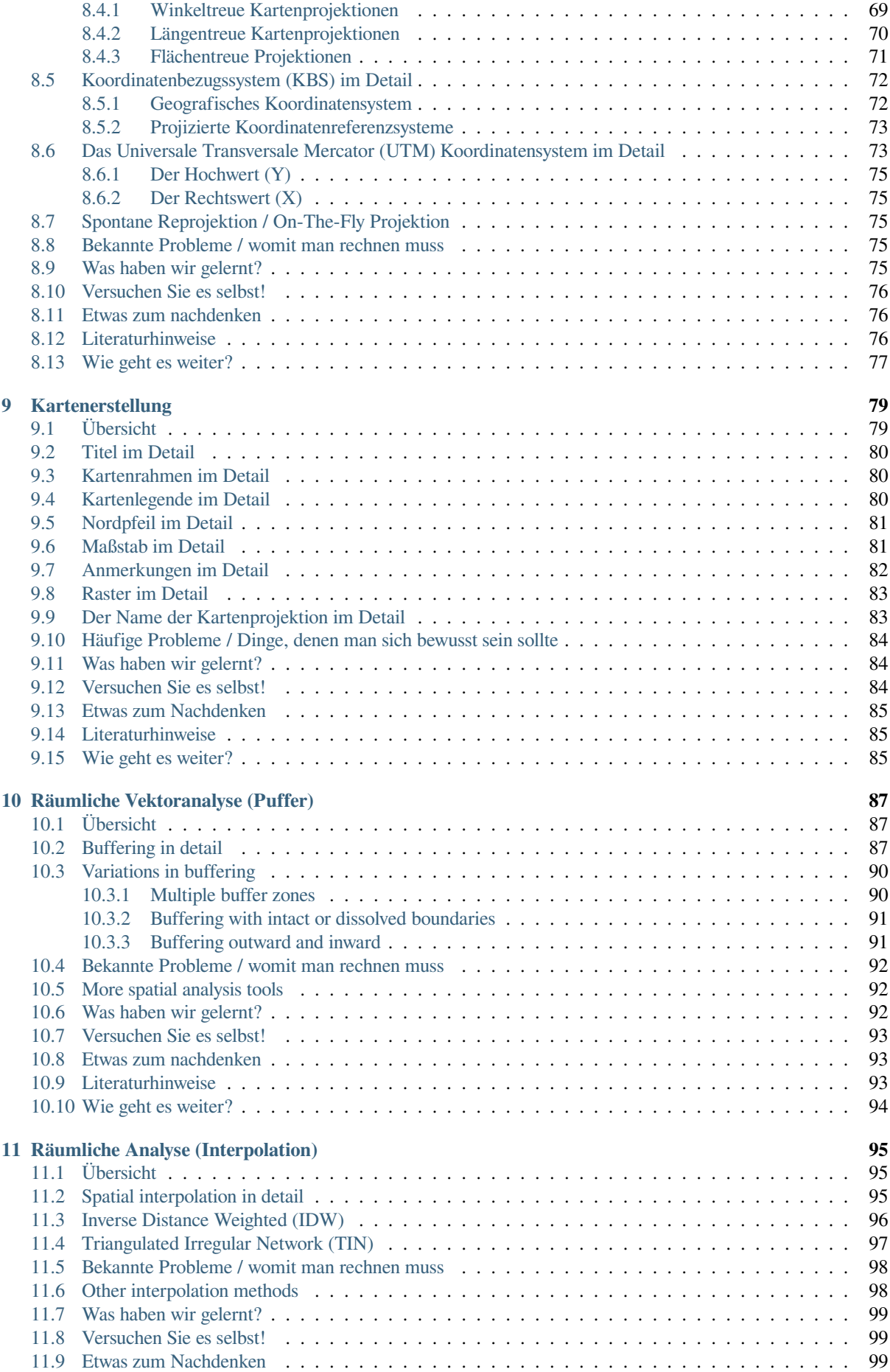

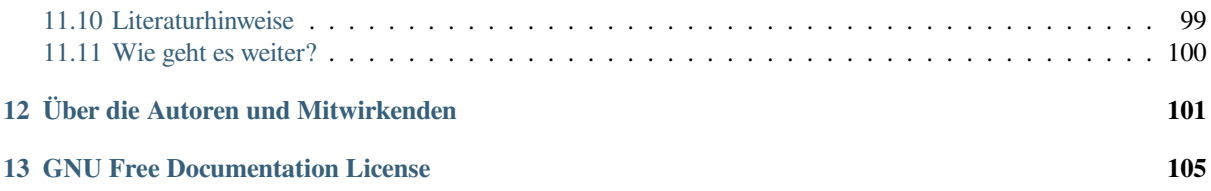

### KAPITEL 1

#### Vorwort

<span id="page-8-0"></span>Eine sanfte Einführung in GIS

Für Sie bereitgestellt mit QGIS, einer freien und Open Source GIS-Software für alle.

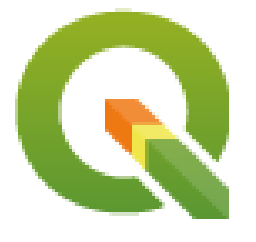

T. Sutton, O. Dassau, M. Sutton

Gesponsort durch: Chief Directorate: Spatial Planning & Information, Department of Land Affairs, Eastern Cape, Südafrika.

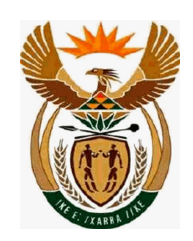

In Kooperation mit: Spatial Information Management Unit, Office of the Premier, Eastern Cape, Südafrika.

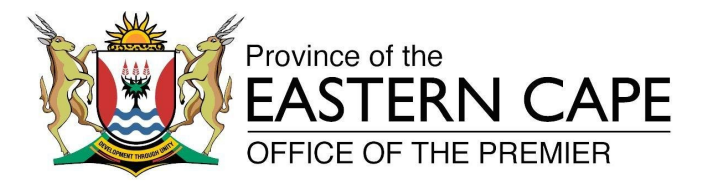

Copyright (c) 2009 Chief Directorate: Spatial Planning & Information, Department of Land Affairs, Eastern Cape.

Es wird die Erlaubnis gewährt, dieses Dokument unter den Bestimmungen der GNU Free Documentation License, Version 1.3 oder jeder späteren durch die Free Software Foundation veröffentlichten Version zu verteilen und/oder zu modifizieren;

Eine Kopie dieser Lizenz kann im Abschnitt *GNU Free Documentation License* gefunden werden.

Die oben genannte Bestimmung zum Copyright schließt das QGIS-Benutzerhandbuch, welches an dieses Dokument angehängt sein kann, nicht mit ein. Bitte schlagen Sie im QGIS-Handbuch für weitere Copyright- oder Lizenzbestimmungen nach.

#### **1.1 Ein Wort vom Herausgeber**

<span id="page-9-0"></span>Dieses Projekt wurde durch das Chief Directorate: Spatial Planning & Information, Department of Land Affairs (DLA), Eastern Cape in Verbindung mit der Spatial Information Management Unit, Office of the Premier, Eastern Cape, Südafrika gesponsort.

GIS wird ein zunehmend wichtiges Werkzeug im Umweltmanagement, im Verkauf, im Militär, bei der Polizei, im Tourismus und vielen anderen Gebieten unseres täglichen Lebens. Wenn Sie einen Computer oder ein Mobiltelefon benutzen, haben Sie wahrscheinlich in irgendeiner Form bereits Gebrauch von einem GIS gemacht, ohne es überhaupt zu bemerken. Vielleicht war es eine Karte auf einer Website, Google Earth, ein Infopoint oder Ihr Handy, das Ihnen Ihren Standort angezeigt hat. Es ist proprietäre GIS-Software (das ist Software, die nicht frei geteilt oder verändert werden kann) erhältlich, mit der Sie alle in dieser Anleitung beschriebenen Schritte und noch mehr durchführen können. Diese Software ist jedoch üblicherweise sehr teuer oder sie schränkt Ihre Freiheit ein, die Software zu kopieren, zu teilen und zu modifizieren. Vertreiber von GIS-Software machen manchmal eine Ausnahme, wenn es um den Bildungsbereich geht und bieten günstigere oder sogar kostenfreie Versionen ihrer Software an. Dies machen sie mit dem Wissen, dass einmal auf Ihr Produkt geschulte Unterrichtende und Studenten sich sträuben werden, den Umgang mit anderen Produkten zu lernen. Sobald die Studenten ihre Ausbildung abschließen, werden sie an ihrem Arbeitsplatz genau diese kommerzielle Software anschaffen, ohne zu wissen, dass es freie Alternativen gibt, welche sie genauso gut benutzen könnten.

Mit QGIS stellen wir eine Alternative zur Verfügung — Software, welche kostenlos und frei im sozialen Sinne ist. Sie können beliebig viele Kopien anfertigen. Wenn die Studenten eines Tages die Ausbildung abschließen, können Sie diese Software dazu benutzen, ihre Fähigkeiten auszubauen, Probleme bei ihrer Arbeit zu lösen und die Welt zu einem besseren Ort zu machen.

Wenn Sie kommerzielle Software kaufen, schränken Sie damit Ihre Optionen für die Zukunft ein. Durch das Erlernen, Benutzen und Verteilen freier und Open Source Software erweitern Ihre eigenen Fähigkeiten, sparen Geld für wirklich wichtige Dinge wie Nahrung oder Unterkunft und stärken die eigene Wirtschaft.

Durch die finanzielle Unterstützung bei der Erstellung dieses Materials hat die DLA eine Basis gelegt, auf der wissenschaftlicher Nachwuchs Fuß fassen kann. Es ergeben sich spannende Möglichkeiten, wenn man sich das Prinzip des freien Wissens- und Datenaustauschs zu eigen macht. Dafür bedanken wir uns herzlich bei der DLA!

Wir hoffen, dass Sie Freude an der Benutzung und am Erlernen von QGIS haben werden - ganz im Sinne von Ubuntu!

 $\sqrt{m}$   $\int u/m$ 

Tim Sutton, April 2009

### KAPITEL 2

#### Einführung in GIS

<span id="page-10-0"></span>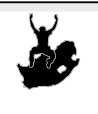

Ziele: Verstehen, was ein GIS ist und wofür es verwendet werden kann. Schlüsselwörter: GIS, Computer, Karten, Daten, Informationssysteme, Räumliche Analyse

#### <span id="page-10-1"></span>**2.1 Übersicht**

Genauso wie wir ein Textverarbeitungsprogramm verwenden um mit Texten zu arbeiten, können wir eine **GIS-Anwendung** dazu benutzen, um **räumliche Informationen** zu verarbeiten. GIS steht für **'Geografisches Informationssystem'**.

Ein GIS besteht aus:

- **Digitale Daten** ––die geografischen Informationen, die Sie mithilfe von Computerhardware und -software anzeigen und analysieren.
- **Computer-Hardware** –– Computer zur Datenspeicherung, Anzeige von Grafiken und Datenverarbeitung.
- **Computer-Software** –– Computerprogramme, die auf der Computer-Hardware ausgeführt werden und die es Ihnen ermöglichen, mit digitalen Daten zu arbeiten. Ein Computerprogramm, welches Teil eines GIS ist, nennt sich GIS-Anwendung.

Mit solch einer GIS-Anwendung können digitale Karten auf dem Computer geöffnet, neue räumliche Informationen zur Karte hinzugefügt, druckreife personalisierte Karten erstellt und räumliche Analysen durchgeführt werden.

Schauen wir uns ein kleine Beispiel an, das zeigt, wie nützlich GIS sein kann. Stellen Sie sich vor, Sie sind ein Krankenpfleger und notieren sich Datum und Wohnort von jedem Patienten, den Sie behandeln.

| Längengrad | Breitengrad  | Krankheit    | Datum      |
|------------|--------------|--------------|------------|
| 26.870436  | -31.909519   | <b>Mumps</b> | 13.12.2008 |
| 26.868682  | -31.909259   | Mumps        | 24.12.2008 |
| 26.867707  | -31.910494   | Mumps        | 22.01.2009 |
| 26.854908  | -31.920759   | Masern       | 11.01.2009 |
| 26.855817  | -31.921929   | Masern       | 26.01.2009 |
| 26.852764  | -31.921929   | Masern       | 10.02.2009 |
| 26.854778  | $-31.925112$ | Masern       | 22.02.2009 |
| 26.869072  | -31.911988   | <b>Mumps</b> | 02.02.2009 |
| 26.863354  | -31.916406   | Windpocken   | 26.02.2009 |

<span id="page-11-1"></span>Wenn Sie einen Blick auf obige Tabelle werfen, werden Sie schnell erkennen, dass es im Januar und Februar viele Fälle von Masern gegeben hat. Unsere Krankenpflegerin hat die Koordinaten der Häuser der Patienten aufgezeichnet, indem er die geographische Länge und Breite in der Tabelle niedergeschrieben hat. Indem wir diese Daten nun in einer GIS-Anwendung betrachten, können wir schnell mehr über das Muster dieser Krankheiten erfahren:

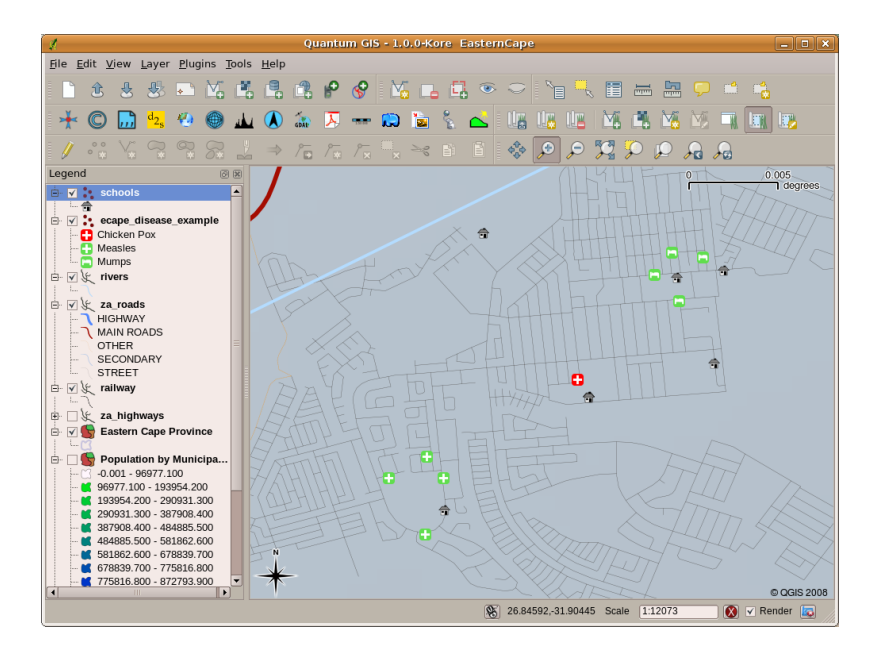

Abb. 2.1: Ein Beispieldatensatz über Krankheitsfälle in einer GIS Anwendung. Es ist gut zu erkennen, dass die Mumpspatienten alle in räumlicher Nähe zueinander wohnen.

#### <span id="page-11-0"></span>**2.2 Mehr über GIS**

GIS ist ein relativ neues Fachgebiet — es entstand in den 1970-er Jahren. Früher war das rechnergesteuerte GIS nur für Firmen und Universitäten mit teurer Computerausstattung verfügbar. Heutzutage kann jeder mit einem PC oder Laptop GIS-Software nutzen. Im Laufe der Zeit ist die Nutzung von GIS-Anwendungen auch leichter geworden –– während früher viel Training dazu notwendig war, ist es heutzutage viel einfacher mit GIS anzufangen, selbst für Amateure oder Gelegenheitsnutzer. Wie oben beschrieben ist GIS mehr als nur Software, es umfasst alle Aspekte der Verwaltung und Nutzung digitaler geografischer Daten. In den folgenden Tutorials werden wir uns auf GIS-Software fokussieren.

#### **2.3 Was ist GIS-Software / eine GIS-Anwendung?**

<span id="page-12-0"></span>You can see an example of what a **GIS Application** looks like Abb. 2.1. GIS Applications are normally programs with a graphical user interface that can be manipulated using the mouse and keyboard. The application provides **menus** near to the top of the window (*Project*, *Edit*, etc.) which, when clicked using the mouse, show a panel of **actions**. These actions provide a way for you to tell the GIS Application what you want to do. For example you may use the menus to tell the GIS Application to add a new layer to the d[isplay out](#page-11-1)put.

| ø         |                                         | Quan       |
|-----------|-----------------------------------------|------------|
|           | File Edit View Layer Plugins Tools Help |            |
|           | <mark>长</mark> New Vector Layer         | N          |
|           | Add Vector Layer                        | v          |
| <u>l)</u> | <b>R</b> Add Raster Layer               | R          |
|           | Add PostGIS Layer                       | D          |
| Legend    | P Add WMS Layer                         | W          |
|           | Open Attribute Table<br>ᆍ               |            |
|           | Toggle editing                          |            |
|           | Save as Shapefile                       |            |
|           | Save Selection as Shapefile             |            |
|           | <sup>Q</sup> Remove Layer               | $Ctrl + D$ |
|           | Properties                              |            |
|           | Add to Overview                         |            |
|           | Add All to Overview هَهُ                | $\ddot{}$  |
|           | <b>C</b> Remove All From Overview       |            |
|           | $\bigcirc$ Hide All Layers              | н          |
|           | Show All Layers                         | S          |

Abb. 2.2: Nach einem Mausklick zeigen Anwendungsmenüs eine Liste mit Aktionen, die ausgeführt werden können.

**Werkzeugleisten** (Reihen mit kleinen Bildern, die mit der Maus angeklickt werden können) befinden sich normalerweise unterhalb des Menüs und stellen eine schnelle Methode dar um häufig benötigte Aktionen auszuführen.

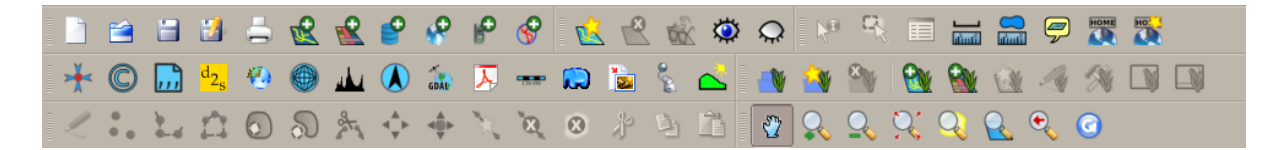

Abb. 2.3: Werkzeugleisten ermöglichen einen schnellen Zugang zu häufig benötigten Funktionen. Wenn Sie den Mauscursor über eines der Bilder halten, wird Ihnen angezeigt, welche Aktion beim Mausklick darauf ausgeführt werden wird.

Eine gängige Aufgabe von GIS-Anwendungen ist das Anzeigen von **Kartenlayern**. Kartenlayer werden als Dateien auf dem Laufwerk oder als Eintrag in einer Datenbank gespeichert. In der Regel stellt jede Kartenlayer etwas aus der Wirklichkeit dar –– eine Straßenebene verfügt zum Beispiel über Daten aus dem Straßennetz.

Wenn Sie eine Ebene in der GIS-Anwendung öffnen, wird sie in der **Kartenansicht** angezeigt. Die Kartenansicht zeigt eine Grafik, die die Ebene darstellt. Wenn Sie mehr als eine Ebene zu einer Kartenansicht hinzufügen, werden die Ebenen übereinander gelegt. Die Abbildungen Zeichen\_Kartenansicht\_Städte, Zeichen\_Kartenansicht\_Schulen, Zeichen\_Kartenansicht\_Eisenbahnen und Zeichen\_Kartenansicht\_Fahrzeuge zeigen eine Kartenansicht, der mehrere Ebenen hinzugefügt wurden. Eine wichtige Funktion der Kartenansicht besteht darin, dass Sie in die Karte hineinzoomen können, um sie zu vergrößern, herauszoomen, um einen größeren Bereich zu sehen, und sich in der Karte (zu den Seiten) bewegen können.

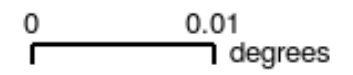

Queenstown πm

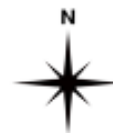

#### C QGIS 2009

Abb. 2.4: Eine Kartenansicht mit mehreren hinzugefügten Layern. Hier wurde ein Städte-Layer zur Kartenansicht hinzugefügt.

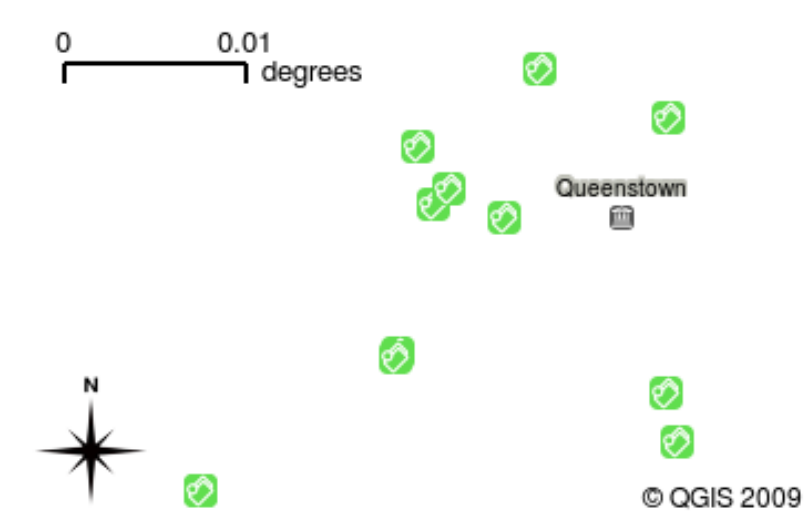

Abb. 2.5: Eine Kartenansicht mit mehreren hinzugefügten Layern. Hier wurde zusätzlich ein Schul-Layer zur Kartenansicht hinzugefügt.

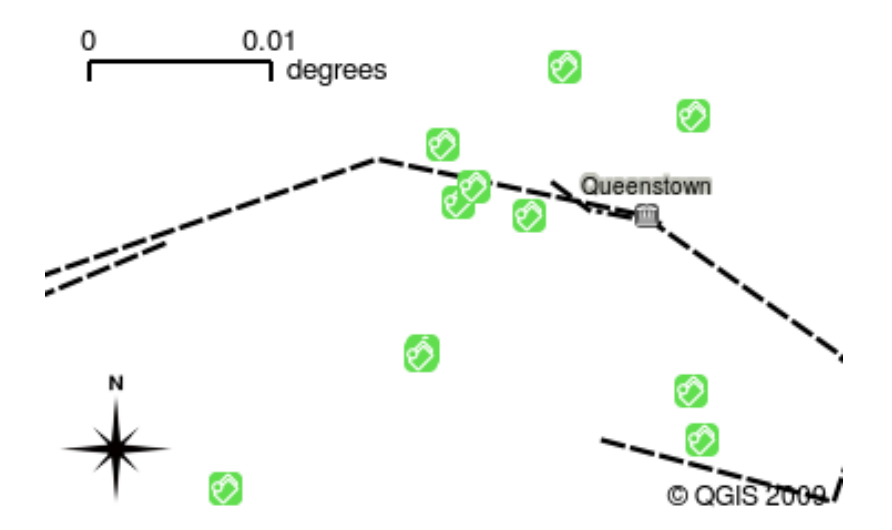

Abb. 2.6: Eine Kartenansicht mit mehreren hinzugefügten Layern. Hier wurde zusätzlich ein Eisenbahn-Layer zur Kartenansicht hinzugefügt.

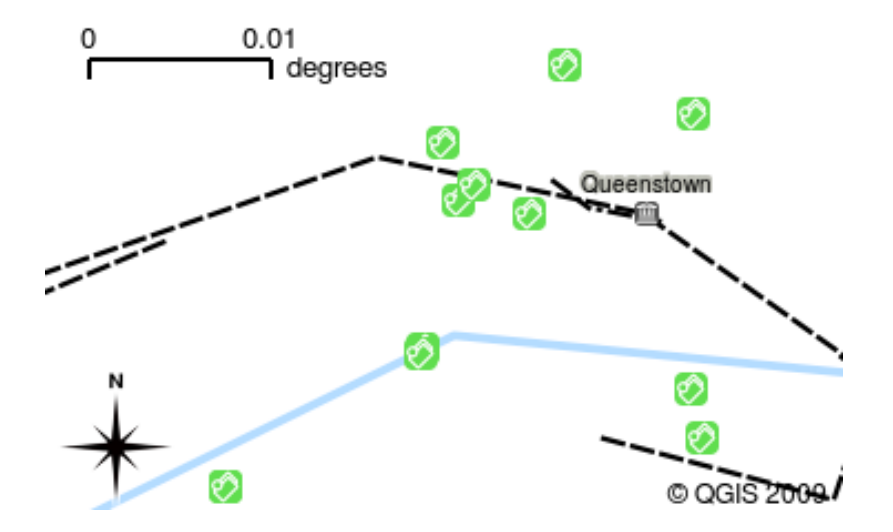

Abb. 2.7: Eine Kartenansicht mit mehreren hinzugefügten Layern. Hier wurde zusätzlich ein Fluss-Layer zur Kartenansicht hinzugefügt.

Another common feature of GIS Applications is the **map legend**. The map legend provides a list of layers that have been loaded in the GIS Application. Unlike a paper map legend, the map legend or 'layers list' in the GIS Application provides a way to re-order, hide, show and group layers. Changing the layer order is done by clicking on a layer in the legend, holding the mouse button down and then dragging the layer to a new position. In figures Abb. 2.9 and Abb. 2.10 the map legend is shown as the area to the left of the GIS Application window. By changing the layer order, the way that layers are drawn can be adjusted — in this case so that rivers are drawn below the roads instead of over them.

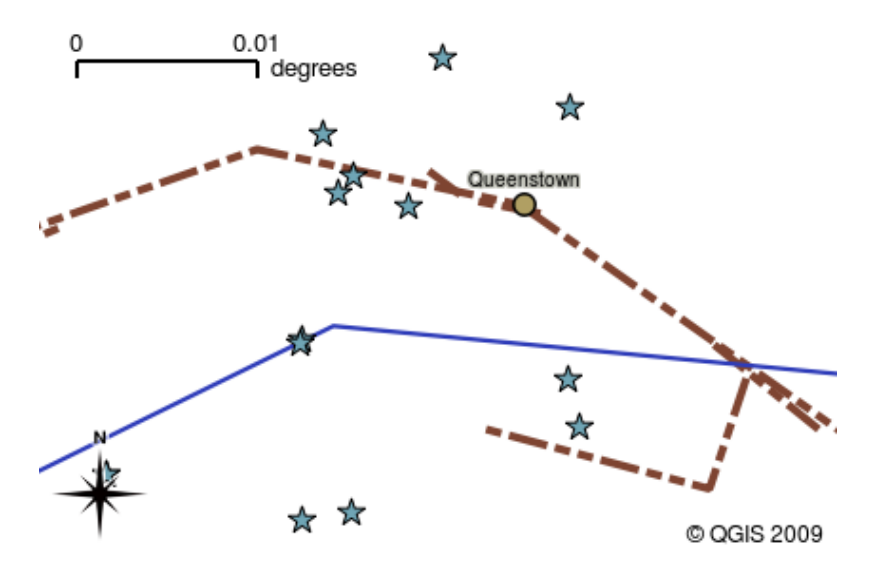

Abb. 2.8: GIS-Software ermöglicht Ihnen einen einfachen Wechsel der Symbologie — die Art, wie Informationen dargestellt werden.

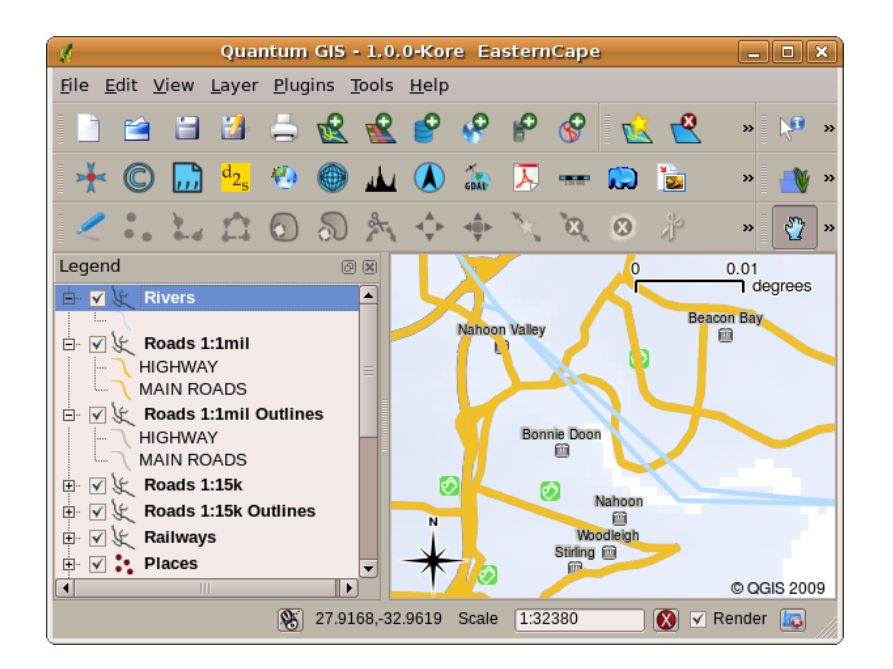

Abb. 2.9: Durch Ändern der Ebenenreihenfolge können Sie die Art und Weise, wie die Ebenen gezeichnet werden, anpassen. Vor der Änderung der Ebenenreihenfolge werden Flüsse über Straßen gezeichnet

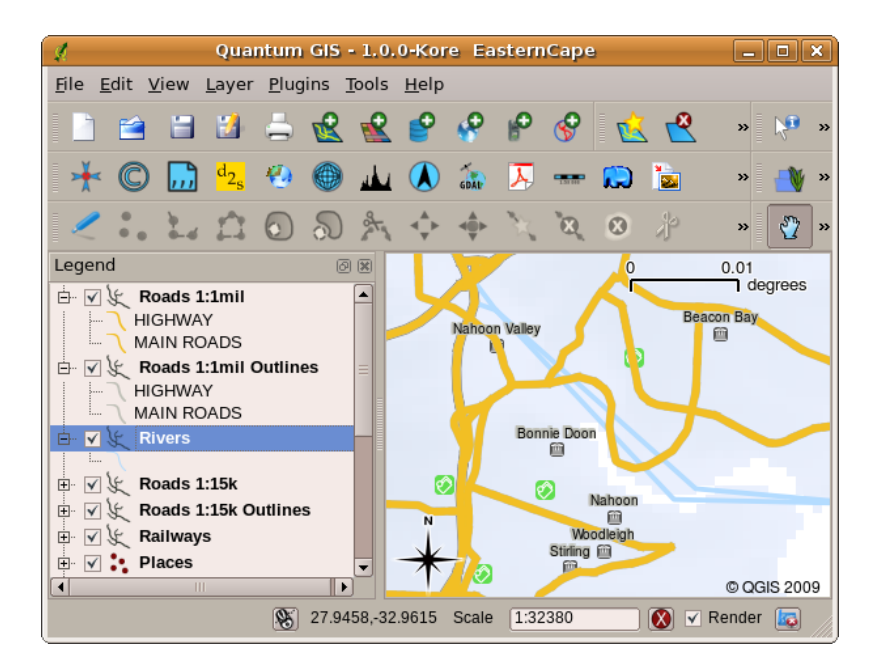

Abb. 2.10: Durch Ändern der Ebenenreihenfolge können Sie die Art und Weise, wie die Ebenen gezeichnet werden, anpassen. Nach der Änderung der Ebenenreihenfolge werden Flüsse unter Straßen dargestellt

#### **2.4 Wie Sie eine GIS-Anwendung für Ihre(n) eigenen Computer erhalten**

<span id="page-17-0"></span>Es stehen viele verschiedene GIS-Anwendungen zur Verfügung. Einige haben viele ausgefeilte Funktionen und kosten Tausende Euro für jede Kopie. Andere GIS-Anwendung können sie kostenlos erhalten. Die Entscheidung, welche GIS-Anwendung verwendet werden soll, hängt davon ab, wie viel Geld Sie ausgeben können und welche persönlichen Vorlieben Sie haben. Für diese Tutorials verwenden wir die QGIS-Anwendung. QGIS ist völlig kostenlos und Sie können es kopieren und mit Ihren Freunden teilen, so oft Sie möchten. Wenn Sie dieses Tutorial in gedruckter Form erhalten haben, sollten Sie auch eine Kopie von QGIS erhalten haben. Wenn nicht, können Sie jederzeit https://www. qgis.org/ besuchen, um Ihre kostenlose Kopie herunterzuladen, wenn Sie Zugang zum Internet haben.

#### **[2.5](https://www.qgis.org/) GIS-Daten**

<span id="page-17-1"></span>Jetzt, da wir wissen wir was ein GIS ist und was eine GIS-Anwendung kann, kommen wir zu den **GIS-Daten**. Daten ist ein anderes Wort für **Informationen**. Die Informationen, die wir im GIS nutzen, haben normalerweise einen geografischen Bezug. Erinnern Sie sich an unser Beispiel oben mit der Krankenpflegerin. Für die Dokumentation der Krankheiten erstellte sie eine Tabelle, die wie folgt aussah:

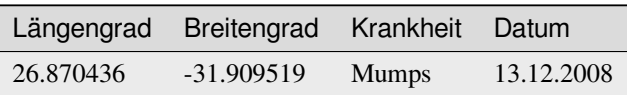

Die Spalten Längengrad und Breitengrad beeinhalten **geografische Daten**. Die Spalten Krankheit und Datum beinhalten **nicht-geografische Daten**.

Ein häufiges Merkmal von GIS ist, dass es Ihnen ermöglicht Informationen (nicht-geografische Daten) mit Standorten (geografische Daten) in Beziehung zu bringen. Tatsächlich können GIS-Anwendungen große Informationsmengen zusammen mit den jeweiligen Standorten speichern –– etwas, was gedruckte Karten nicht gut können. Zum Beispiel könnte unsere Krankenpflegerin das Alter und Geschlecht der Patienten in ihrer Tabelle speichern. Sobald die GIS-Anwendung das Layer darstellt, können Sie die Art der Darstellung anpassen - zum Beispiel basierend auf Geschlecht oder Krankheit, usw. Mit GIS-Anwendungen haben wir somit die Möglichkeit das Erscheinungsbild von Karten einfach anzupassen, die wir auf Basis von nicht-geografischen Daten in Bezug zu Standorten kreiert haben.

GIS Systems work with many different types of data. **Vector data** is stored as a series of X, Y coordinate pairs inside the computer's memory. Vector data is used to represent points, lines and areas. Illustration Abb. 2.11 shows different types of vector data being viewed in a GIS application. In the tutorials that follow we will be exploring vector data in more detail.

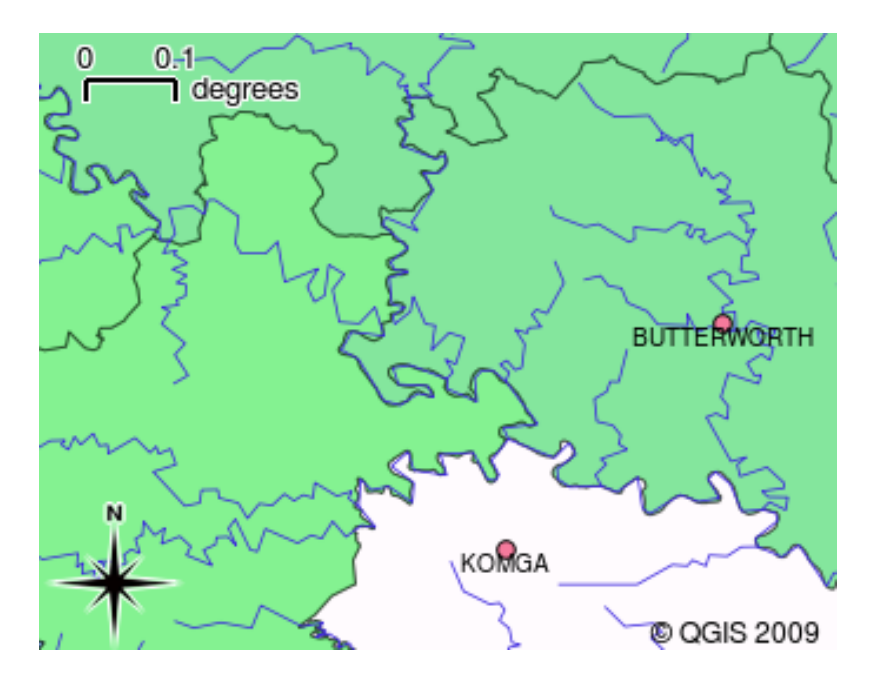

Abb. 2.11: Vektordaten werden zur Darstellung von Punkten (z.B. Städte), Linien (z.B. Flüsse) und Polygonen (z.B. Gemeindegrenzen) genutzt.

**Raster data** are stored as a grid of values. There are many satellites circling the earth and the photographs they take are a kind of raster data that can be viewed in a GIS. One important difference between raster and vector data is that if you zoom in too much on a raster image, it will start to appear ,blocky' (see illustrations Abb. 2.12 and Abb. 2.13). In fact these blocks are the individual cells of the data grid that makes up the raster image. We will be looking at raster data in greater detail in later tutorials.

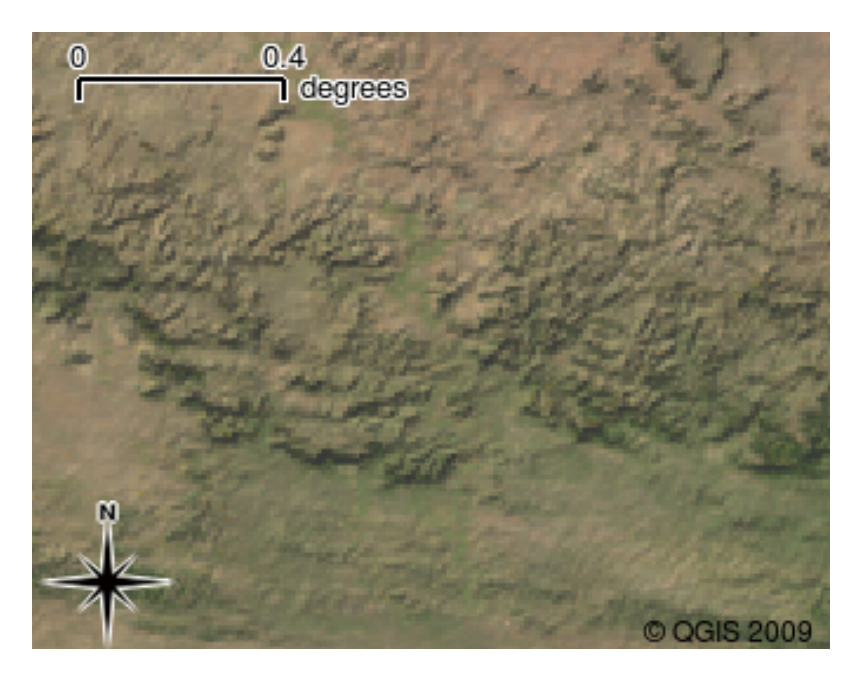

Abb. 2.12: Bei Rasterdaten handelt es sich oft um Satellitenbilder. Hier sehen wir Berge am Ostkap.

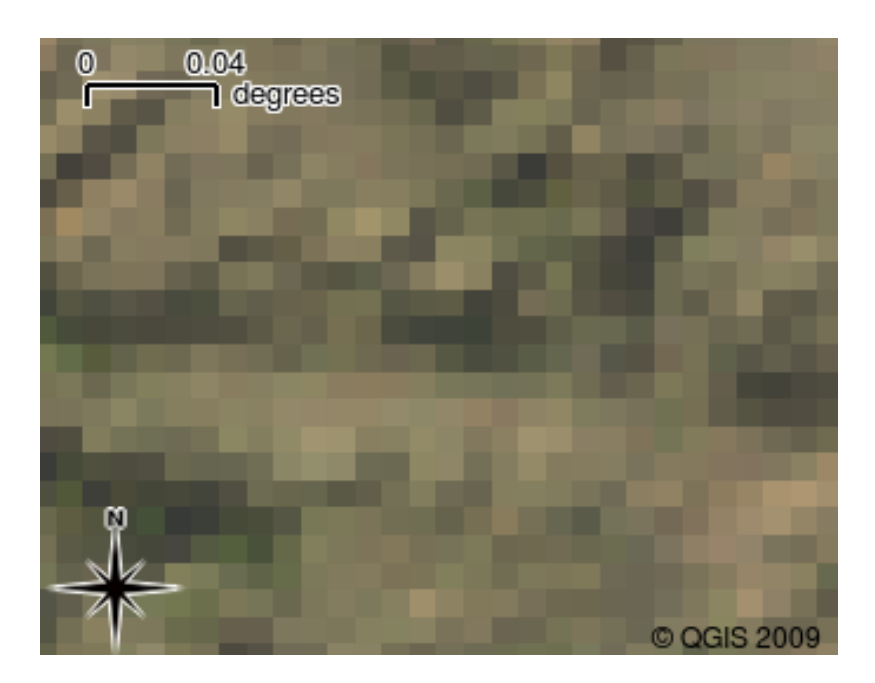

Abb. 2.13: Hier sind die gleichen Rasterdaten zu sehen, aber diesmal vergrößert. Man erkennt die Rasterstruktur der Daten.

#### <span id="page-19-0"></span>**2.6 Was haben wir gelernt?**

Lassen Sie uns zusammenfassen, mit was wir uns hier beschäftigt haben:

- Ein **GIS** ist ein System bestehend aus Computer-Hardware, Software und geografischen Daten.
- Eine **GIS-Anwendung** ermöglicht Ihnen die Betrachtung geografischer Daten und ist ein wichtiger Bestandteil des GIS.
- Eine GIS-Anwendung besteht in der Regel aus einer **Menüleiste**, **Werkzeugleisten** und einer **Legende**.
- **Vektor** und **Raster**-Daten sind geografische Daten in einer GIS-Anwendung.
- **Geografische** Daten können **nicht-geografische** Daten zugeordnet haben.

#### <span id="page-19-1"></span>**2.7 Versuchen Sie es selbst!**

Hier sind einige Ideen für Sie und Ihre Studenten:

- **Geographie:** Beschreiben Sie Ihren Studenten das Konzept eines GIS so wie in diesem Tutorial vorgestellt. Fragen Sie sie nach 3 Gründen, warum es hilfreich sein könnte, ein GIS anstatt gedruckter Karten zu verwenden. Hier sind einige unserer Gründe:
	- **–** GIS-Anwendungen ermöglichen es, aus ein und derselben Datenquelle viele verschiedene Karten zu erstellen.
	- **–** GIS ist ein großartiges Werkzeug für die Visualisierung von räumlichen Zusammenhängen in Ihren Daten (z.B. die vorher genannten Krankheitsfälle).
	- **–** Papierkarten müssen erst gedruckt werden und es ist zeitaufwändig sie visuell zu analysieren. Ein GIS kann eine große Menge an Kartendaten bereithalten und lässt Sie eine interessante Stelle schnell und einfach finden.
- **Geografie:** Wissen Sie und Ihre Studenten, wofür Rasterdaten von Satelliten nützlich sein können? Es folgen einige Ideen, die wir hatten:
- **–** Bei Naturkatastrophen können Rasterdaten dabei helfen, die betroffenen Gebiete dazustellen. Zum Beispiel kann ein neues Satellitenfoto, das während einer Flut gemacht wurde, dabei helfen herauszufinden, wo Menschen Hilfe benötigen.
- **–** Manchmal gefährden Menschen die Umwelt, indem sie zum Beispiel gefährliche Chemikalien wegwerfen, die Pflanzen und Tiere töten. Die Nutzung von Satelliten-Rasterdaten kann bei der Überwachung dieser Probleme behilflich sein.
- **–** Städteplaner können Rasterdaten dazu nutzen, um zu sehen wo es inoffizielle Siedlungen gibt und um die Infrastruktur zu planen.

#### <span id="page-20-0"></span>**2.8 Etwas zum Nachdenken**

Auch wenn Sie keinen Computer zur Verfügung haben sollten, können Sie viele der in diesem Tutorial erläuterten Themen verstehen: Das Prinzip der Informationsüberlagerung kann durch die Nutzung eines Overhead-Projektor mit Folien quasi identisch nachvollzogen werden. Trotzdem ist es natürlich besser, einen Computer zu nutzen, um GIS ausreichend zu verstehen.

#### <span id="page-20-1"></span>**2.9 Literaturhinweise**

**Buch:** Desktop GIS: Mapping the Planet with Open Source Tools. **Autor:** Gary Sherman. **ISBN:** 9781934356067 Das QGIS Benutzerhandbuch bieten ebenfalls weitere Informationen über die Handhabung von QGIS an.

#### <span id="page-20-2"></span>**2.10 Was kommt als Nächstes?**

In den folgenden Abschnitten werden wir detaillierter zeigen, wie man eine GIS-Anwendung nutzt. Alle Tutorials werden mittels QGIS durchgeführt. Weiter geht's, schauen wir uns Vektoren an!

## $KAPITEL$   $3$

#### Vektordaten

<span id="page-22-0"></span>Ziele: Das Vektordatenmodell von QGIS verstehen. Schlüsselwörte Vektor, Punkt, Polylinie, Polygon, Vertex, Geometrie, Maßstab, Datenqualität, Darstellung, Datenquellen

#### **3.1 Übersicht**

<span id="page-22-1"></span>**Vector** data provide a way to represent real world **features** within the GIS environment. A feature is anything you can see on the landscape. Imagine you are standing on the top of a hill. Looking down you can see houses, roads, trees, rivers, and so on (see Abb. 3.1). Each one of these things would be a **feature** when we represent them in a GIS Application. Vector features have **attributes**, which consist of text or numerical information that **describe** the features.

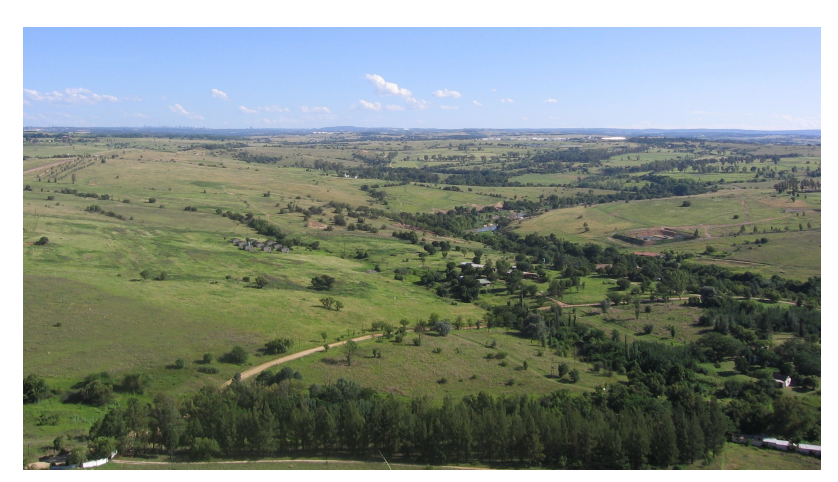

Abb. 3.1: Wenn Sie den Blick über eine Landschaft schweifen lassen, können Sie die Haupt-Features wie Straßen, Häuser und Bäume erkennen.

Die Form eines Vektor-Features wird mit einer **Geometrie** dargestellt. Die Geometrie besteht aus einem oder mehreren miteinander verbundenen **Scheitelpunkten**. Ein Scheitelpunkt beschreibt eine Position im Raum unter Verwendung einer **X** -, **Y** - und optional **Z** -Achse. Geometrien mit Scheitelpunkten an einer Z-Achse werden häufig als **2,5D** bezeichnet, da sie die Höhe oder Tiefe an jedem Scheitelpunkt beschreiben, jedoch nicht beide.

When a feature's geometry consists of only a single vertex, it is referred to as a **point** feature (see illustration Abb. 3.2). Where the geometry consists of two or more vertices and the first and last vertex are not equal, a **polyline** feature is formed (see illustration Abb. 3.3). Where three or more vertices are present, and the last vertex is equal to the first, an enclosed **polygon** feature is formed (see illustration Abb. 3.4).

<span id="page-23-0"></span>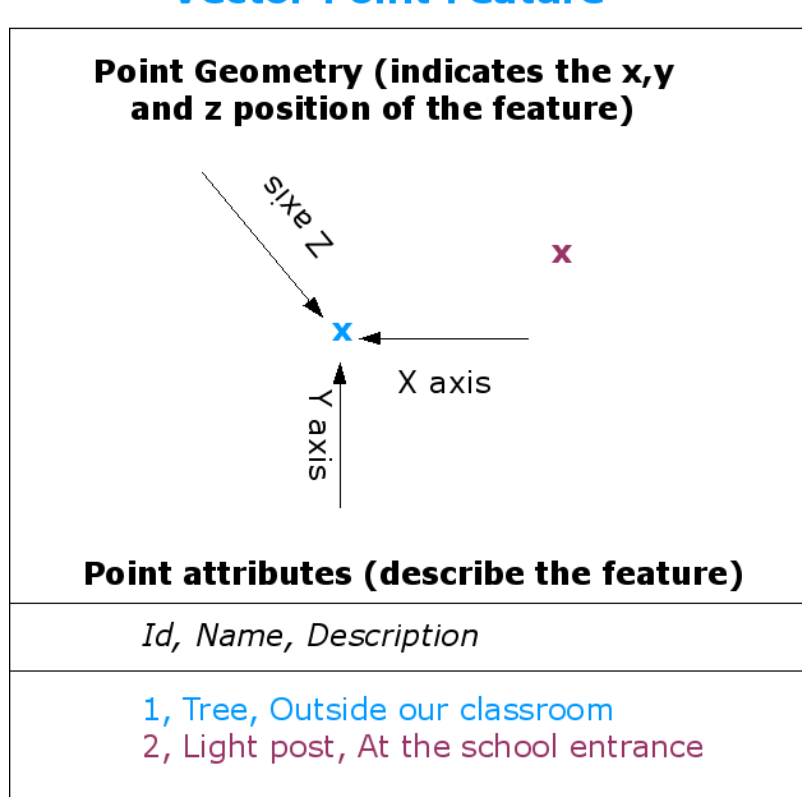

Abb. 3.2: Ein Punkt-Feature wird durch seine X-, Y- und optional Z-Koordinate beschrieben. Die Punktattribute beschreiben den Punkt, z.B. ob es sich um einen Baum oder einen Laternenpfahl handelt.

#### **Vector Point Feature**

<span id="page-24-0"></span>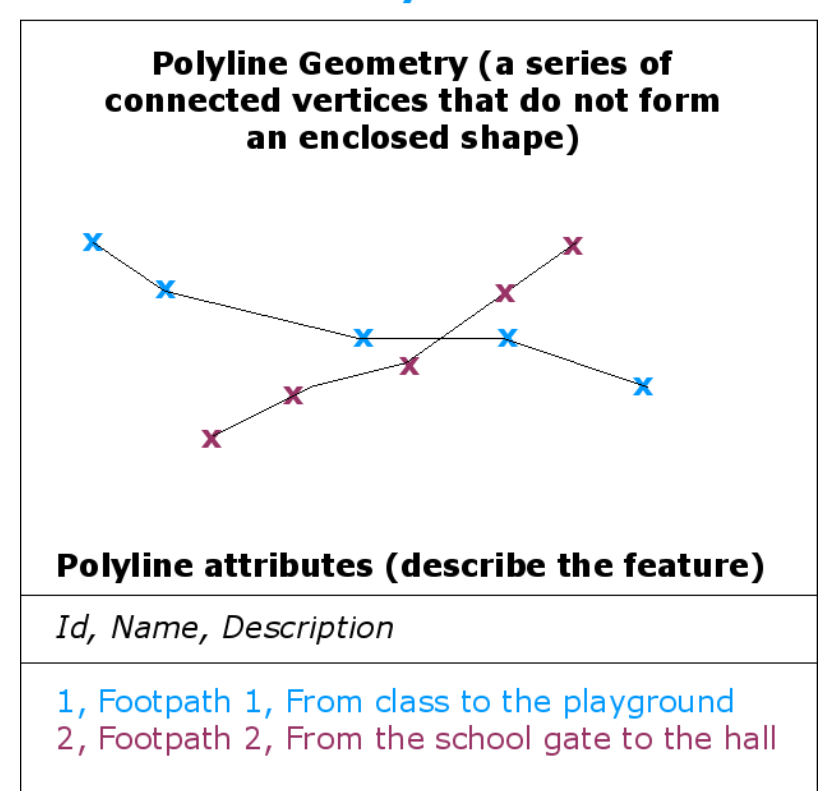

#### **Vector Polyline Feature**

Abb. 3.3: Eine Polylinie ist eine Sequenz verbundener Vertices. Jeder Vertex hat eine X-, Y- (und optional Z- )Koordinate. Die Polylinie wird durch ihre Attribute beschrieben.

#### **Vector Polygon Feature**

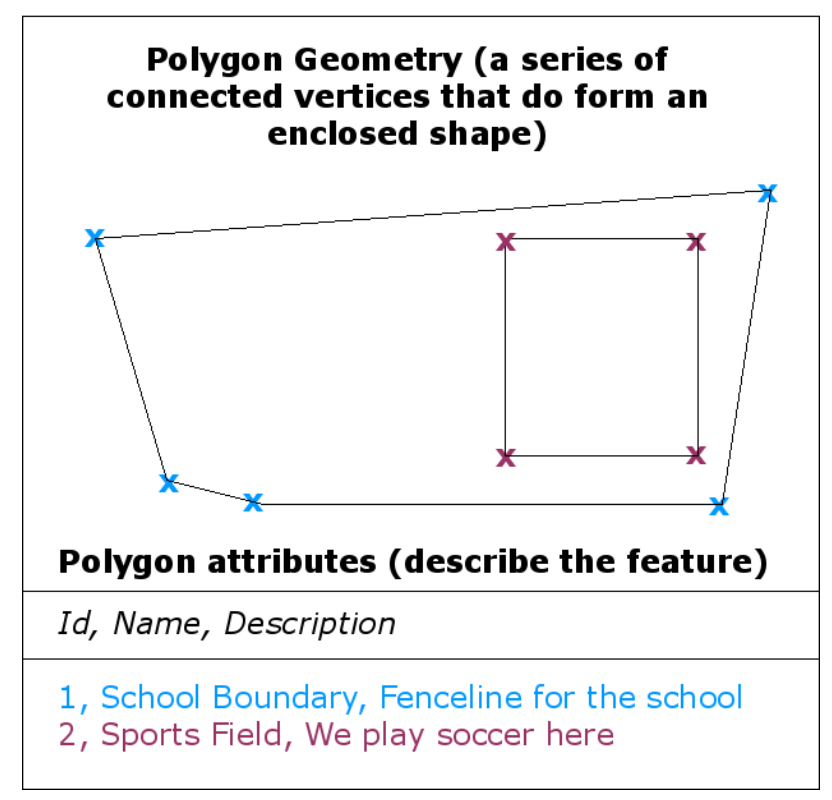

Abb. 3.4: Ein Polygon besteht wie auch eine Polylinie aus einer Sequenz von Vertices. In einem Polygon befinden sich der erste und letzte Vertex jedoch an der gleichen Stelle.

Looking back at the picture of a landscape we showed you further up, you should be able to see the different types of features in the way that a GIS represents them now (see illustration Abb. 3.5).

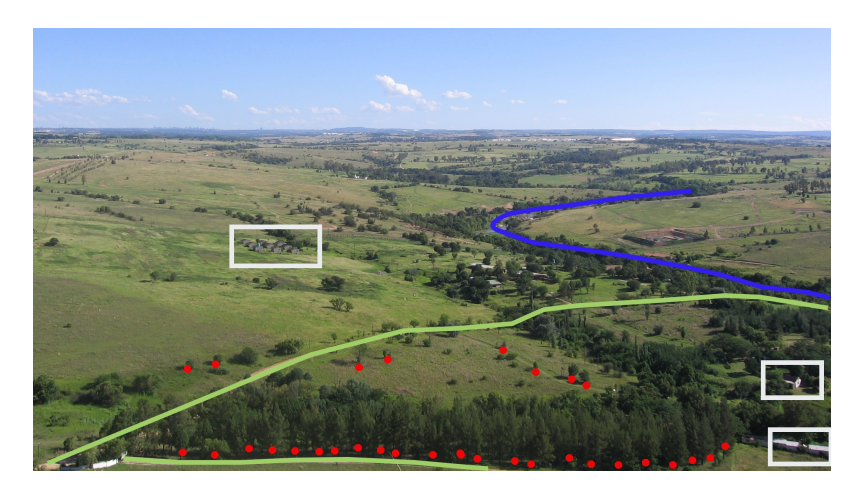

Abb. 3.5: Landschafts-Features, wie wir sie in einem GIS darstellen würden. Flüsse (blau) und Straßen (grün) können als Linien dargestellt werden, Bäume als Punkte (rot) und Häuser als Polygone (weiß).

#### **3.2 Punkt-Features im Detail**

<span id="page-26-0"></span>Wenn wir über Punkt-Features sprechen, müssen wir uns als allererstes vergegenwärtigen, dass ein Punkt in einem GIS Ansichtssache ist, und oftmals vom Maßstab abhängt. Schauen wir uns zum Beispiel Städte an. Wenn Sie eine Karte mit kleinem Maßstab haben (die ein großes Gebiet darstellt), könnte es sinnvoll sein eine Stadt durch ein Punkt-Feature darzustellen. Wenn sie den Kartenausschnitt jedoch vergrößern, ist es sinnvoller das Stadtgebiet als Polygon abzubilden.

Wenn Sie sich dazu entscheiden Punkte zur Darstellung eines Features zu wählen, so ist dies meistens eine Frage von Maßstab (Entfernung bis zum Feature), Bequemlichkeit (es benötigt weniger Zeit und Aufwand Punkt-Features zu erstellen als Polygon-Features) und Feature-Typ (bei manchen Dingen wie z.B. Telefonmasten hat es keinen Sinn sie als Polygone zu speichern).

As we show in illustration Abb. 3.2, a point feature has an X, Y and optionally, Z value. The X and Y values will depend on the **Coordinate Reference System** (CRS) being used. We are going to go into more detail about Coordinate Reference Systems in a later tutorial. For now let's simply say that a CRS is a way to accurately describe where a particular place is on the earth's surface. One of the most common reference systems is **Longitude and Latitude**. Lines of Longitude run f[rom the N](#page-23-0)orth Pole to the South Pole. Lines of Latitude run from the East to West. You can describe precisely where you are at any place on the earth by giving someone your Longitude (X) and Latitude (Y). If you make a similar measurement for a tree or a telephone pole and marked it on a map, you will have created a point feature.

Da wir wissen, dass die Erde keine Scheibe ist, ist es oftmals nützlich dem Punkt-Feature einen Z-Wert hinzuzufügen. Dieser beschreibt die Höhe über dem Meeresspiegel.

#### **3.3 Polylinien-Features im Detail**

<span id="page-26-1"></span>Where a point feature is a single vertex, **a polyline has two or more vertices**. The polyline is a continuous path drawn through each vertex, as shown in Abb. 3.3. When two vertices are joined, a line is created. When more than two are joined, they form a line of lines', or **polyline**.

Eine Polylinie wird verwendet um **lineare Features** wie Straßen, Flüsse, Konturen, Fußwege, Flugrouten usw. darzustellen. Manchmal gibt es für Polylinien zusätzlich zu ihrer Basisgeometrie spezielle Vorschriften. Zum Beispiel dürfen sich Konturlinien berühren (z.B. [bei einer](#page-24-0) Felsklippe), sie dürfen sich aber niemals kreuzen. Gleichermaßen sollten Polylinien, die ein Wegenetz abbilden, an Schnittpunkten miteinander verbunden sein. In manchen GIS-Anwendungen kann man diese speziellen Regeln für den jeweiligen Feature-Typ (z.B. Straßen) einstellen, so dass das GIS gewährleistet, dass diese Polylinien stets diesen Vorgaben entsprechen.

If a curved polyline has very large distances between vertices, it may appear **angular** or jagged, depending on the scale at which it is viewed (see Abb. 3.6). Because of this it is important that polylines are digitised (captured into the computer) with distances between vertices that are small enough for the scale at which you want to use the data.

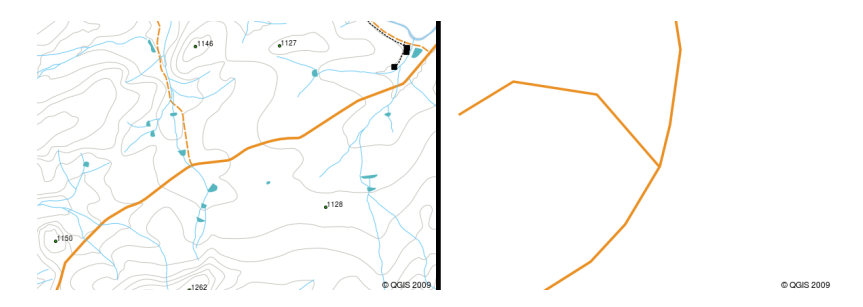

Abb. 3.6: Betrachtet man Polylinien mit kleinerem Maßstab (1:20.000 links im Bild), können sie glatt und gebogen erscheinen. Zoomt man auf einen größeren Maßstab hinein (1:500 rechts im Bild), können sie sehr eckig aussehen.

Die **Attribute** einer Polylinie beschreiben ihre Eigenschaften oder Merkmale. Beispielsweise kann eine Straßenpolylinie Attribute aufweisen, die beschreiben, ob sie mit Kies oder Teer bedeckt ist, wie viele Fahrspuren sie hat, ob es sich um eine Einbahnstraße handelt und so weiter. Das GIS kann diese Attribute verwenden, um das Polylinien-Feature mit einer geeigneten Farbe oder einem geeigneten Linienstil zu symbolisieren.

#### **3.4 Polygon-Features im Detail**

<span id="page-27-0"></span>Polygon-Features sind **eingeschlossene Flächen**, wie Dämme, Inseln, Ländergrenzen usw. So wie Polylinien-Features werden auch Polygon-Features durch eine Reihe von Vertices gebildet, die durch eine fortlaufende Linie miteinander verbunden sind. Da ein Polygon stets eine eingeschlossene Fläche beschreibt, sollten sich der erste und der letzte Vertex immer an der gleichen Stelle befinden! Polygone haben oftmals **gemeinsame Geometrien** –– Grenzen, die sie sich mit einem benachbarten Polygon teilen. Viele GIS-Anwendungen bieten die Möglichkeit, dass die Grenzen benachbarter Polygone exakt übereinstimmen. Dies werden wir im Thema *Topologie* später in diesem Tutorial ergründen.

Wie Punkte und Polylinien besitzen auch Polygone **Attribute**. Die Attribute beschreiben jedes Polygon. Zum Beispiel könnte ein Damm Attibute für Tiefe und Wasserqualität besitzen.

#### **3.5 Vektordaten in Layern**

<span id="page-27-1"></span>Nachdem wir nun beschrieben haben, was Vektordaten sind, schauen wir uns an, wie Vektordaten in einer GIS-Umgebung verwaltet und verwendet werden. Die meisten GIS-Anwendungen gruppieren Vektormerkmale in **Layer**. Alle Feature in einem Layer haben denselben Geometrietyp (z. B. sind sie alle Punkte) und dieselben Arten von Attributen (z. B. Informationen darüber, welche Art ein Baum in einem Baum-Layer ist). Wenn Sie beispielsweise die Positionen aller Fußwege in Ihrer Schule aufgezeichnet haben, werden diese normalerweise zusammen auf der Computerfestplatte gespeichert und im GIS als einzelner Layer angezeigt. Dies ist praktisch, da Sie mit einem einzigen Mausklick alle Feature für diese Ebene in Ihrer GIS-Anwendung ausblenden oder anzeigen können.

#### **3.6 Bearbeiten von Vektordaten**

<span id="page-27-2"></span>Mit der GIS-Anwendung können Sie die Geometriedaten in einer Ebene erstellen und ändern - ein Prozess namens **Digitalisierung** -, auf den wir in einem späteren Tutorial näher eingehen werden. Wenn ein Layer Polygone enthält (z. B. Farmdämme), können Sie mit der GIS-Anwendung nur neue Polygone in diesem Layer erstellen. Wenn Sie die Form eines Features ändern möchten, können Sie dies in der Anwendung nur tun, wenn die geänderte Form korrekt ist. Zum Beispiel können Sie eine Linie nicht so bearbeiten, dass sie nur einen Scheitelpunkt hat - denken Sie an unsere vorangegangene Definition der Linien, dass alle Linien mindestens zwei Scheitelpunkte haben müssen.

Creating and editing vector data is an important function of a GIS since it is one of the main ways in which you can create personal data for things you are interested in. Say for example you are monitoring pollution in a river. You could use the GIS to digitise all outfalls for storm water drains (as point features). You could also digitise the river itself (as a polyline feature). Finally you could take readings of pH levels along the course of the river and digitise the places where you made these readings (as a point layer).

As well as creating your own data, there is a lot of free vector data that you can obtain and use. For example, you can obtain vector data that appears on the 1:50 000 map sheets from the Chief Directorate: Surveys and Mapping.

#### **3.7 Scale and vector data**

<span id="page-28-0"></span>Map **scale** is an important issue to consider when working with vector data in a GIS. When data is captured, it is usually digitised from existing maps, or by taking information from surveyor records and global positioning system devices. Maps have different scales, so if you import vector data from a map into a GIS environment (for example by digitising paper maps), the digital vector data will have the same scale issues as the original map. This effect can be seen in illustrations Abb. 3.7 and Abb. 3.8. Many issues can arise from making a poor choice of map scale. For example using the vector data in illustration Abb. 3.7 to plan a wetland conservation area could result in important parts of the wetland being left out of the reserve! On the other hand if you are trying to create a regional map, using data captured at 1:1000 000 might be just fine and will save you a lot of time and effort capturing the data.

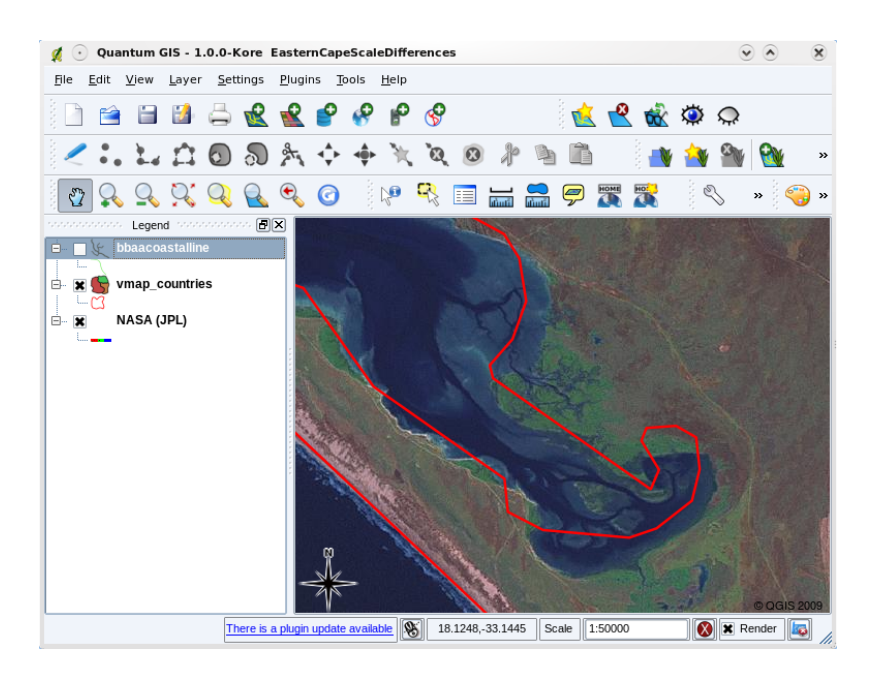

Abb. 3.7: Vector data (red lines) that was digitised from a small scale (1:1000 000) map.

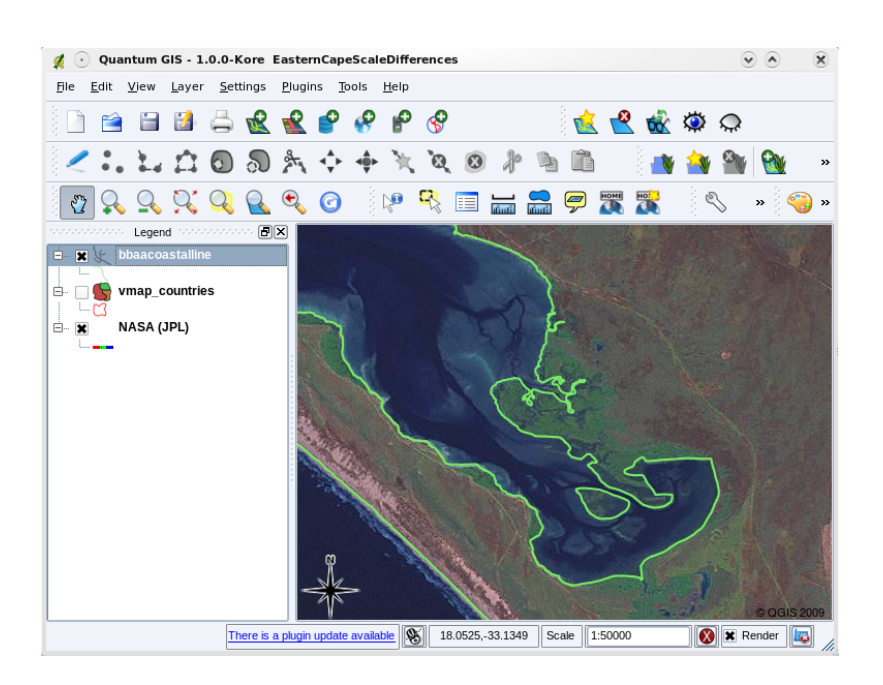

Abb. 3.8: Vector data (green lines) that was digitised from a large scale (1:50 000) map.

#### **3.8 Symbolisierung**

<span id="page-29-0"></span>When you add vector layers to the map view in a GIS application, they will be drawn with random colours and basic symbols. One of the great advantages of using a GIS is that you can create personalised maps very easily. The GIS program will let you choose colours to suite the feature type (e.g. you can tell it to draw a water bodies vector layer in blue). The GIS will also let you adjust the symbol used. So if you have a trees point layer, you can show each tree position with a small picture of a tree, rather than the basic circle marker that the GIS uses when you first load the layer (see illustrations Abb. 3.9, Abb. 3.10 and Abb. 3.11).

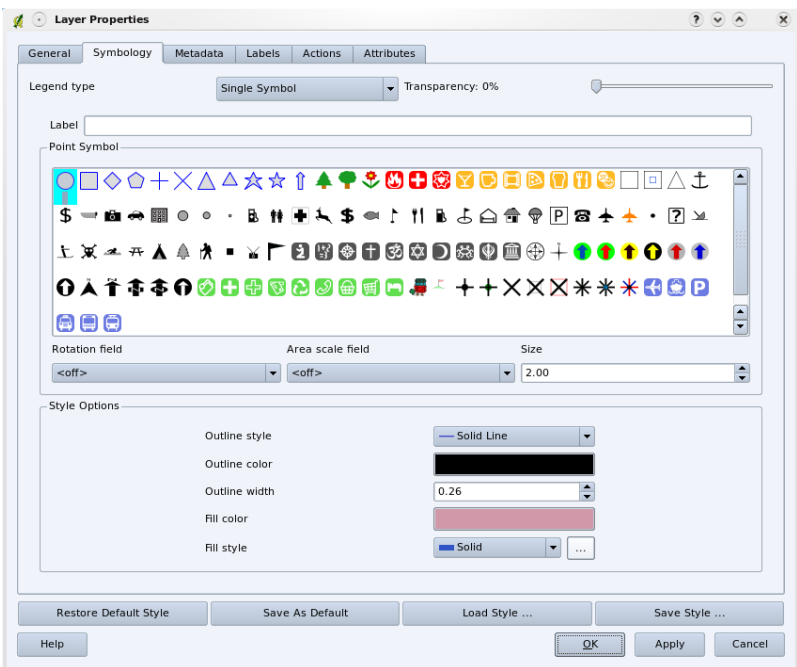

Abb. 3.9: In the GIS, you can use a panel (like the one above) to adjust how features in your layer should be drawn.

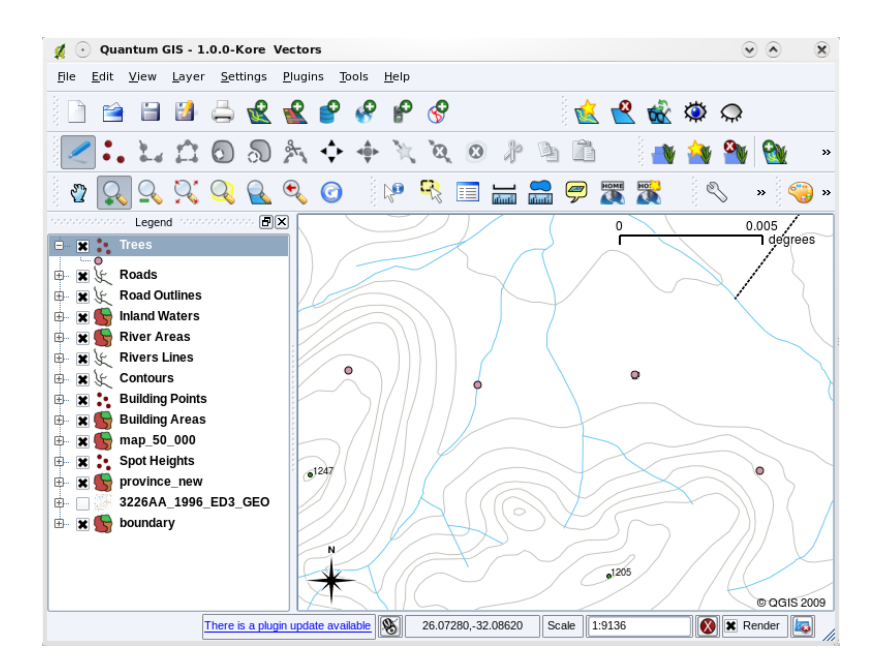

Abb. 3.10: When a layer (for example the trees layer above) is first loaded, a GIS application will give it a generic symbol.

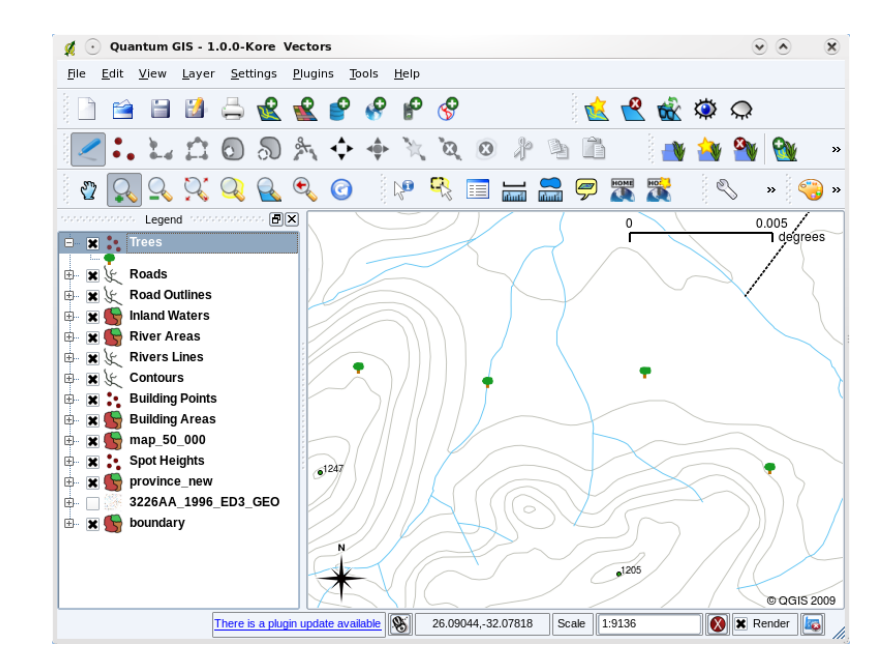

Abb. 3.11: After making our adjustments it is much easier to see that our points represent trees.

Symbology is a powerful feature, making maps come to life and the data in your GIS easier to understand. In the topic that follows (*Vektorattributdaten*) we will explore more deeply how symbology can help the user to understand vector data.

#### **3.9 What [can we do w](#page-34-0)ith vector data in a GIS?**

<span id="page-30-0"></span>At the simplest level we can use vector data in a GIS Application in much the same way you would use a normal topographic map. The real power of GIS starts to show itself when you start to ask questions like ,which houses are within the 100 year flood level of a river?'; ,where is the best place to put a hospital so that it is easily accessible to as many people as possible?'; which learners live in a particular suburb?'. A GIS is a great tool for answering these types of questions with the help of vector data. Generally we refer to the process of answering these types of questions as **spatial analysis**. In later topics of this tutorial we will look at spatial analysis in more detail.

#### **3.10 Common problems with vector data**

<span id="page-30-1"></span>Working with vector data does have some problems. We already mentioned the issues that can arise with vectors captured at different scales. Vector data also needs a lot of work and maintenance to ensure that it is accurate and reliable. Inaccurate vector data can occur when the instruments used to capture the data are not properly set up, when the people capturing the data aren't being careful, when time or money don't allow for enough detail in the collection process, and so on.

If you have poor quality vector data, you can often detect this when viewing the data in a GIS. For example **slivers** can occur when the edges of two polygon areas don't meet properly (see Abb. 3.12).

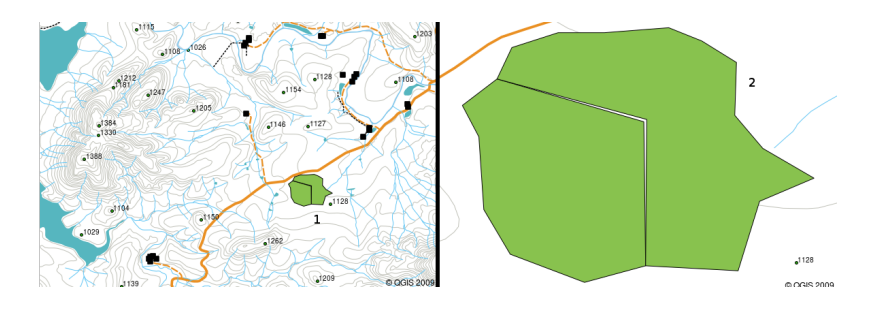

Abb. 3.12: Slivers occur when the vertices of two polygons do not match up on their borders. At a small scale (e.g. 1 on left) you may not be able to see these errors. At a large scale they are visible as thin strips between two polygons (2 on right).

**Overshoots** can occur when a line feature such as a road does not meet another road exactly at an intersection. **Undershoots** can occur when a line feature (e.g. a river) does not exactly meet another feature to which it should be connected. Figure Abb. 3.13 demonstrates what undershoots and overshoots look like.

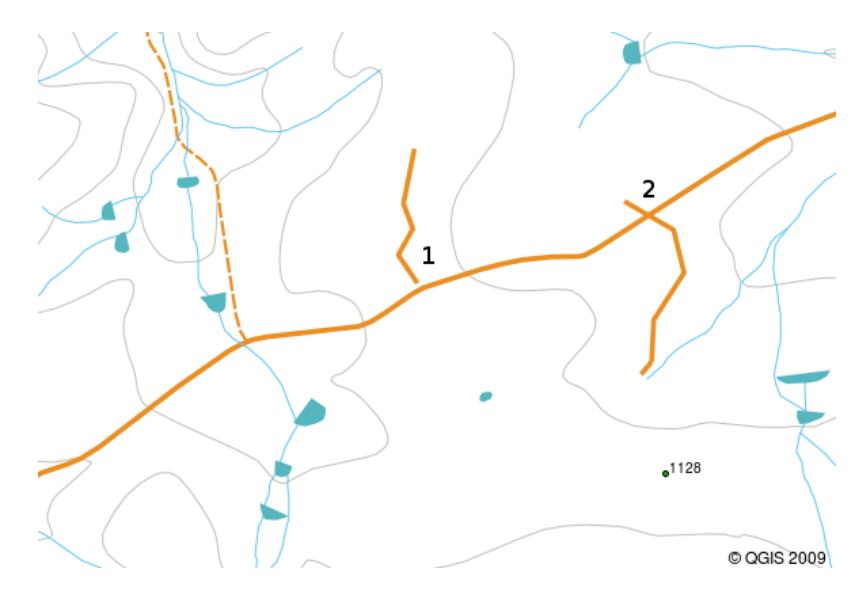

Abb. 3.13: Undershoots (1) occur when digitised vector lines that should connect to each other don't quite touch. Overshoots (2) happen if a line ends beyond the line it should connect to.

Because of these types of errors, it is very important to digitise data carefully and accurately. In the upcoming topic on **topology**, we will examine some of these types of errors in more detail.

#### **3.11 Was haben wir gelernt?**

<span id="page-31-0"></span>Lassen Sie uns zusammenfassen, was wir in diesem Arbeitsblatt behandelt haben:

- **Vector data** is used to represent real world **features** in a GIS.
- A vector feature can have a **geometry** type of **point**, **line** or a **polygon**.
- Each vector feature has **attribute data** that describes it.
- Feature geometry is described in terms of **vertices.**
- Point geometries are made up of a **single vertex** (X,Y and optionally Z).
- Polyline geometries are made up of **two or more** vertices forming a connected line.
- Polygon geometries are made up of **at least four vertices** forming an enclosed area. The first and last vertices are always in the same place.
- Choosing which geometry type to use depends on scale, convenience and what you want to do with the data in the GIS.
- Most GIS applications do not allow you to mix more than one geometry type in a single layer.
- Digitising is the process of creating digital vector data by drawing it in a GIS application.
- Vector data can have quality issues such as **undershoots**, **overshoots** and **slivers** which you need to be aware of.
- Vector data can be used for **spatial analysis** in a GIS application, for example to find the nearest hospital to a school.

We have summarised the GIS Vector Data concept in Figure Abb. 3.14.

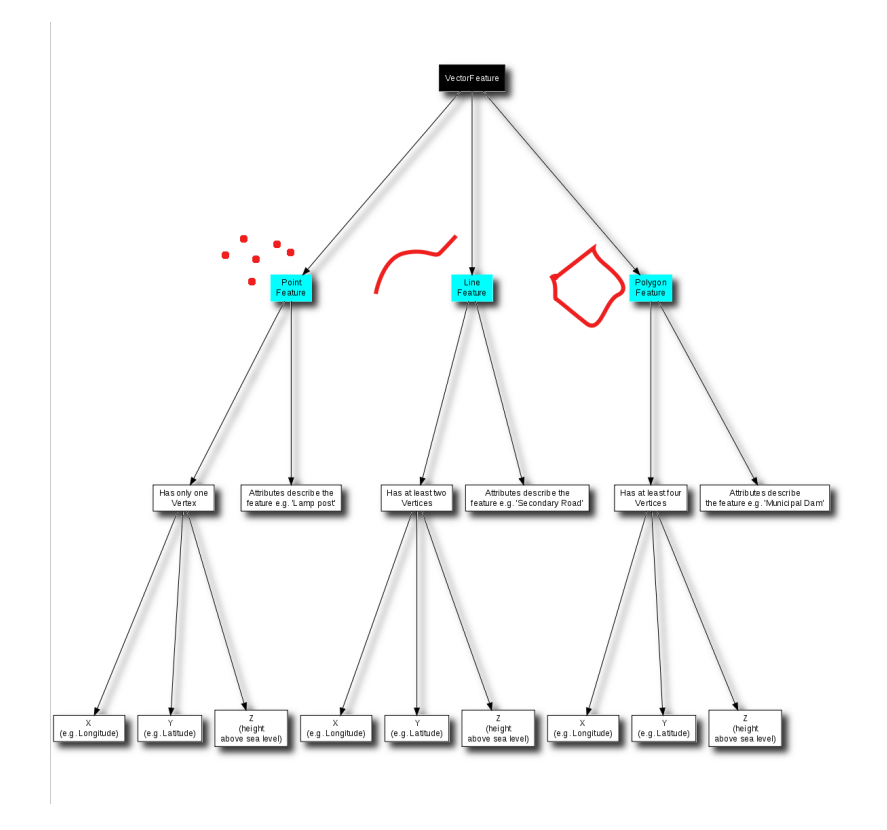

Abb. 3.14: This diagram shows how GIS applications deal with vector data.

#### **3.12 Versuchen Sie es selbst!**

<span id="page-32-0"></span>Hier sind einige Ideen für Sie, die Sie mit Ihren Lernenden versuchen sollten:

- Using a copy of a toposheet map for your local area (like the one shown in Abb. 3.15), see if your learners can identify examples of the different types of vector data by highlighting them on the map.
- Think of how you would create vector features in a GIS to represent real world features on your school grounds. Create a table of different features in and around your school and then task your learners to decide whether they would be best represented in the GIS as a point, line or polygon. See *[table\\_vecto](#page-33-3)r\_1* for an example.

<span id="page-33-3"></span>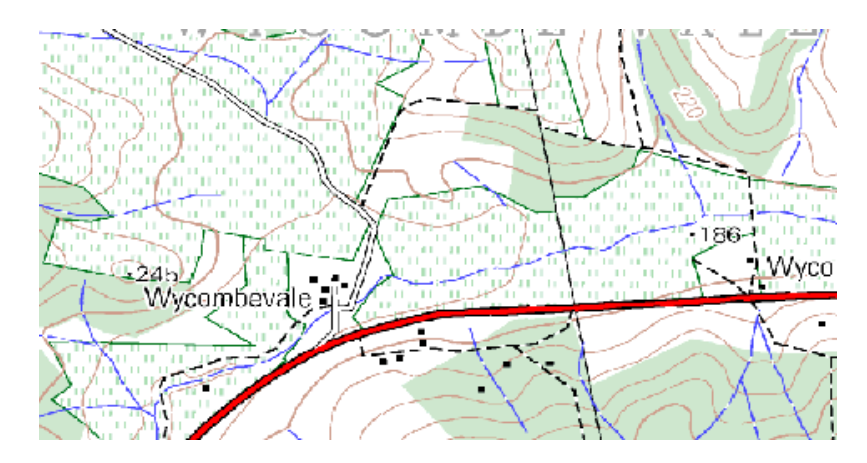

Abb. 3.15: Can you identify two point features and one polygon feature on this map?

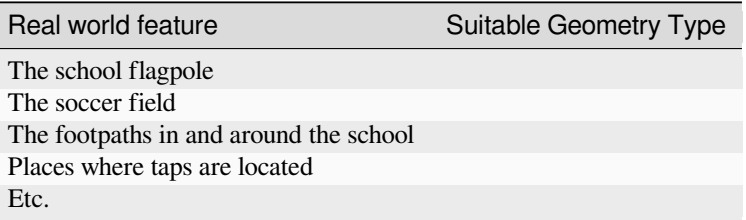

Table Vector 1: Create a table like this (leaving the geometry type column empty) and ask your learners to decide on suitable geometry types.

#### <span id="page-33-0"></span>**3.13 Etwas zum nachdenken**

If you don't have a computer available, you can use a toposheet and transparency sheets to show your learners about vector data.

#### <span id="page-33-1"></span>**3.14 Literaturhinweise**

The QGIS User Guide also has more detailed information on working with vector data in QGIS.

#### <span id="page-33-2"></span>**3.15 Wie geht es weiter?**

In the section that follows we will take a closer look at **attribute data** to see how it can be used to describe vector features.

### KAPITEL 4

#### Vektorattributdaten

<span id="page-34-0"></span>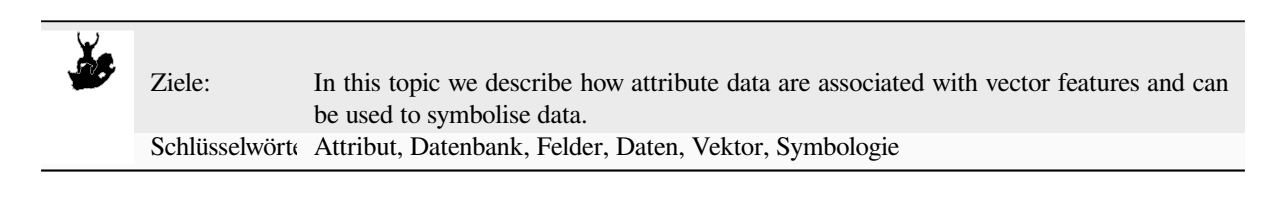

### **4.1 Übersicht**

<span id="page-34-1"></span>If every line on a map was the same colour, width, thickness, and had the same label, it would be very hard to make out what was going on. The map would also give us very little information. Take a look at Abb. 4.1 for example.

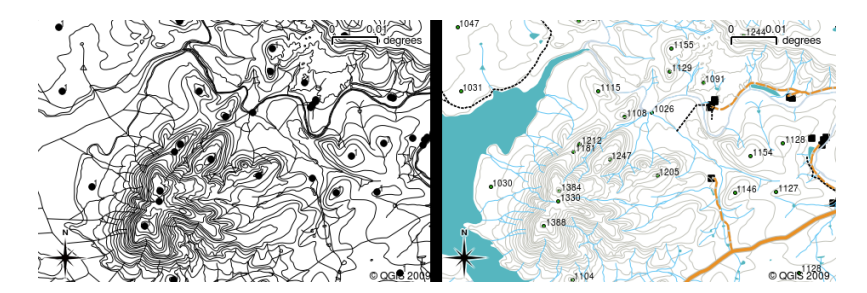

Abb. 4.1: Maps come to life when colour and different symbols are used to help you to tell one type of feature from the next. Can you tell the difference between rivers, roads and contours using the map on the left? Using the map on the right it is much easier to see the different features.

In this topic we will look at how attribute data can help us to make interesting and informative maps. In the previous topic on vector data, we briefly explained that **attribute data** are used to **describe vector features**. Take a look at the house pictures in Abb. 4.2.

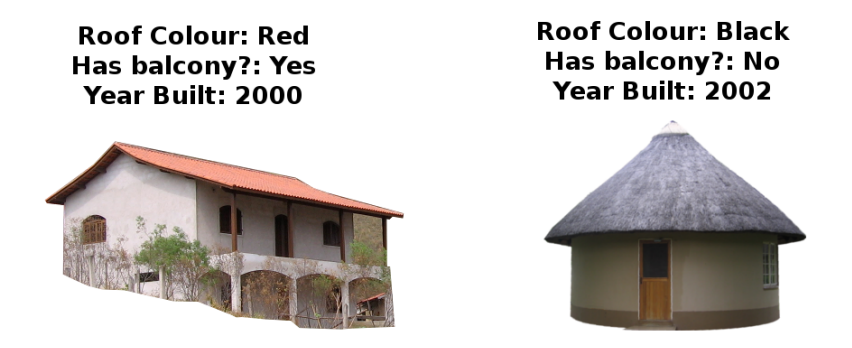

Abb. 4.2: Every feature has characteristics that we can describe. These can be visible things, or things we know about the feature (e.g. year built).

The geometry of these house features is a polygon (based on the floor plan of the house), the attributes we have recorded are roof colour, whether there is a balcony, and the year the house was built. Note that attributes don't have to be visible things –– they can describe things we know about the feature such as the year it was built. In a GIS Application, we can represent this feature type in a houses polygon layer, and the attributes in an attribute table (see Abb. 4.3).

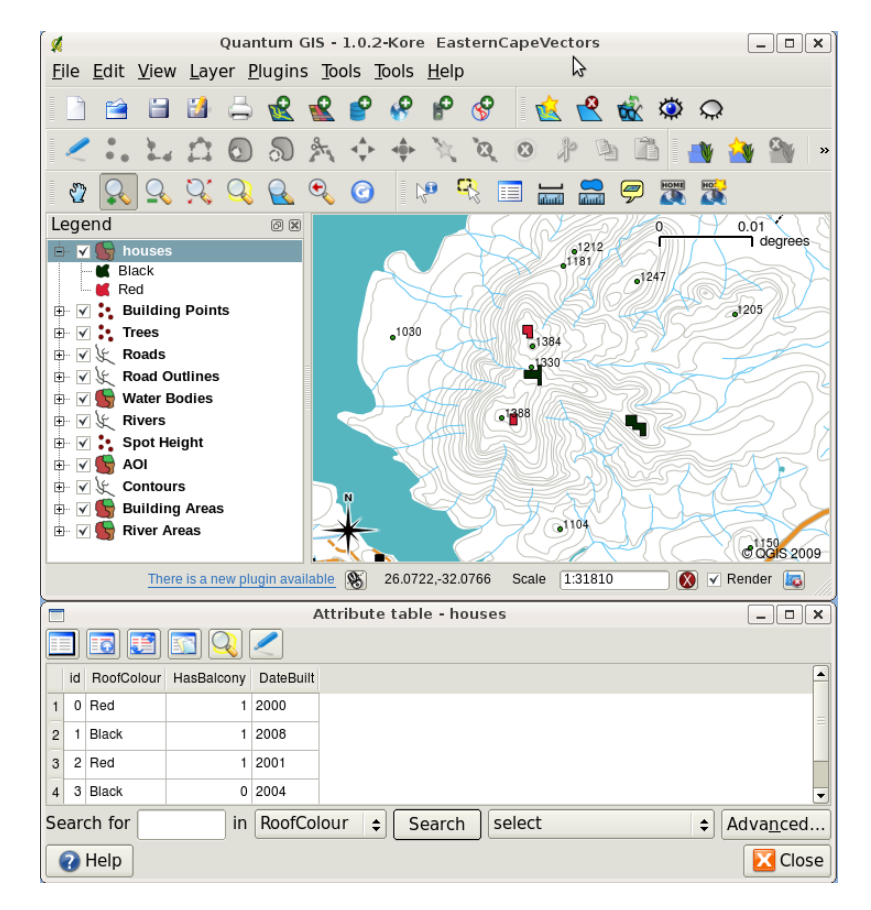

Abb. 4.3: A houses layer. House features have attributes that describe the houses' roof colour and other properties. The attribute table (lower image) lists the attributes for the house areas shown on the map. When a feature is highlighted in the table, it will appear as a yellow polygon on the map.

The fact that features have attributes as well geometry in a GIS Application opens up many possibilities. For example we can use the attribute values to tell the GIS what colours and style to use when drawing features (see Abb. 4.4). The process of setting colours and drawing styles is often referred to as setting feature **symbology**.
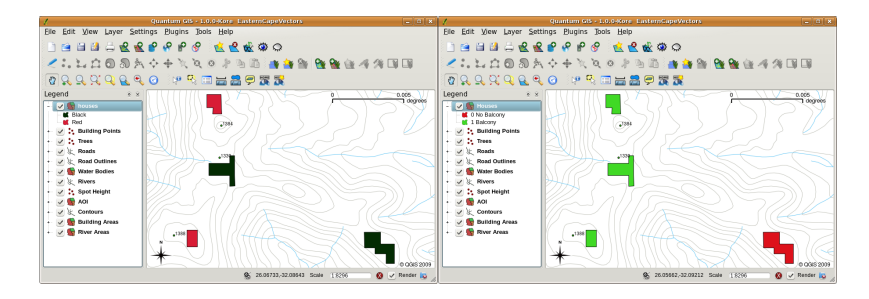

Abb. 4.4: In a GIS Application, we can draw features differently depending on their attributes. On the left we have drawn house polygons with the same colour as the roof attribute. On the right we colour coded houses according to whether they have a balcony or not.

Attribute data can also be useful when creating **map labels**. Most GIS Applications will have a facility to select an attribute that should be used to label each feature.

If you have ever **searched a map** for a place name or a specific feature, you will know how time consuming it can be. Having attribute data can make searching for a specific feature quick and easy. In Abb. 4.5 you can see an example of an attribute search in a GIS.

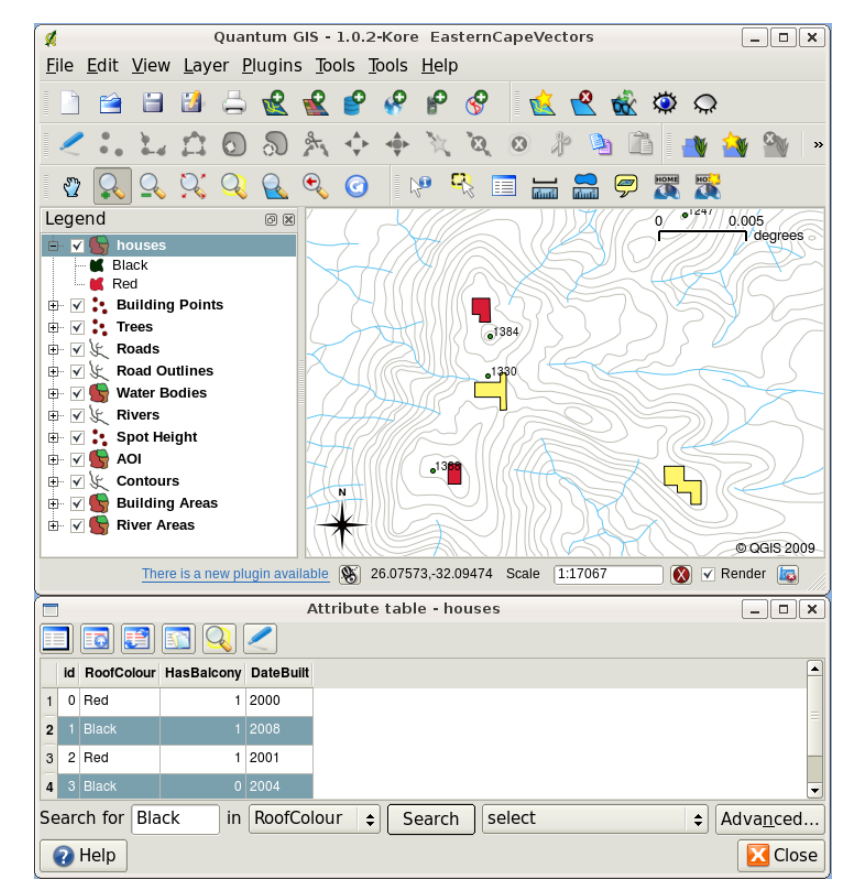

Abb. 4.5: In a GIS Application, we can also search for features based on their attributes. Here we see a search for houses with black roofs. Results are shown in yellow in the map, turquoise on the table.

Finally, attribute data can be very useful in carrying out **spatial analysis**. Spatial analysis combines the spatial information stored in the geometry of features with their attribute information. This allows us to study features and how they relate to each other. There are many types of spatial analysis that can be carried out, for example, you could use GIS to find out how many red roofed houses occur in a particular area. If you have tree features, you could use GIS to try to find out which species might be affected if a piece of land is developed. We can use the attributes stored for water samples along a river course to understand where pollution is entering into the stream. The possibilities are endless! In a later topic we will be exploring spatial analysis in more detail.

Before we move on to attribute data in more detail, let's take a quick recap.

Features are real world things such as roads, property boundaries, electrical substation sites and so on. A **feature** has a **geometry** (which determines if it is a **point**, **polyline** or **polygon**) and **attributes** (which describe the feature). This is shown in Abb. 4.6.

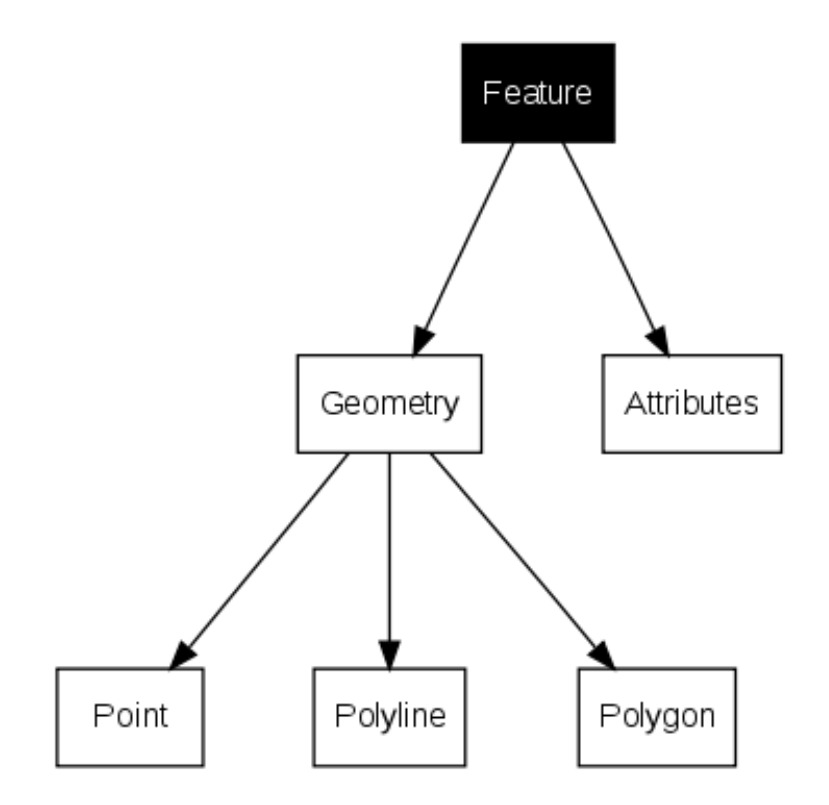

Abb. 4.6: Vector features at a glance.

#### **4.2 Attributes in detail**

Attributes for a vector feature are stored in a **table**. A table is like a spreadsheet. Each column in the table is called a **field**. Each row in the table is a **record**. Table *table\_house\_attributes* shows a simple example of how an attribute table looks in a GIS. The records in the attribute table in a GIS each correspond to one feature. Usually the information in the attribute table is stored in some kind of database. The GIS application links the attribute records with the feature geometry so that you can find records in the table by selecting features on the map, and find features on the map by selecting features in the table.

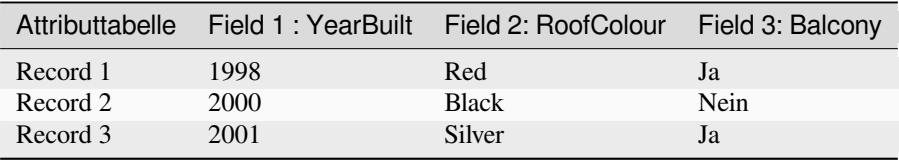

Table House Attributes: An attribute table has fields (columns) and records (in rows).

Each field in the attribute table contains a specific type of data –– text, numeric or date. Deciding what attributes to use for a feature requires some thought and planning. In our house example earlier on in this topic, we chose roof colour, presence of a balcony and month of construction as attributes of interest. We could just as easily have chosen other aspects of a house such as:

• number of levels

- number of rooms
- number of occupants
- type of dwelling (RDP House, block of flats, shack, brick house, etc)
- year the house was built
- area of floor space in the house
- and so on...

With so many options, how do we make a good choice as to what attributes are needed for a feature? It usually boils down to what you plan to do with the data. If you want to produce a colour coded map showing houses by age, it will make sense to have a 'Year Built' attribute for your feature. If you know for sure you will never use this type of map, it is better to not store the information. Collecting and storing unneeded information is a bad idea because of the cost and time required to research and capture the information. Very often we obtain vector data from companies, friends or the government. In these cases it is usually not possible to request specific attributes and we have to make do with what we get.

## **4.3 Einfache Symbole**

Wenn ein Merkmal ohne Verwendung von Attributtabellendaten symbolisiert wird, kann es nur auf einfache Weise gezeichnet werden. Bei Punktmerkmalen können Sie z. B. die Farbe und die **Markierung** (Kreis, Quadrat, Stern usw.) festlegen, aber das ist auch schon alles. Sie können dem GIS nicht sagen, dass es die Merkmale auf der Grundlage einer ihrer Eigenschaften in der Attributtabelle zeichnen soll. Um dies zu tun, müssen Sie entweder ein **graduiertes**, **kontinuierliches** oder **eindeutiges Wertesymbol** verwenden. Diese werden in den folgenden Abschnitten im Detail beschrieben.

In einer GIS-Anwendung können Sie normalerweise die Symbolik eines Layers über ein **Dialogfeld** einstellen, wie z.B. in Abb. 4.7 gezeigt. In diesem Dialogfeld können Sie Farben und Symbolstile auswählen. Je nach Geometrietyp einer Ebene können unterschiedliche Optionen angezeigt werden. Bei Punktebenen können Sie zum Beispiel einen **Markierungsstil** wählen. Bei Linien- und Polygonebenen gibt es keine Option für den Markierungsstil, stattdessen können Sie einen **Linienstil** und eine **Farbe** auswählen, z. B. gestrichelt orange für Schotterstraßen, durchgezogen orange [für Nebe](#page-39-0)nstraßen usw. (wie in Abb. 4.8 gezeigt). Bei Polygonebenen haben Sie außerdem die Option, eine Einstellung für **Füllstil** und Farbe festzulegen.

<span id="page-39-0"></span>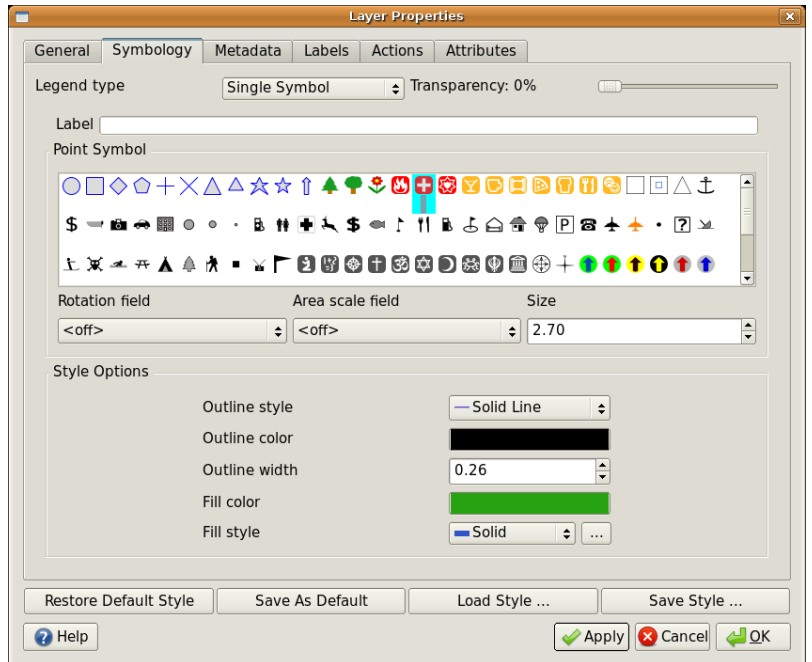

Abb. 4.7: Bei der Verwendung von einfachen Symbolen wird das Symbol dargestellt, ohne dass ein Attribut verwendet wird, um sein Aussehen zu steuern. Hier das Dialogfenster für Punkt-Symbole.

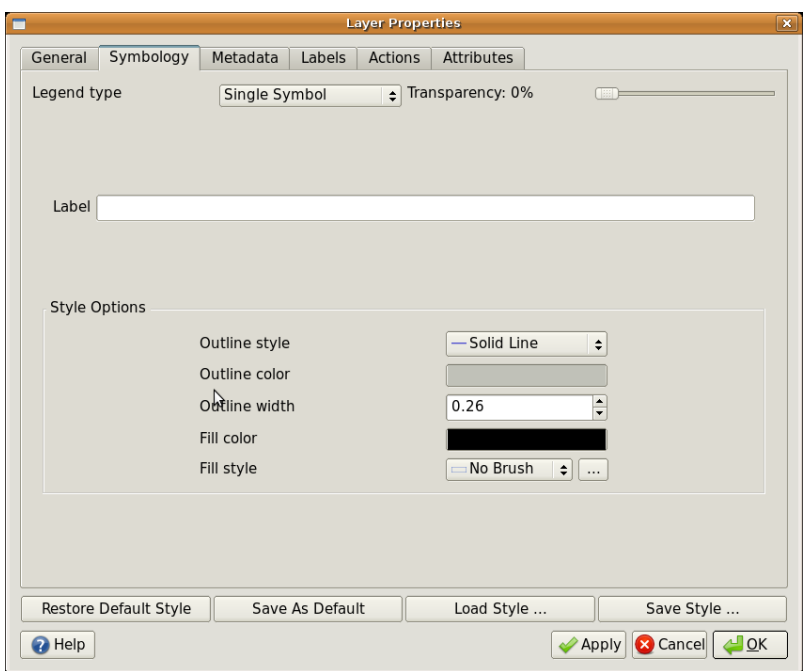

Abb. 4.8: Bei der Definition von einfachen Symbolen für Polylinien- und Polygon-Features gibt es verschiedene Optionen.

## **4.4 Abgestufte Symbole**

Manchmal stellen Vektoren Objekte mit einem sich ändernden numerischen Wert dar. Höhenlinien sind ein gutes Beispiel dafür. Jede Linie hat normalerweise einen Attributwert namens "Höhe", der Informationen darüber enthält, welche Höhe diese Linie darstellt. In einem früheren Abschnitt dieses Themas haben wir Linien gezeigt, die alle mit derselben Farbe gezeichnet wurden. Das Hinzufügen von Farben zu den Höhenlinien kann uns helfen, die Bedeutungen der Linien zu interpretieren. So können wir zum Beispiel niedrig gelegene Gebiete mit einer Farbe zeichnen, Gebiete in mittlerer Höhe mit einer anderen und hoch gelegene Gebiete mit einer dritten.

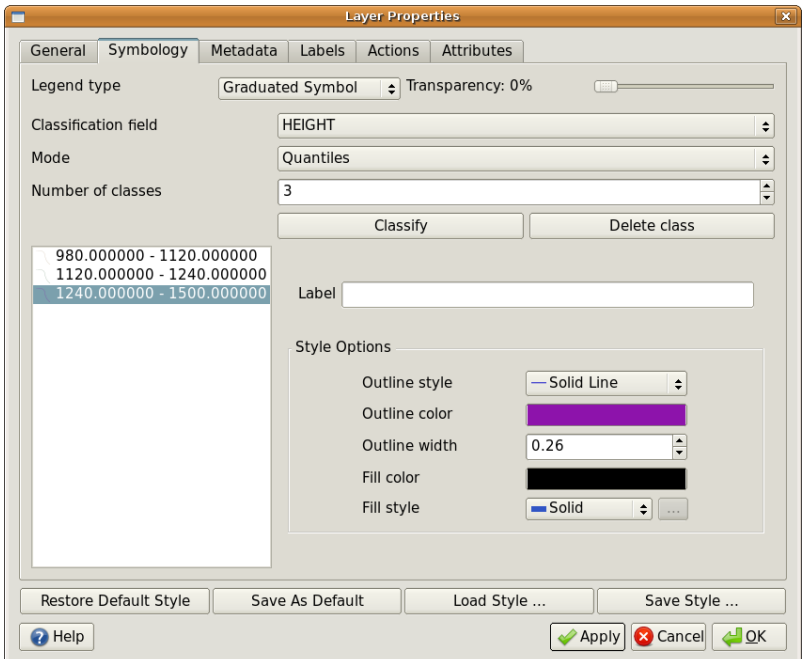

Abb. 4.9: Das Höhenattribut der Linien kann verwendet werden, um diese in 3 Klassen zu unterteilen. Höhenlinien zwischen 980 m und 1120 m werden in brauner Farbe gezeichnet, solche zwischen 1120 m und 1240 m in grüner Farbe und solche zwischen 1240 m und 1500 m in lila.

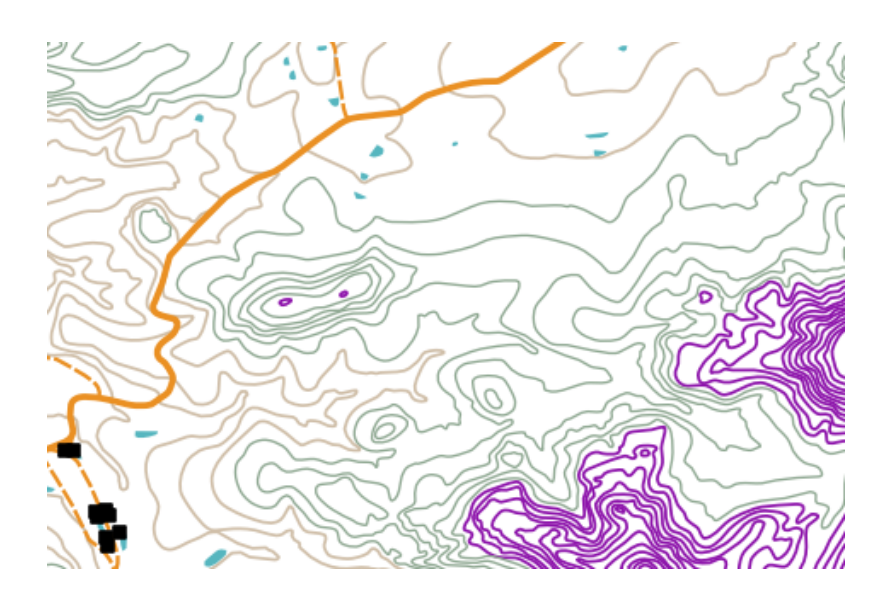

Abb. 4.10: Die Karte nach Einstellung von abgestuften Farben für die Höhenlinien.

Setting colours based on discrete groups of attribute values is called Graduated Symbology in QGIS. The process is shown in Illustrations Abb. 4.9 and Abb. 4.10. **Graduated symbols** are most useful when you want to show clear differences between features with attribute values in different value ranges. The GIS Application will analyse the attribute data (e.g. height) and, based on the number of classes you request, create groupings for you. This process is illustrated in *table\_graduated*.

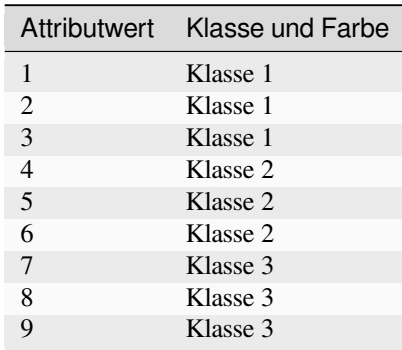

Table Graduated: Graduated colour breaks up the attribute value ranges into the number of classes you select. Each class is represented by a different colour.

#### **4.5 Continuous Colour Symbols**

In the previous section on Graduated Colour symbols we saw that we can draw features in discrete groups or classes. Sometimes it is useful to draw features in a **colour range** from one colour to another. The GIS Application will use a numerical attribute value from a feature (e.g. contour heights or pollution levels in a stream) to decide which colour to use. Table *table\_continuous* shows how the attribute value is used to define a continuous range of colours.

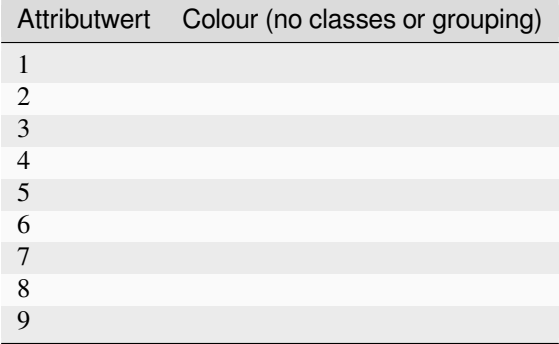

Table Continuous: Continuous colour symbology uses a start colour (e.g. light orange shown here) and an end colour (e.g. dark brown shown here) and creates a series of shades between those colours.

Using the same contours example we used in the previous section, let's see how a map with continuous colour symbology is defined and looks. The process starts by setting the layers properties to continuous colour using a dialog like the one shown in Abb. 4.11.

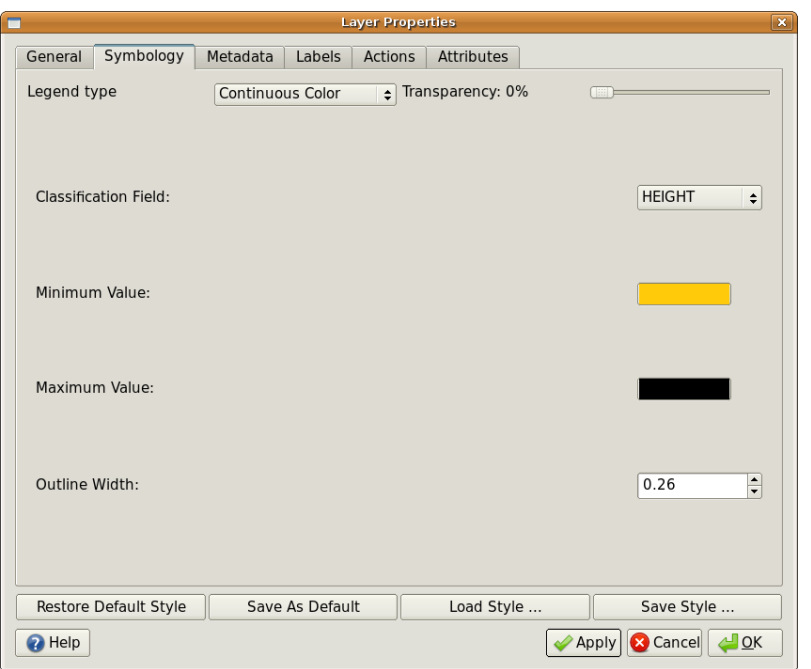

Abb. 4.11: Setting up continuous colour symbology. The contour height attribute is used to determine colour values. Colours are defined for the minimum and maximum values. The GIS Application will then create a gradient of colours for drawing the features based on their heights.

After defining the minimum and maximum colours in the colour range, the colour features are drawn in will depend on where the attribute lies in the range between minimum and maximum. For example if you have contour features with values starting at 1000 m and ending at 1400 m, the value range is 1000 to 1400. If the colour set for the minimum value is set to orange and the colour for the maximum value is black, contours with a value of close to 1400 m will be drawn close to black. On the other hand contours with a value near to 1000 m will be drawn close to orange (see Abb. 4.12).

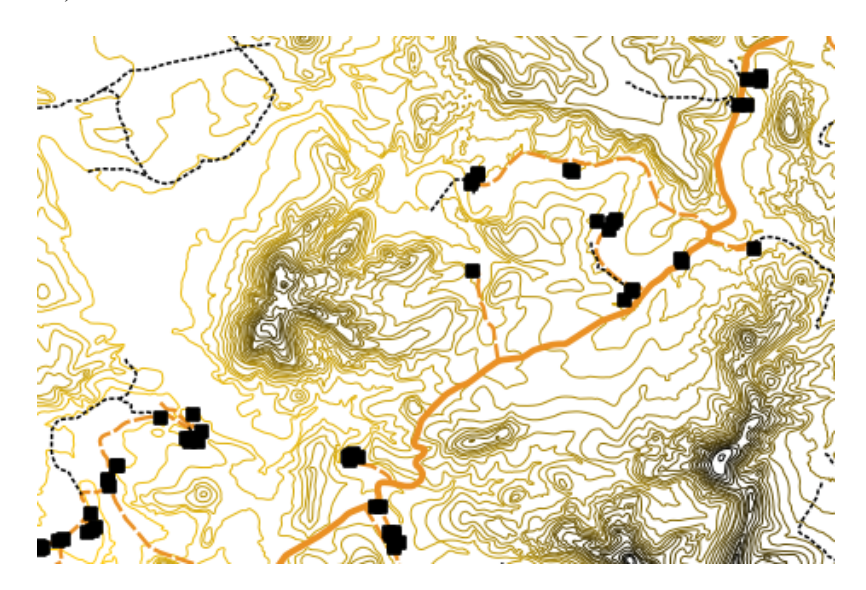

Abb. 4.12: A contour map drawn using continuous colour symbology

## **4.6 Unique Value Symbols**

Sometimes the attributes of features are not numeric, but instead **strings** are used. 'String' is a computer term meaning a group of letters, numbers and other writing symbols. Strings attributes are often used to classify things by name. We can tell the GIS Application to give each unique string or number its own colour and symbol. Road features may have different classes (e.g. , street', , secondary road', , main road' etc.), each drawn in the map view of the GIS with different colours or symbols. This is illustrated in *table\_unique*.

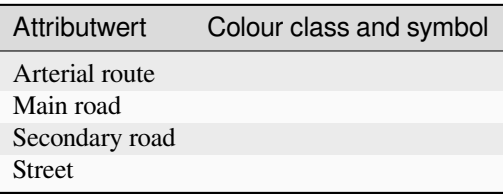

Table Unique: Unique attribute values for a feature type (e.g. roads) can each have their own symbol.

Within the GIS Application we can open/choose to use Unique Value symbology for a layer. The GIS will scan through all the different string values in the attribute field and build a list of unique strings or numbers. Each unique value can then be assigned a colour and style. This is shown in Abb. 4.13.

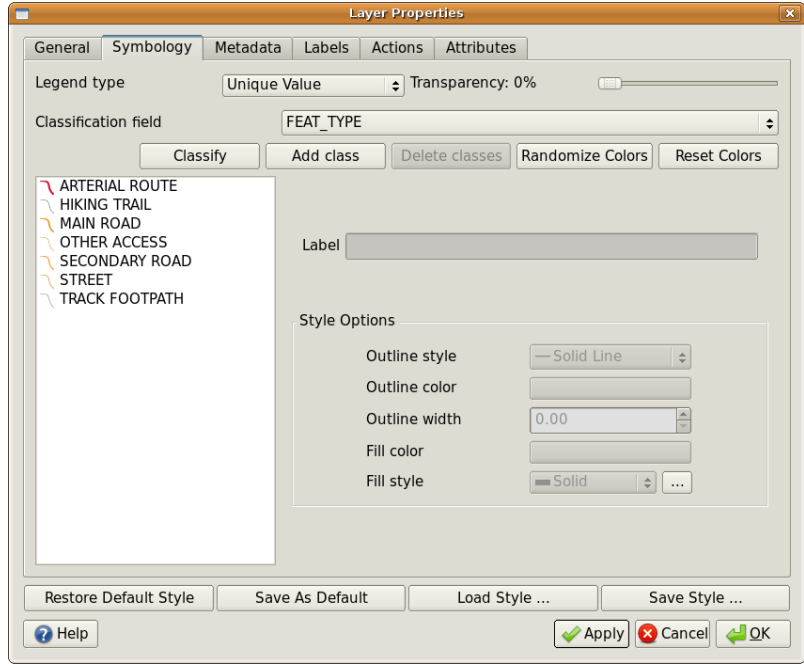

Abb. 4.13: Defining unique value symbology for roads based on the road type.

When the GIS draws the layer, it will look at the attributes of each feature before drawing it to the screen. Based on the value in the chosen field in the attribute table, the road line will be drawn with suitable colour and line style (and fill style if its a polygon feature). This is shown in Abb. 4.14.

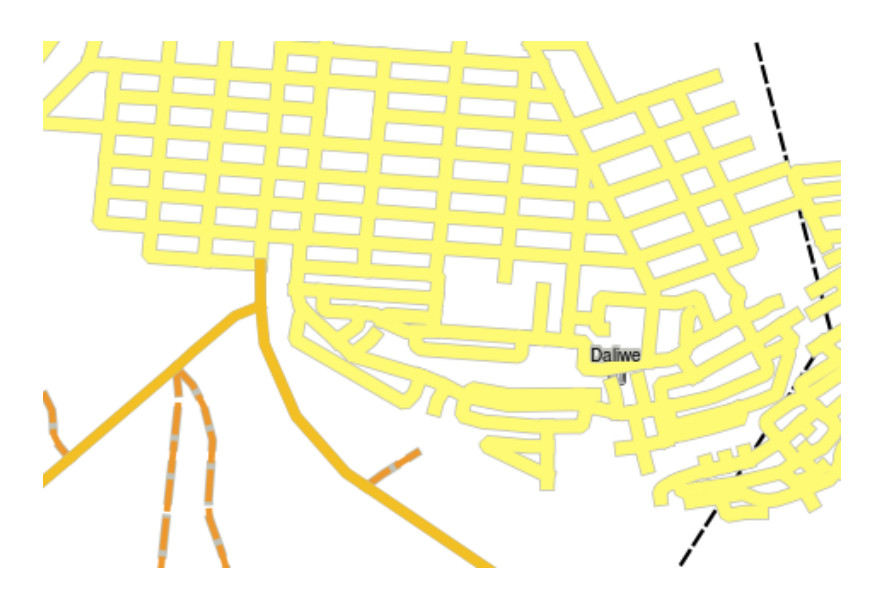

Abb. 4.14: A roads vector layer symbolised using a unique value per road type.

#### **4.7 Things to be aware of**

Deciding which attributes and symbology to use requires some planning. Before you start collecting any **GeoSpatial** data, you should ensure you know what attributes are needed and how it will be symbolised. It is very difficult to go back and re-collect data if you plan poorly the first time around. Remember also that the goal of collecting attribute data is to allow you to analyse and interpret spatial information. How you do this depends on the questions you are trying to answer. Symbology is a visual language that allows people to see and understand your attribute data based on the colours and symbols you use. Because of this you should put a lot of thought into how you symbolise your maps in order to make them easy to understand.

### **4.8 Was haben wir gelernt?**

Lassen Sie uns zusammenfassen, was wir in diesem Arbeitsblatt behandelt haben:

- Vector features have **attributes**
- Attributes **describe** the **properties** of the feature
- The attributes are stored in a **table**
- Rows in the table are called **records**
- There is **one record per feature** in the vector layer
- Columns in the table are called **fields**
- Fields represent **properties** of the feature e.g. height, roof colour etc.
- Fields can contain **numerical**, **string** (any text) and **date** information
- The attribute data for a feature can be used to determine how it is **symbolised**
- **Graduated colour** symbology groups the data into discrete classes
- **Continuous colour** symbology assigns colours from a colour range to the features based on their attributes
- **Unique value** symbology associates each different value in the chosen attribute column with a different symbol (colour and style)
- If the attribute of a vector layer is not used to determine its symbology, it is drawn using a **single symbol** only

## **4.9 Versuchen Sie es selbst!**

Hier sind einige Ideen für Sie, die Sie mit Ihren Lernenden versuchen sollten:

- Using the table that you created in the last topic, add a new column for the symbology type you would use for each feature type and have the learners identify which symbology type they would use (see *table\_example\_symbols* for an example).
- Try to identify which symbology types you would use for the following types of vector features:
	- **–** points showing pH level of soil samples taken around your school
	- **–** [lines showing a ro](#page-45-0)ad network in a city
	- **–** polygons for houses with an attribute that shows whether it is made of brick, wood or 'other' material.

<span id="page-45-0"></span>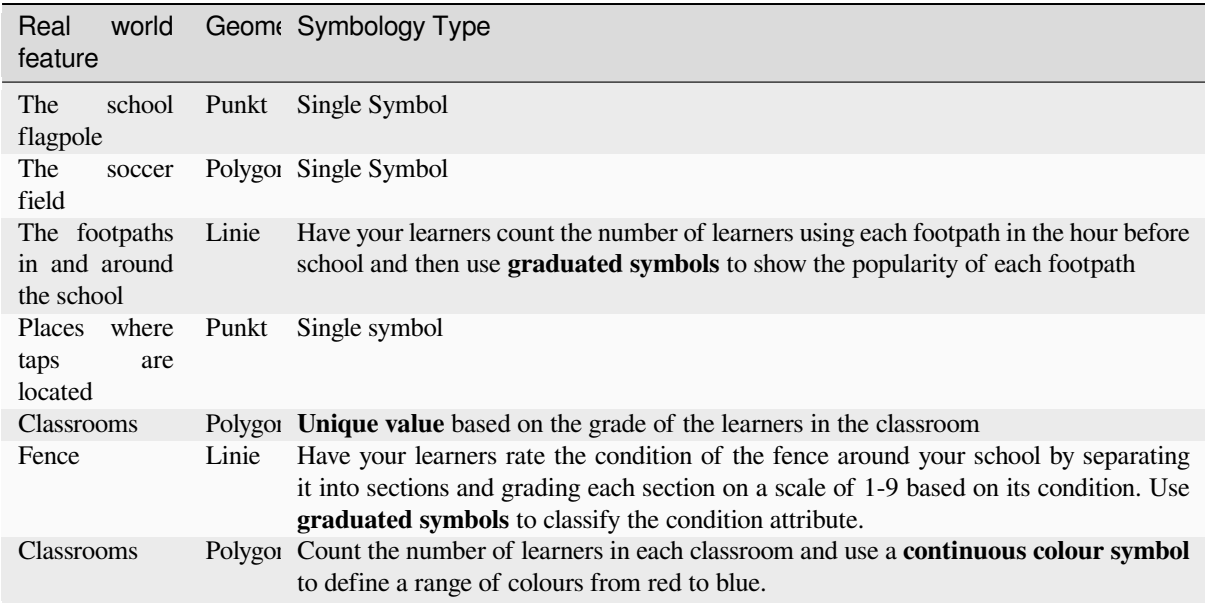

Table Example Symbols: An example of a table that defines the feature types and the kind of symbology you would use for each.

#### **4.10 Etwas zum nachdenken**

If you don't have a computer available, you can use transparency sheets and a 1:50 000 map sheet to experiment with different symbology types. For example place a transparency sheet over the map and using different coloured koki pens, draw in red all contour lines below 900 m (or similar) and in green all lines above or equal to 900 m. Can you think of how to reproduce other symbology types using the same technique?

## **4.11 Literaturhinweise**

#### **Website:** https://en.wikipedia.org/wiki/Cartography

The QGIS User Guide also has more detailed information on working with attribute data and symbology in QGIS.

## **4.12 Wie geht es weiter?**

In the section that follows we will take a closer look at **data capture.** We will put the things we have learned about vector data and attributes into practice by creating new data.

# KAPITEL 5

#### Datenerfassung

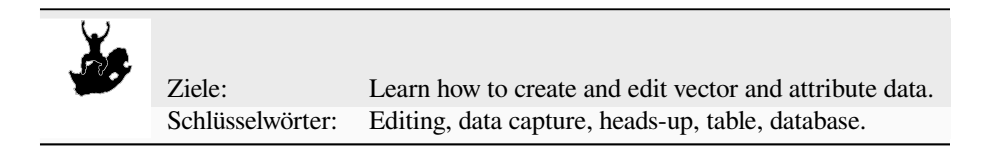

## **5.1 Übersicht**

In the previous two topics we looked at vector data. We saw that there are two key concepts to vector data, namely: **geometry** and **attributes**. The geometry of a vector feature describes its **shape** and **position**, while the **attributes** of a vector feature describe its **properties** (colour, size, age etc.).

In this section we will look more closely at the process of creating and editing vector data –– both the geometry and attributes of vector features.

## **5.2 How does GIS digital data get stored?**

Word processors, spreadsheets and graphics packages are all programs that let you create and edit digital data. Each type of application saves its data into a particular file format. For example, a graphics program will let you save your drawing as a .jpg JPEG image, word processors let you save your document as an .odt OpenDocument or .doc Word Document, and so on.

Just like these other applications, GIS Applications can store their data in files on the computer hard disk. There are a number of different file formats for GIS data, but the most common one is probably the ,shape file'. The name is a little odd in that although we call it a shape file (singular), it actually consists of at least three different files that work together to store your digital vector data, as shown in *table\_shapefile*.

<span id="page-48-0"></span>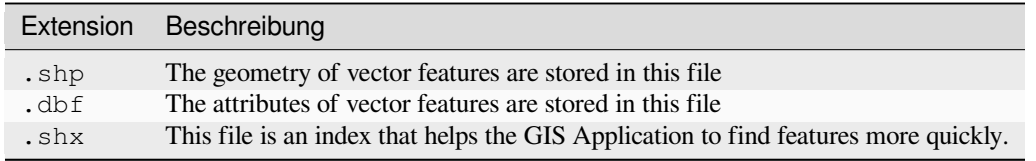

Table Shapefile 1: The basic files that together make up a  $\alpha$ , shapefile'.

When you look at the files that make up a shapefile on the computer hard disk, you will see something like Abb. 5.1. If you want to share vector data stored in shapefiles with another person, it is important to give them all of the files for that layer. So in the case of the trees layer shown in Abb. 5.1, you would need to give the person trees.shp, trees.shx, trees.dbf, trees.prj and trees.qml.

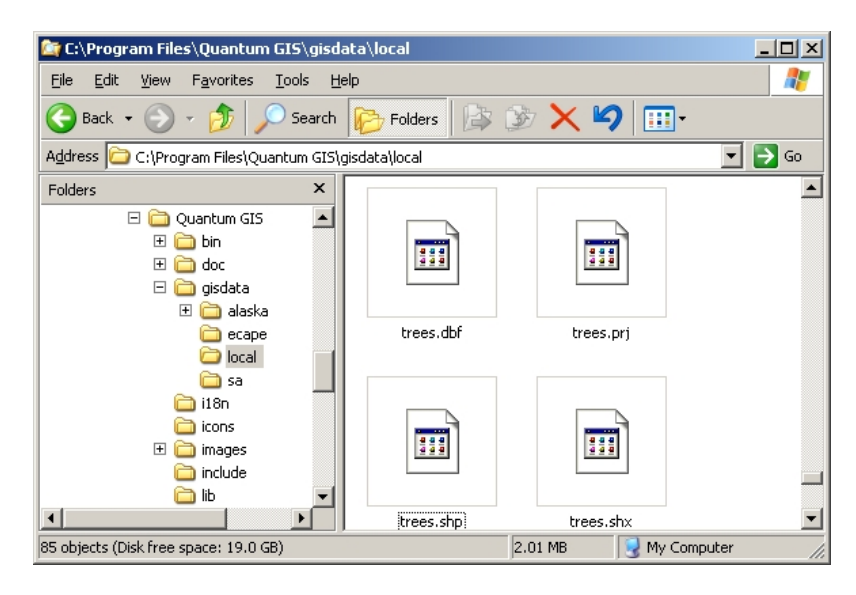

Abb. 5.1: The files that make up a 'trees' shapefile as seen in the computer's file manager.

Many GIS Applications are also able to store digital data inside a **database**. In general storing GIS data in a database is a good solution because the database can store **large amounts** of data **efficiently** and can provide data to the GIS Application quickly. Using a database also allows many people to work with the same vector data layers at the same time. Setting up a database to store GIS data is more complicated than using shapefiles, so for this topic we will focus on creating and editing shapefiles.

## **5.3 Planning before you begin**

Before you can create a new vector layer (which will be stored in a shapefile), you need know what the geometry of that layer will be (point, polyline or polygon), and you need to know what the attributes of that layer will be. Let's look at a few examples and it will become clearer how to go about doing this.

#### **5.3.1 Example 1: Creating a tourism map**

Imagine that you want to create a nice tourism map for your local area. Your vision of the final map is a 1:50 000 toposheet with markers overlaid for sites of interest to tourists. First, let's think about the geometry. We know that we can represent a vector layer using point, polyline or polygon features. Which one makes the most sense for our tourism map? We could use points if we wanted to mark specific locations such as look out points, memorials, battle sites and so on. If we wanted to take tourists along a route, such as a scenic route through a mountain pass, it might make sense to use polylines. If we have whole areas that are of tourism interest, such as a nature reserve or a cultural village, polygons might make a good choice.

As you can see it's often not easy to know what type of geometry you will need. One common approach to this problem is to make one layer for each geometry type you need. So, for example, if you look at digital data provided by the Chief Directorate: Surveys and Mapping, South Africa, they provide a river areas (polygons) layer and a rivers polyline layer. They use the river areas (polygons) to represent river stretches that are wide, and they use river polylines to represent narrow stretches of river. In Abb. 5.2 we can see how our tourism layers might look on a map if we used all three geometry types.

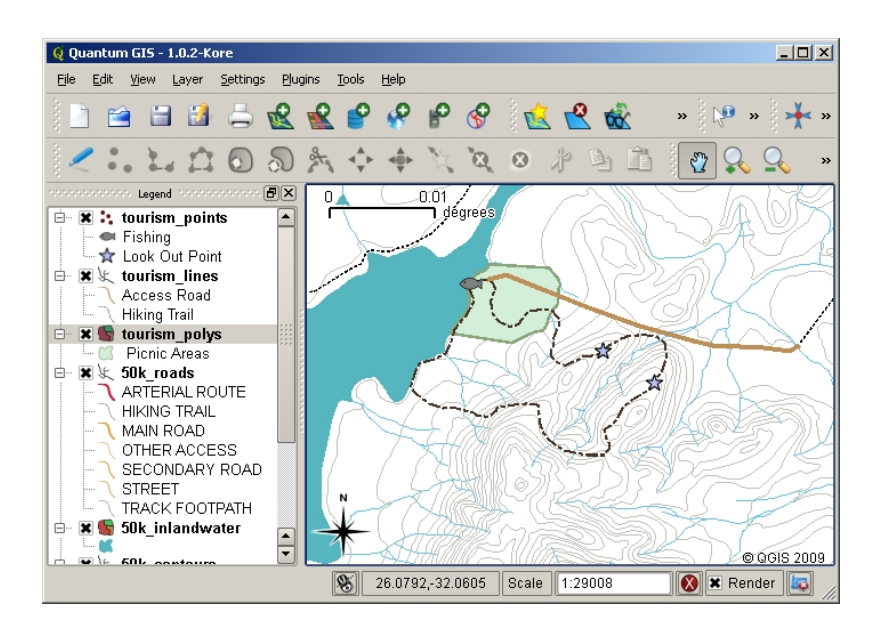

Abb. 5.2: A map with tourism layers. We have used three different geometry types for tourism data so that we can properly represent the different kinds of features needed for our visitors, giving them all the information they need.

#### **5.3.2 Example 2: Creating a map of pollution levels along a river**

If you wanted to measure pollution levels along the course of a river you would typically travel along the river in a boat or walk along its banks. At regular intervals you would stop and take various measurements such as Dissolved Oxygen (DO) levels, Coliform Bacteria (CB) counts, Turbidity levels and pH. You would also need to make a map reading of your position or obtain your position using a GPS receiver.

To store the data collected from an exercise like this in a GIS Application, you would probably create a GIS layer with a point geometry. Using point geometry makes sense here because each sample taken represents the conditions at a very specific place.

For the attributes we would want a **field** for each thing that describes the sample site. So we may end up with an attribute table that looks something like *table\_river\_attributes*.

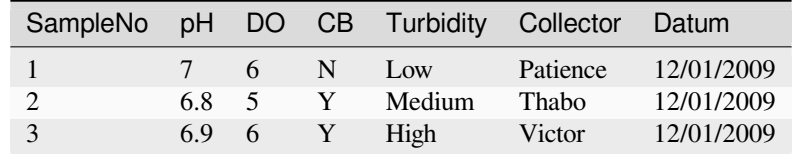

<span id="page-50-0"></span>Table River Attributes 1: Drawing a table like this before you create your vector layer will let you decide what attribute fields (columns) you will need. Note that the geometry (positions where samples were taken) is not shown in the attribute table –– the GIS Application stores it separately!

## **5.4 Creating an empty shapefile**

Once you have planned what features you want to capture into the GIS, and the geometry type and attributes that each feature should have, you can move on to the next step of creating an empty shapefile.

The process usually starts with choosing the 'new vector layer' option in your GIS Application and then selecting a geometry type (see Abb. 5.3). As we covered in an earlier topic, this means choosing either point, polyline or polygon for the geometry.

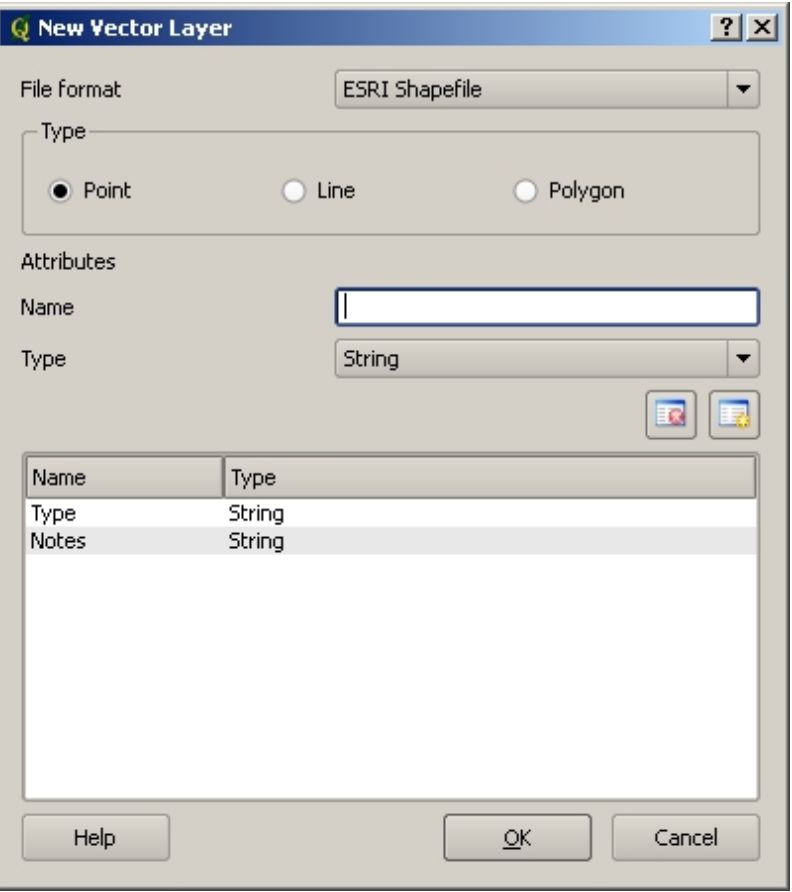

Abb. 5.3: Creating a new vector layer is as simple as filling in a few details in a form. First you choose the geometry type, and then you add the attribute fields.

Next you will add fields to the attribute table. Normally we give field names that are short, have no spaces and indicate what type of information is being stored in that field. Example field names may be  $pH'$ , RoofColour', RoadType' and so on. As well as choosing a name for each field, you need to indicate how the information should be stored in that field –– i.e. is it a number, a word or a sentence, or a date?

Computer programs usually call information that is made up of words or sentences '**strings**', so if you need to store something like a street name or the name of a river, you should use , String' for the field type.

The shapefile format allows you to store the numeric field information as either a whole number (**integer**) or a decimal number (**floating point**) –– so you need to think before hand whether the numeric data you are going to capture will have decimal places or not.

The final step (as shown in Abb. 5.4) for creating a shapefile is to give it a name and a place on the computer hard disk where it should be created. Once again it is a good idea to give the shapefile a short and meaningful name. Good examples are , rivers', , watersamples' and so on.

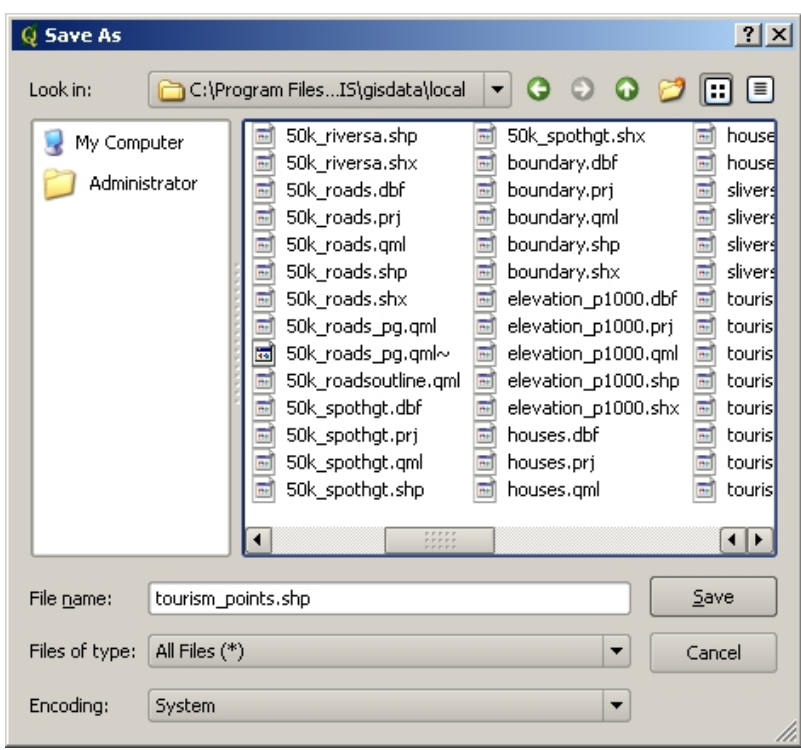

Abb. 5.4: After defining our new layer's geometry and attributes, we need to save it to disk. It is important to give a short but meaningful name to your shapefile.

Let's recap the process again quickly. To create a shapefile you first say what kind of geometry it will hold, then you create one or more fields for the attribute table, and then you save the shapefile to the hard disk using an easy to recognise name. Easy as 1-2-3!

#### **5.5 Adding data to your shapefile**

So far we have only created an empty shapefile. Now we need to enable editing in the shapefile using the ,enable editing' menu option or tool bar icon in the GIS Application. Shapefiles are not enabled for editing by default to prevent accidentally changing or deleting the data they contain. Next we need to start adding data. There are two steps we need to complete for each record we add to the shapefile:

- 1. Capturing geometry
- 2. Entering attributes

The process of capturing geometry is different for points, polylines and polygons.

To **capture a point**, you first use the map pan and zoom tools to get to the correct geographical area that you are going to be recording data for. Next you will need to enable the point capture tool. Having done that, the next place you click with the **left mouse button** in the map view, is where you want your new point **geometry** to appear. After you click on the map, a window will appear and you can enter all of the **attribute data** for that point (see Abb. 5.5). If you are unsure of the data for a given field you can usually leave it blank, but be aware that if you leave a lot of fields blank it will be hard to make a useful map from your data!

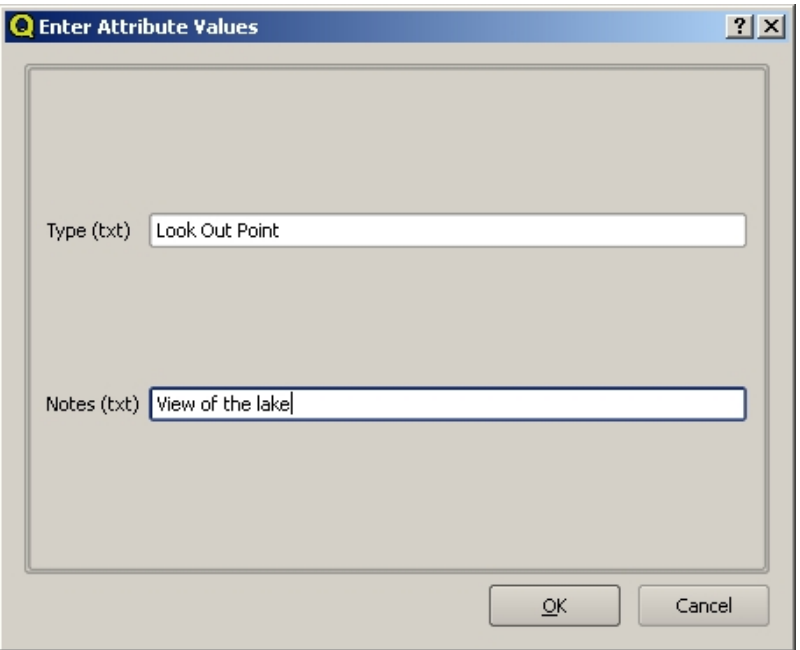

Abb. 5.5: After you have captured the point geometry, you will be asked to describe its attributes. The attribute form is based on the fields you specified when you created the vector layer.

To **capture a polyline** the process is similar to that of a point, in that you need to first use the pan and zoom tools to move the map in the map view to the correct geographical area. You should be zoomed in enough so that your new vector polyline feature will have an appropriate scale (see *Vektordaten* for more details on scale issues). When you are ready, you can click the polyline capture icon in the tool bar and then start drawing your line by clicking on the map. After you make your first click, you will notice that the line stretches like an elastic band to follow the mouse cursor around as you move it. Each time you click with the **left mouse button**, a new vertex will be added to the map. This process is shown in Abb. 5.6.

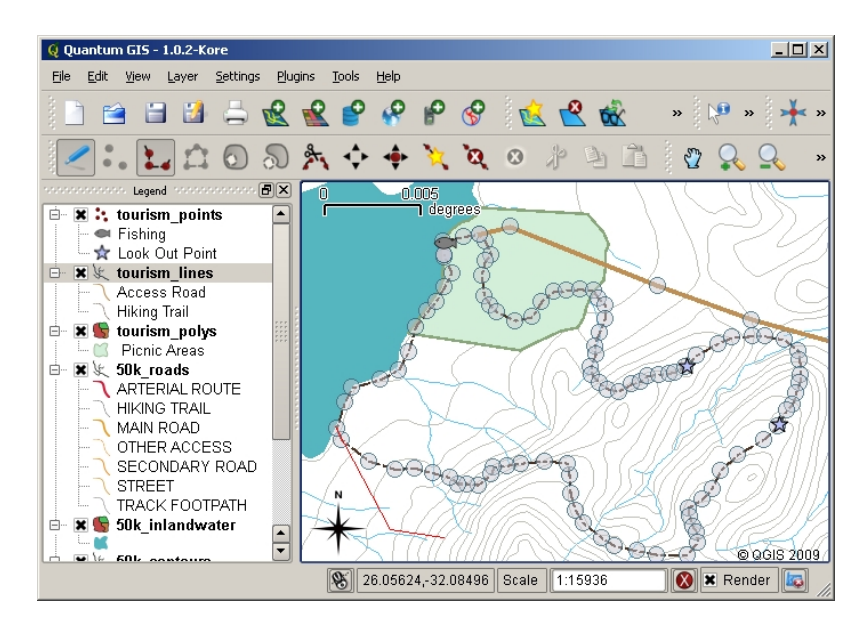

Abb. 5.6: Capturing lines for a tourism map. When editing a line layer, the vertices are shown with circular markers which you can move about with the mouse to adjust the line's geometry. When adding a new line (shown in red), each click of the mouse will add a new vertex.

When you have finished defining your line, use the **right mouse button** to tell the GIS Application that you have completed your edits. As with the procedure for capturing a point feature, you will then be asked to enter in the

attribute data for your new polyline feature.

The process for **capturing a polygon** is almost the same as capturing a polyline except that you need to use the polygon capture tool in the toolbar. Also, you will notice that when you draw your geometry on the screen, the GIS Application always creates an enclosed area.

To add a new feature after you have created your first one, you can simply click again on the map with the point, polyline or polygon capture tool active and start to draw your next feature.

When you have no more features to add, always be sure to click the allow editing icon to toggle it off. The GIS Application will then save your newly created layer to the hard disk.

## **5.6 Heads-up digitising**

As you have probably discovered by now if you followed the steps above, it is pretty hard to draw the features so that they are **spatially correct** if you do not have other features that you can use as a point of reference. One common solution to this problem is to use a raster layer (such as an aerial photograph or a satellite image) as a backdrop layer. You can then use this layer as a reference map, or even trace the features off the raster layer into your vector layer if they are visible. This process is known as , heads-up digitising' and is shown in Abb. 5.7.

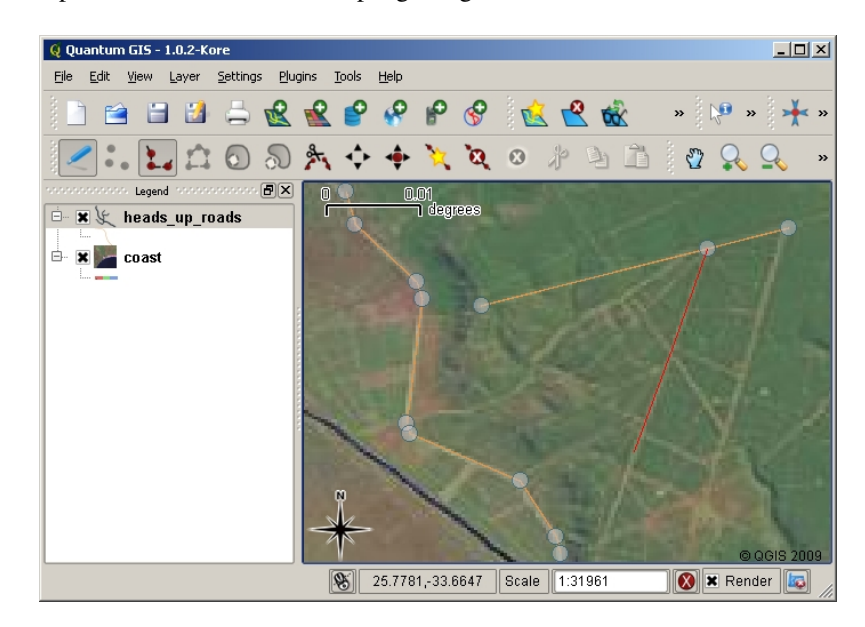

Abb. 5.7: Heads-up digitising using a satellite image as a backdrop. The image is used as a reference for capturing polyline features by tracing over them.

## **5.7 Digitising using a digitising table**

Another method of capturing vector data is to use a digitising table. This approach is less commonly used except by GIS professionals, and it requires expensive equipment. The process of using a digitising table, is to place a paper map on the table. The paper map is held securely in place using clips. Then a special device called a ,puck is used to trace features from the map. Tiny cross-hairs in the puck are used to ensure that lines and points are drawn accurately. The puck is connected to a computer and each feature that is captured using the puck gets stored in the computer's memory. You can see what a digitising puck looks like in Abb. 5.8.

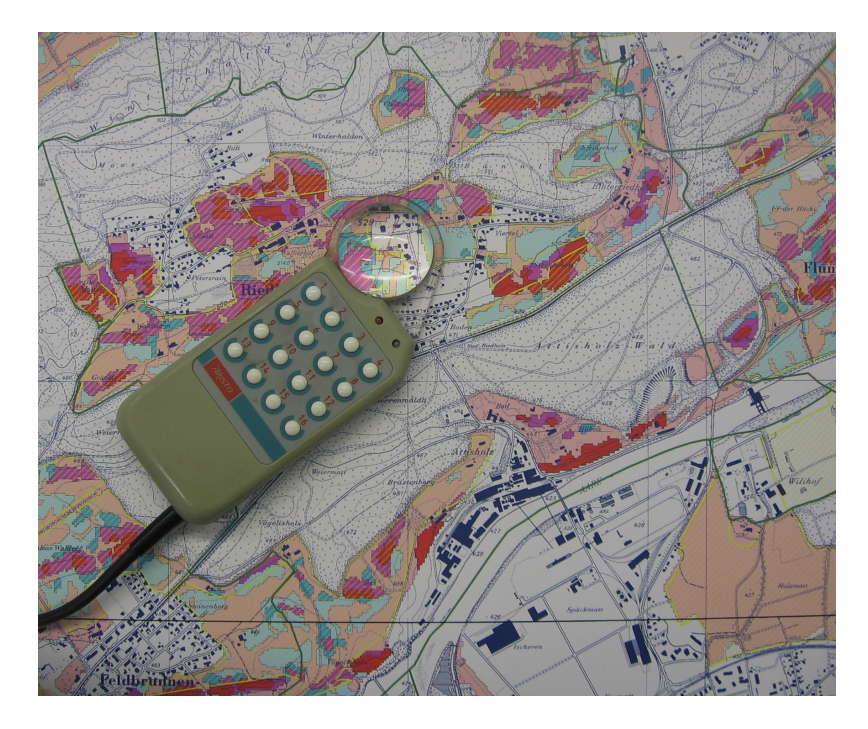

Abb. 5.8: A digitising table and puck are used by GIS professionals when they want to digitise features from existing maps.

#### **5.8 After your features are digitised…**

Once your features are digitised, you can use the techniques you learned in the previous topic to set the symbology for your layer. Choosing an appropriate symbology will allow you to better understand the data you have captured when you look at the map.

#### **5.9 Bekannte Probleme / womit man rechnen muss**

If you are digitising using a backdrop raster layer such as an aerial photograph or satellite image, it is very important that the raster layer is properly georeferenced. A layer that is georeferenced properly displays in the correct position in the map view based on the GIS Application's internal model of the Earth. We can see the effect of a poorly georeferenced image in Abb. 5.9.

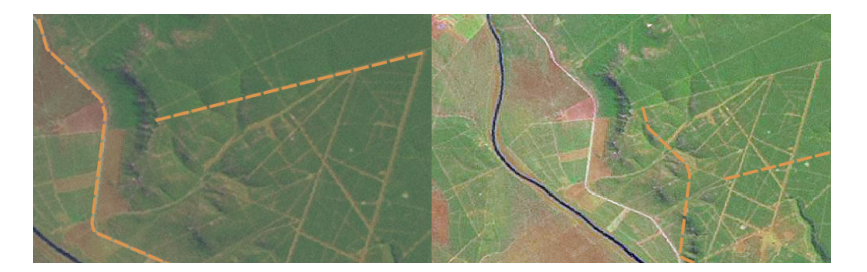

Abb. 5.9: The importance of using properly georeferenced raster images for heads-up digitising. On the left we can see the image is properly georegistered and the road features (in orange) overlap perfectly. If the image is poorly georeferenced (as shown on the right) the features will not be well aligned. Worse still, if the image on the right is used as a reference when capturing new features, the newly captured data will be inaccurate!

Also remember that it is important that you are zoomed in to an appropriate scale so that the vector features you create are useful. As we saw in the previous topic on vector geometry, it is a bad idea to digitise your data when you are zoomed out to a scale of 1:1000 000 if you intend to use the data you capture at a scale of 1:50 000 later.

#### **5.10 Was haben wir gelernt?**

Lassen Sie uns zusammenfassen, was wir in diesem Arbeitsblatt behandelt haben:

- **Digitising** is the process of capturing knowledge of a feature's **geometry** and **attributes** into a **digital format** stored on the computer's disk.
- GIS Data can be stored in a **database** or as **files**.
- One commonly used file format is the **shapefile** which is actually a group of three or more files (.shp, .dbf) and .shx).
- Before you create a new vector layer you need to plan both what **geometry** type and **attribute** fields it will contain.
- Geometry can be point, polyline or polygon.
- Attributes can be **integers** (whole numbers), **floating points** (decimal numbers), **strings** (words) or **dates**.
- The digitising process consists of **drawing** the geometry in the map view and then entering its attributes. This is repeated for each feature.
- **Heads-up digitising** is often used to provide orientation during digitising by using a raster image in the background.
- Professional GIS users sometimes use a **digitising table** to capture information from paper maps.

#### **5.11 Versuchen Sie es selbst!**

Hier sind einige Ideen für Sie, die Sie mit Ihren Lernenden versuchen sollten:

- Draw up a list of features in and around your school that you think would be interesting to capture. For example: the school boundary, the position of fire assembly points, the layout of each class room, and so on. Try to use a mix of different geometry types. Now split your learners into groups and assign each group a few features to capture. Have them symbolise their layers so that they are more meaningful to look at. Combine the layers from all the groups to create a nice map of your school and its surroundings!
- Find a local river and take water samples along its length. Make a careful note of the position of each sample using a GPS or by marking it on a toposheet. For each sample take measurements such as pH, dissolved oxygen etc. Capture the data using the GIS application and make maps that show the samples with a suitable symbology. Could you identify any areas of concern? Was the GIS Application able to help you to identify these areas?

#### **5.12 Etwas zum nachdenken**

If you don't have a computer available, you can follow the same process by using transparency sheets and a notebook. Use an aerial photo, orthosheet or satellite image printout as your background layer. Draw columns down the page in your notebook and write in the column headings for each attribute field you want to store information about. Now trace the geometry of features onto the transparency sheet, writing a number next to each feature so that it can be identified. Now write the same number in the first column in your table in your notebook, and then fill in all the additional information you want to record.

## **5.13 Literaturhinweise**

The QGIS User Guide has more detailed information on digitising vector data in QGIS.

## **5.14 Wie geht es weiter?**

In the section that follows we will take a closer look at **raster data** to learn all about how image data can be used in a GIS.

# KAPITEL 6

#### Rasterdaten

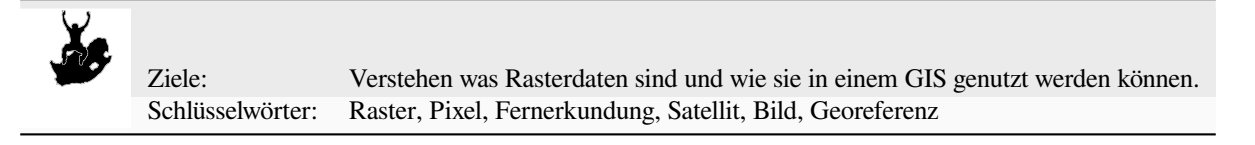

## **6.1 Übersicht**

In the previous topics we have taken a closer look at vector data. While vector features use geometry (points, polylines and polygons) to represent the real world, raster data takes a different approach. Rasters are made up of a matrix of pixels (also called cells), each containing a value that represents the conditions for the area covered by that cell (see Abb. 6.1). In this topic we are going to take a closer look at raster data, when it is useful and when it makes more sense to use vector data.

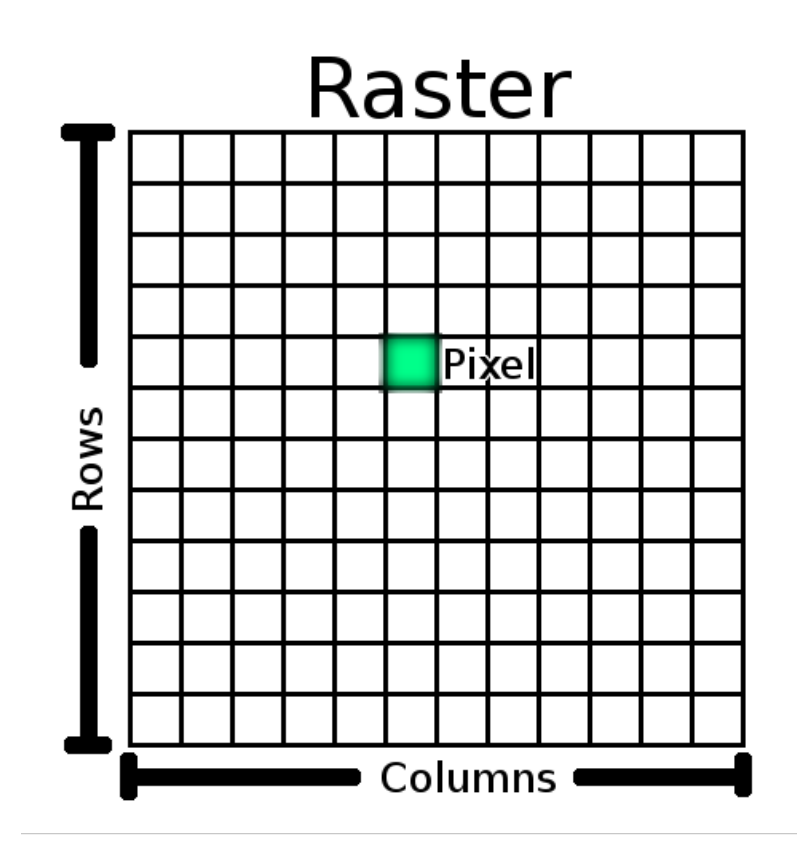

Abb. 6.1: Ein Rasterdatensatz besteht aus Reihen (Querverlauf) und Spalten (Senkrechtverlauf) von Pixeln (auch Zellen genannt). Jedes Pixel repräsentiert eine geographische Region und dessen Wert Eigenschaften dieser Region.

#### **6.2 Rasterdaten im Detail**

Raster data is used in a GIS application when we want to display information that is continuous across an area and cannot easily be divided into vector features. When we introduced you to vector data we showed you the image in Abb. 6.2. Point, polyline and polygon features work well for representing some features on this landscape, such as trees, roads and building footprints. Other features on a landscape can be more difficult to represent using vector features. For example the grasslands shown have many variations in colour and density of cover. It would be easy enough to make a single polygon around each grassland area, but a lot of the information about the grassland would bel[ost in](#page-60-0) [the](#page-60-0) process of simplifying the features to a single polygon. This is because when you give a vector feature attribute values, they apply to the whole feature, so vectors aren't very good at representing features that are not homogeneous (entirely the same) all over. Another approach you could take is to digitise every small variation of grass colour and cover as a separate polygon. The problem with that approach is that it will take a huge amount of work in order to create a good vector dataset.

<span id="page-60-0"></span>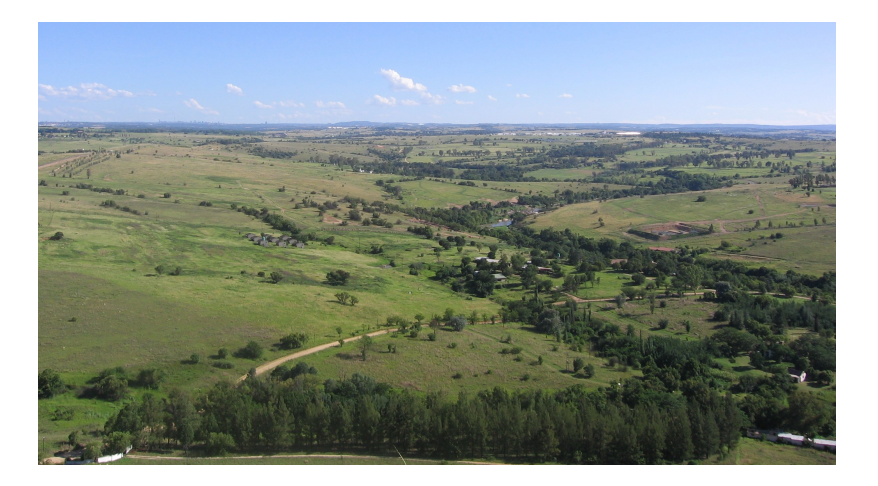

Abb. 6.2: Some features on a landscape are easy to represent as points, polylines and polygons (e.g. trees, roads, houses). In other cases it can be difficult. For example how would you represent the grasslands? As polygons? What about the variations in colour you can see in the grass? When you are trying to represent large areas with continuously changing values, raster data can be a better choice.

Using raster data is a solution to these problems. Many people use raster data as a **backdrop** to be used behind vector layers in order to provide more meaning to the vector information. The human eye is very good at interpreting images and so using an image behind vector layers, results in maps with a lot more meaning. Raster data is not only good for images that depict the real world surface (e.g. satellite images and aerial photographs), they are also good for representing more abstract ideas. For example, rasters can be used to show rainfall trends over an area, or to depict the fire risk on a landscape. In these kinds of applications, each cell in the raster represents a different value e.g. risk of fire on a scale of one to ten.

An example that shows the difference between an image obtained from a satellite and one that shows calculated values can be seen in Abb. 6.3.

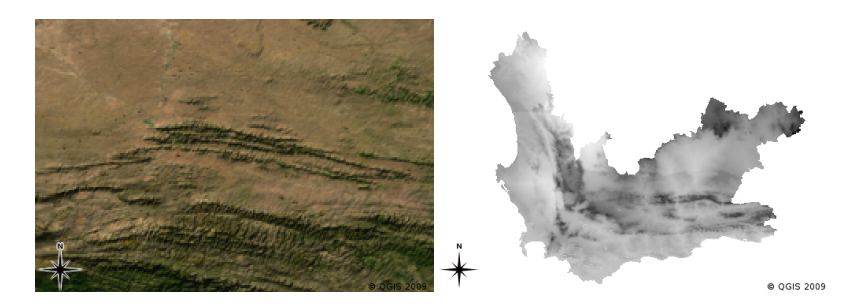

Abb. 6.3: True colour raster images (left) are useful as they provide a lot of detail that is hard to capture as vector features but easy to see when looking at the raster image. Raster data can also be non-photographic data such as the raster layer shown on the right which shows the calculated average minimum temperature in the Western Cape for the month of March.

#### **6.3 Georeferencing**

Georeferencing is the process of defining exactly where on the earth's surface an image or raster dataset was created. This positional information is stored with the digital version of the aerial photo. When the GIS application opens the photo, it uses the positional information to ensure that the photo appears in the correct place on the map. Normally this positional information consists of a coordinate for the top left pixel in the image, the size of each pixel in the X direction, the size of each pixel in the Y direction, and the amount (if any) by which the image is rotated. With these few pieces of information, the GIS application can ensure that raster data are displayed in the correct place. The georeferencing information for a raster is often provided in a small text file accompanying the raster.

## **6.4 Sources of raster data**

Raster data can be obtained in a number of ways. Two of the most common ways are aerial photography and satellite imagery. In aerial photography, an aeroplane flies over an area with a camera mounted underneath it. The photographs are then imported into a computer and georeferenced. Satellite imagery is created when satellites orbiting the earth point special digital cameras towards the earth and then take an image of the area on earth they are passing over. Once the image has been taken it is sent back to earth using radio signals to special receiving stations such as the one shown in Abb. 6.4. The process of capturing raster data from an aeroplane or satellite is called **remote sensing**.

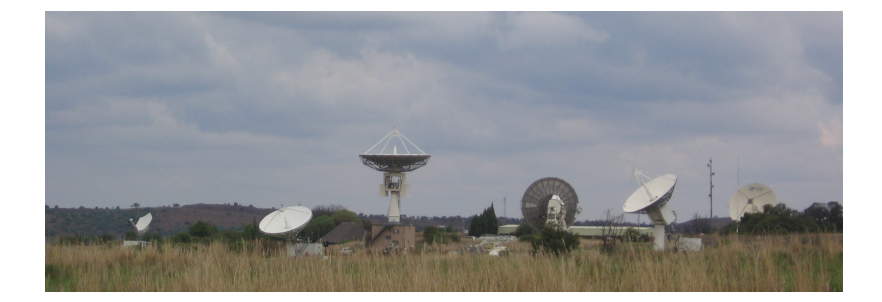

<span id="page-61-0"></span>Abb. 6.4: The CSIR Satellite Applications Center at Hartebeeshoek near Johannesburg. Special antennae track satellites as they pass overhead and download images using radio waves.

In other cases, raster data can be computed. For example an insurance company may take police crime incident reports and create a country wide raster map showing how high the incidence of crime is likely to be in each area. Meteorologists (people who study weather patterns) might generate a province level raster showing average temperature, rainfall and wind direction using data collected from weather stations (see Abb. 6.4). In these cases, they will often use raster analysis techniques such as interpolation (which we describe in Topic *Räumliche Analyse (Interpolation)*).

Sometimes raster data are created from vector data because the data owners want to share the data in an easy to use format. For example, a company with road, rail, cadastral and other vector datasets may [choose to](#page-61-0) generate a raster version of these datasets so that employees can view these datasets in a web browser. This is nor[mally only useful if](#page-100-0) [the attributes,](#page-100-0) that users need to be aware of, can be represented on the map with labels or symbology. If the user needs to look at the attribute table for the data, providing it in raster format could be a bad choice because raster layers do not usually have any attribute data associated with them.

## **6.5 Spatial Resolution**

Every raster layer in a GIS has pixels (cells) of a fixed size that determine its spatial resolution. This becomes apparent when you look at an image at a small scale (see Abb. 6.5) and then zoom in to a large scale (see Abb. 6.6).

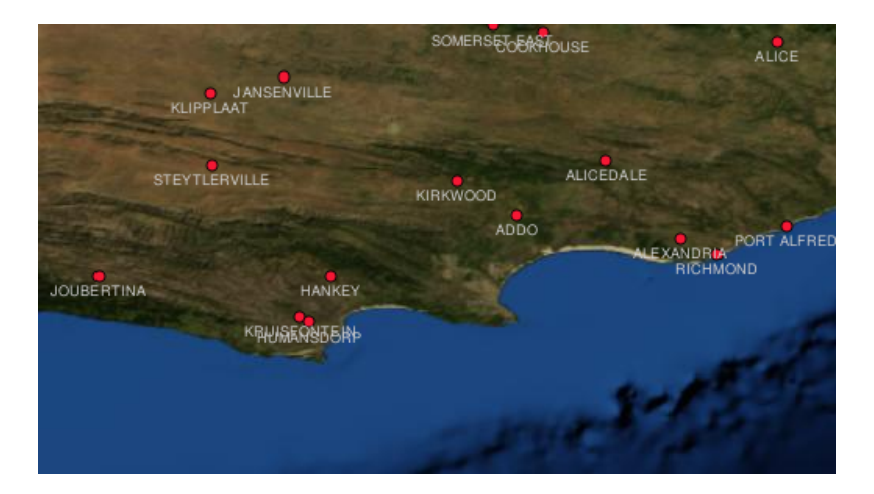

Abb. 6.5: This satellite image looks good when using a small scale…

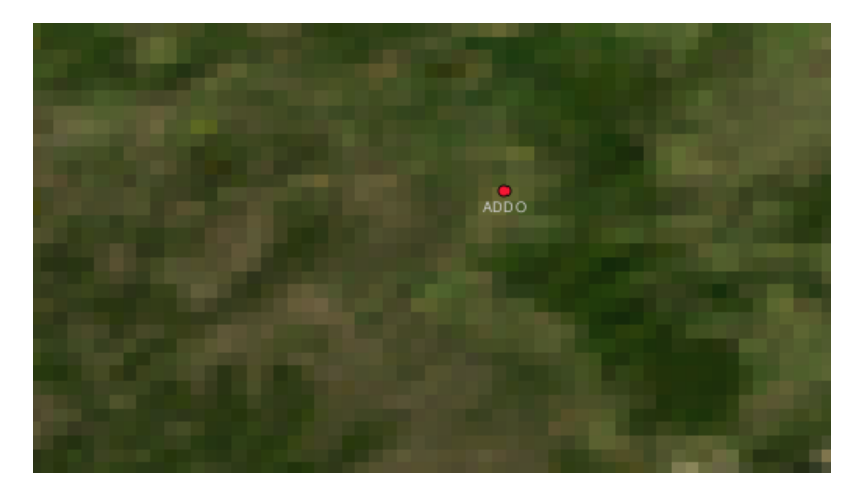

Abb. 6.6: ... but when viewed at a large scale you can see the individual pixels that the image is composed of.

Several factors determine the spatial resolution of an image. For remote sensing data, spatial resolution is usually determined by the capabilities of the sensor used to take an image. For example SPOT5 satellites can take images where each pixel is 10 m x 10 m. Other satellites, for example MODIS take images only at 500 m x 500 m per pixel. In aerial photography, pixel sizes of 50 cm x 50 cm are not uncommon. Images with a pixel size covering a small area are called '**high resolution**' images because it is possible to make out a high degree of detail in the image. Images with a pixel size covering a large area are called **, low resolution**' images because the amount of detail the images show is low.

In raster data that is computed by spatial analysis (such as the rainfall map we mentioned earlier), the spatial density of information used to create the raster will usually determine the spatial resolution. For example if you want to create a high resolution average rainfall map, you would ideally need many weather stations in close proximity to each other.

One of the main things to be aware of with rasters captured at a high spatial resolution is storage requirements. Think of a raster that is 3 x 3 pixels, each of which contains a number representing average rainfall. To store all the information contained in the raster, you will need to store 9 numbers in the computer's memory. Now imagine you want to have a raster layer for the whole of South Africa with pixels of 1 km x 1 km. South Africa is around 1,219,090 km<sup>2</sup>. Which means your computer would need to store over a million numbers on its hard disk in order to hold all of the information. Making the pixel size smaller would greatly increase the amount of storage needed.

Sometimes using a low spatial resolution is useful when you want to work with a large area and are not interested in looking at any one area in a lot of detail. The cloud maps you see on the weather report, are an example of this it's useful to see the clouds across the whole country. Zooming in to one particular cloud in high resolution will not tell you very much about the upcoming weather!

On the other hand, using low resolution raster data can be problematic if you are interested in a small region because you probably won't be able to make out any individual features from the image.

#### **6.6 Spektrale Auflösung**

If you take a colour photograph with a digital camera or camera on a cellphone, the camera uses electronic sensors to detect red, green and blue light. When the picture is displayed on a screen or printed out, the red, green and blue (RGB) information is combined to show you an image that your eyes can interpret. While the information is still in digital format though, this RGB information is stored in separate colour **bands**.

Whilst our eyes can only see RGB wavelengths, the electronic sensors in cameras are able to detect wavelengths that our eyes cannot. Of course in a hand held camera it probably doesn't make sense to record information from the **nonvisible** parts of the spectrum since most people just want to look at pictures of their dog or what have you. Raster images that include data for non-visible parts of the light spectrum are often referred to as multi-spectral images. In GIS recording the non-visible parts of the spectrum can be very useful. For example, measuring infra-red light can be useful in identifying water bodies.

Because having images containing multiple bands of light is so useful in GIS, raster data are often provided as multiband images. Each band in the image is like a separate layer. The GIS will combine three of the bands and show them as red, green and blue so that the human eye can see them. The number of bands in a raster image is referred to as its **spectral resolution**.

If an image consists of only one band, it is often called a **grayscale** image. With grayscale images, you can apply false colouring to make the differences in values in the pixels more obvious. Images with false colouring applied are often referred to as **pseudocolour images**.

#### **6.7 Raster to vector conversion**

In our discussion of vector data, we explained that often raster data are used as a backdrop layer, which is then used as a base from which vector features can be digitised.

Another approach is to use advanced computer programs to automatically extract vector features from images. Some features such as roads show in an image as a sudden change of colour from neighbouring pixels. The computer program looks for such colour changes and creates vector features as a result. This kind of functionality is normally only available in very specialised (and often expensive) GIS software.

#### **6.8 Vector to raster conversion**

Sometimes it is useful to convert vector data into raster data. One side effect of this is that attribute data (that is attributes associated with the original vector data) will be lost when the conversion takes place. Having vectors converted to raster format can be useful though when you want to give GIS data to non GIS users. With the simpler raster formats, the person you give the raster image to can simply view it as an image on their computer without needing any special GIS software.

#### **6.9 Raster analysis**

There are a great many analytical tools that can be run on raster data which cannot be used with vector data. For example, rasters can be used to model water flow over the land surface. This information can be used to calculate where watersheds and stream networks exist, based on the terrain.

Raster data are also often used in agriculture and forestry to manage crop production. For example with a satellite image of a farmer's lands, you can identify areas where the plants are growing poorly and then use that information to apply more fertilizer on the affected areas only. Foresters use raster data to estimate how much timber can be harvested from an area.

Raster data is also very important for disaster management. Analysis of Digital Elevation Models (a kind of raster where each pixel contains the height above sea level) can then be used to identify areas that are likely to be flooded. This can then be used to target rescue and relief efforts to areas where it is needed the most.

#### **6.10 Bekannte Probleme / womit man rechnen muss**

As we have already mentioned, high resolution raster data can require large amounts of computer storage.

### **6.11 Was haben wir gelernt?**

Lassen Sie uns zusammenfassen, was wir in diesem Arbeitsblatt behandelt haben:

- Raster data are a grid of regularly sized **pixels.**
- Raster data are good for showing **continually varying information.**
- The size of pixels in a raster determines its **spatial resolution.**
- Raster images can contain one or more **bands**, each covering the same spatial area, but containing different information.
- When raster data contains bands from different parts of the electromagnetic spectrum, they are called **multispectral images**.
- Three of the bands of a multi-spectral image can be shown in the colours Red, Green and Blue so that we can see them.
- Images with a single band are called grayscale images.
- Single band, grayscale images can be shown in pseudocolour by the GIS.
- Raster images can consume a large amount of storage space.

#### **6.12 Versuchen Sie es selbst!**

Hier sind einige Ideen für Sie, die Sie mit Ihren Lernenden versuchen sollten:

- Discuss with your learners in which situations you would use raster data and in which you would use vector data.
- Get your learners to create a raster map of your school by using A4 transparency sheets with grid lines drawn on them. Overlay the transparencies onto a toposheet or aerial photograph of your school. Now let each learner or group of learners colour in cells that represent a certain type of feature e.g. building, playground, sports field, trees, footpaths etc. When they are all finished, overlay all the sheets together and see if it makes a good raster map representation of your school. Which types of features worked well when represented as rasters? How did your choice in cell size affect your ability to represent different feature types?

## **6.13 Etwas zum Nachdenken**

If you don't have a computer available, you can understand raster data using pen and paper. Draw a grid of squares onto a sheet of paper to represent your soccer field. Fill the grid in with numbers representing values for grass cover on your soccer field. If a patch is bare give the cell a value of 0. If the patch is mixed bare and covered, give it a value of 1. If an area is completely covered with grass, give it a value of 2. Now use pencil crayons to colour the cells based on their values. Colour cells with value 2 dark green. Value 1 should get coloured light green, and value 0 coloured in brown. When you finish, you should have a raster map of your soccer field!

## **6.14 Literaturhinweise**

**Buch**:

- Chang, Kang-Tsung (2006). Introduction to Geographic Information Systems. 3rd Edition. McGraw Hill. ISBN: 0070658986
- DeMers, Michael N. (2005). Fundamentals of Geographic Information Systems. 3rd Edition. Wiley. ISBN: 9814126195

**Website:** https://en.wikipedia.org/wiki/GIS\_file\_formats#Raster

The QGIS User Guide also has more detailed information on working with raster data in QGIS.

### **6.15 [Was kommt als nächstes?](https://en.wikipedia.org/wiki/GIS_file_formats#Raster)**

In the section that follows we will take a closer look at **topology** to see how the relationship between vector features can be used to ensure the best data quality.

## KAPITEL 7

### Topologie

Ziele: Topologie in Vektordaten verstehen Schlüsselwörte Vektor, Topologie, topologische Regeln, topologische Fehler, Suchradius, Fangdistanz, einfache Elemente

## **7.1 Übersicht**

**Topology** expresses the spatial relationships between connecting or adjacent vector features (points, polylines and polygons) in a GIS. Topological or topology-based data are useful for detecting and correcting digitising errors (e.g. two lines in a roads vector layer that do not meet perfectly at an intersection). Topology is necessary for carrying out some types of spatial analysis, such as network analysis.

Imagine you travel to London. On a sightseeing tour you plan to visit St. Paul's Cathedral first and in the afternoon Covent Garden Market for some souvenirs. Looking at the Underground map of London (see Abb. 7.1) you have to find connecting trains to get from Covent Garden to St. Paul's. This requires topological information (data) about where it is possible to change trains. Looking at a map of the underground, the topological relationships are illustrated by circles that show connectivity.

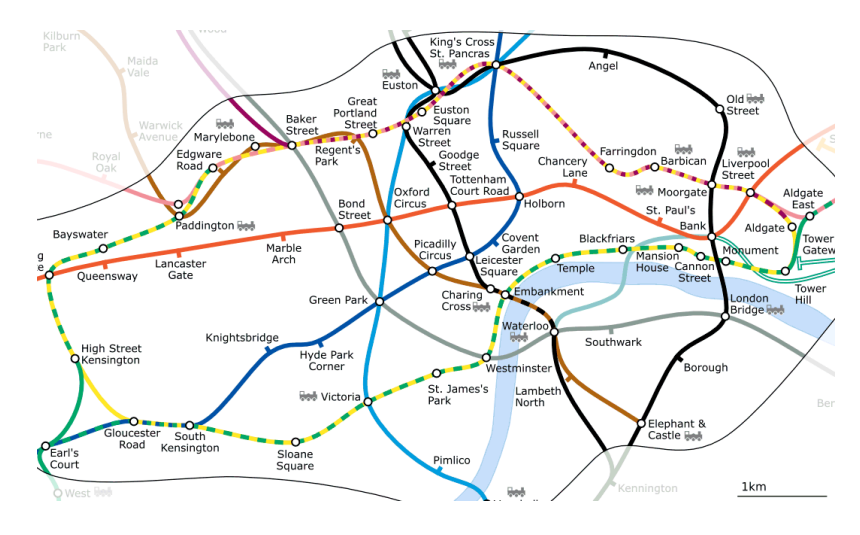

Abb. 7.1: Topology of London Underground Network.

## **7.2 Topologiefehler**

There are different types of topological errors and they can be grouped according to whether the vector feature types are polygons or polylines. Topological errors with **polygon** features can include unclosed polygons, gaps between polygon borders or overlapping polygon borders. A common topological error with **polyline** features is that they do not meet perfectly at a point (node). This type of error is called an **undershoot** if a gap exists between the lines, and an **overshoot** if a line ends beyond the line it should connect to (see Abb. 7.2).

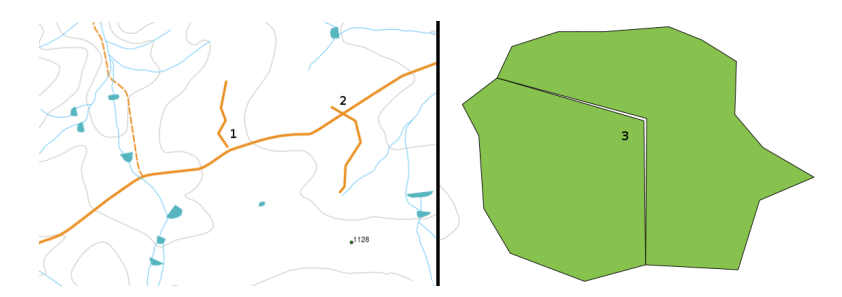

Abb. 7.2: Undershoots (1) occur when digitised vector lines that should connect to each other don't quite touch. Overshoots (2) happen if a line ends beyond the line it should connect to. Slivers (3) occur when the vertices of two polygons do not match up on their borders.

The result of overshoot and undershoot errors are so-called 'dangling nodes' at the end of the lines. Dangling nodes are acceptable in special cases, for example if they are attached to dead-end streets.

Topological errors break the relationship between features. These errors need to be fixed in order to be able to analyse vector data with procedures like network analysis (e.g. finding the best route across a road network) or measurement (e.g. finding out the length of a river). In addition to topology being useful for network analysis and measurement, there are other reasons why it is important and useful to create or have vector data with correct topology. Just imagine you digitise a municipal boundaries map for your province and the polygons overlap or show slivers. If such errors were present, you would be able to use the measurement tools, but the results you get will be incorrect. You will not know the correct area for any municipality and you will not be able to define exactly, where the borders between the municipalities are.

It is not only important for your own analysis to create and have topologically correct data, but also for people who you pass data on to. They will be expecting your data and analysis results to be correct!

## **7.3 Topologie-Vorschriften**

Fortunately, many common errors that can occur when digitising vector features can be prevented by topology rules that are implemented in many GIS applications.

Except for some special GIS data formats, topology is usually not enforced by default. Many common GIS, like QGIS, define topology as relationship rules and let the user choose the rules, if any, to be implemented in a vector layer.

The following list shows some examples of where topology rules can be defined for real world features in a vector map:

- Area edges of a municipality map must not overlap.
- Area edges of a municipality map must not have gaps (slivers).
- Polygone, die Grundstücksgrenzen müssen geschlossen sein. Über- oder unterschneiden der Grenzlinien sind nicht erlaubt.
- Höhenlinien in einem Linien-Layer müssen sich nicht schneiden (einander kreuzen).

## **7.4 Topologische Werkzeuge**

Many GIS applications provide tools for topological editing. For example in QGIS you can **enable topological editing** to improve editing and maintaining common boundaries in polygon layers. A GIS such as QGIS detects' a shared boundary in a polygon map so you only have to move the edge vertex of one polygon boundary and QGIS will ensure the updating of the other polygon boundaries as shown in Abb. 7.3 (1).

Another topological option allows you to prevent\*\* polygon overlaps\*\* during digitising (see Abb. 7.3 (2)). If you already have one polygon, it is possible with this option to digitise a second adjacent polygon so that both polygons overlap and QGIS then clips the second polygon to the co[mmon bo](#page-68-0)undary.

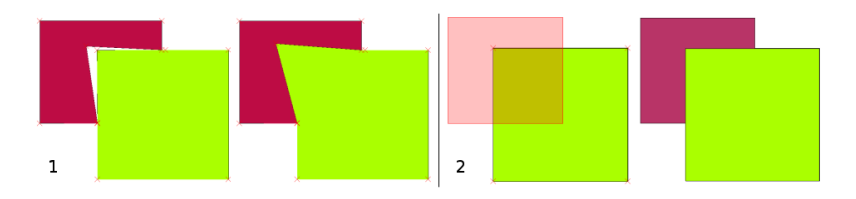

<span id="page-68-0"></span>Abb. 7.3: (1) Topological editing to detect shared boundaries, when moving vertices. When moving a vertex, all features that share that vertex are updated. (2) To avoid polygon overlaps, when a new polygon is digitised (shown in red) it is clipped to avoid overlapping neighbouring areas.

## **7.5 Snapping distance**

Snapping distance is the distance a GIS uses to search for the closest vertex and / or segment you are trying to connect when you digitise. A **segment** is a straight line formed between two vertices in a polygon or polyline geometry. If you aren't within the snapping distance, a GIS such as QGIS will leave the vertex where you release the mouse button, instead of snapping it to an existing vertex and / or segment (see Abb. 7.4).

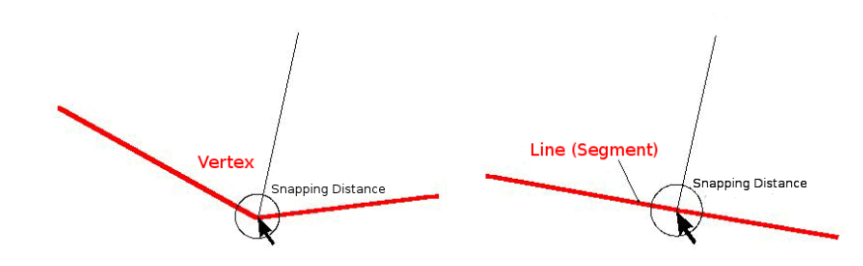

Abb. 7.4: The snapping distance (black circle) is defined in map units (e.g. decimal degrees) for snapping to either vertices or segments.

## **7.6 Suchradius**

Search radius is the distance a GIS uses to search for the closest vertex you are trying to move when you click on the map. If you aren't within the search radius, the GIS won't find and select any vertex of a feature for editing. In principle, it is quite similar to the snapping distance functionality.

Snapping distance and search radius are both set in map units so you may need to experiment to get the distance value set right. If you specify a value that is too big, the GIS may snap to a wrong vertex, especially if you are dealing with a large number of vertices close together. If you specify the search radius too small the GIS application won't find any feature or vertex to move or edit.

### **7.7 Bekannte Probleme / womit man rechnen muss**

Mainly designed for simplicity and for fast rendering but not for data analysis that requires topology (such as finding routes across a network), many GIS applications are able to show topological and simple feature data together and some can also create, edit and analyse both.

### **7.8 Was haben wir gelernt?**

Lassen Sie uns zusammenfassen, was wir in diesem Arbeitsblatt behandelt haben:

- **Topology** shows the spatial relation of neighbouring vector features.
- Topologie in GIS wird von **topological tools** zur Verfügung gestellt.
- Topology kann genutzt werden, um **Digitalisierungsfehler zu entdecken und zu korrigieren**
- Für einige Werkzeuge wie z. B. **Netzwerkanalyse** sind topologische Daten unerlässlich.
- **Snapping distance** and **search radius** help us to digitise topologically correct vector data.
- **Simple feature** data is not a true topological data format but it is commonly used by GIS applications.

## **7.9 Versuchen Sie es selbst!**

Hier sind einige Ideen für Sie, die Sie mit Ihren Lernenden versuchen sollten:

- Mark your local bus stops on a toposheet map and then task your learners to find the shortest route between two stops.
- Think of how you would create vector features in a GIS to represent a topological road network of your town. What topological rules are important and what tools can your learners use in QGIS to make sure that the new road layer is topologically correct?

## **7.10 Etwas zum nachdenken**

If you don't have a computer available, you can use a map of a bus or railway network and discuss the spatial relationships and topology with your learners.

### **7.11 Literaturhinweise**

**Bücher**:

- Chang, Kang-Tsung (2006). Introduction to Geographic Information Systems. 3rd Edition. McGraw Hill. ISBN: 0070658986
- DeMers, Michael N. (2005). Fundamentals of Geographic Information Systems. 3rd Edition. Wiley. ISBN: 9814126195

#### **Webseiten**:

- http://www.innovativegis.com/basis/
- https://en.wikipedia.org/wiki/Geospatial\_topology

Das QGIS-Handbuch beinhaltet noch detailiertere Informationen über topologische Bearbeitung in QGIS .

#### **7.12 [Wie geht es weiter?](https://en.wikipedia.org/wiki/Geospatial_topology)**

In the section that follows we will take a closer look at **Coordinate Reference Systems** to understand how we relate data from our spherical earth onto flat maps!
## $KAPITEL<sub>B</sub>$

#### Koordinatenbezugssysteme

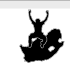

Ziele: Verstehen von Koordinatenbezugssystemen. Schlüsselwör Koordinatenbezugssysteme (KBS), Kartenprojektion, On-The-Fly-Projektion, Breitengrad, Längengrad, Hochwert, Rechtswert

## **8.1 Übersicht**

**Map projections** try to portray the surface of the earth, or a portion of the earth, on a flat piece of paper or computer screen. In layman's term, map projections try to transform the earth from its spherical shape (3D) to a planar shape (2D).

A **coordinate reference system** (CRS) then defines how the two-dimensional, projected map in your GIS relates to real places on the earth. The decision of which map projection and CRS to use depends on the regional extent of the area you want to work in, on the analysis you want to do, and often on the availability of data.

### **8.2 Kartenprojektion im Detail**

Eine traditionelle Methode zur Darstellung der Erdform ist die Nutzung von Globen. Dennoch gibt es ein Problem mit dieser Methode. Obwohl Globen den größten Teil der Erdform widerspiegeln und die räumliche Struktur der kontinent-großen Bestandteile darstellen, lassen sie sich nur sehr schwierig in der Tasche tragen. Außerdem sind sie nur für sehr kleine Maßstäbe (z.B. 1:100 Millionen) geeignet.

Die meisten thematischen Kartendaten, die in GIS-Anwendungen verwendet werden, haben bedeutend größere Maßstäbe. Typische GIS-Datensätze besitzen Maßstäbe von 1:250.000 oder größer, je nach Detailgrad. Ein Globus dieser Größe wäre sehr schwierig und teuer zu produzieren und noch schwieriger zu transportieren. Deshalb haben Kartografen eine Reihe von Techniken entwickelt namens **Kartenprojektionen**, die - mit angemesserer Genauigkeit - die kugelförmige Erde in zwei Dimensionen darstellen.

Von nahem betrachtet wirkt die Erde relativ flach. Aber vom Weltall aus sieht man, dass die Erde relativ kugelförmig ist. Wie wir im nächsten Thema Kartenherstellung sehen werden, sind Karten eine Widerspiegelung der Realität. Sie werden nicht nur entworfen, um Eigenschaften darzustellen, sondern auch Gestalt und räumliche Anordnung. Jede Kartenprojektion hat **Vorteile** und **Nachteile**. Die beste Kartenprojektion ist abhängig vom **Maßstab** der Karte und vom Verwendungszweck. Zum Beispiel könnte eine Karte inakzeptable Verzerrungen aufweisen, wenn sie für die Darstellung des gesamten afrikanischen Kontinents genutzt wird, könnte aber eine exzellente Wahl sein für eine **großmaßstäbliche (detailiierte) Karte** Ihres Landes. Die Eigenschaften einer Kartenprojektion können auch einige Konstruktionsmerkmale der Karte beeinflussen. Einige Projektionen sind geeignet für kleine Flächen, während andere ideal sind für Kartiergebiete mit großer Ost-West-Ausdehnung oder wieder andere für Kartiergebiete mit großer Nord-Süd-Erstreckung.

#### **8.3 Die drei Familien der Kartenprojektionen**

The process of creating map projections is best illustrated by positioning a light source inside a transparent globe on which opaque earth features are placed. Then project the feature outlines onto a two-dimensional flat piece of paper. Different ways of projecting can be produced by surrounding the globe in a **cylindrical** fashion, as a **cone**, or even as a **flat surface**. Each of these methods produces what is called a **map projection family**. Therefore, there is a family of **planar projections**, a family of **cylindrical projections**, and another called **conical projections** (see Abb. 8.1)

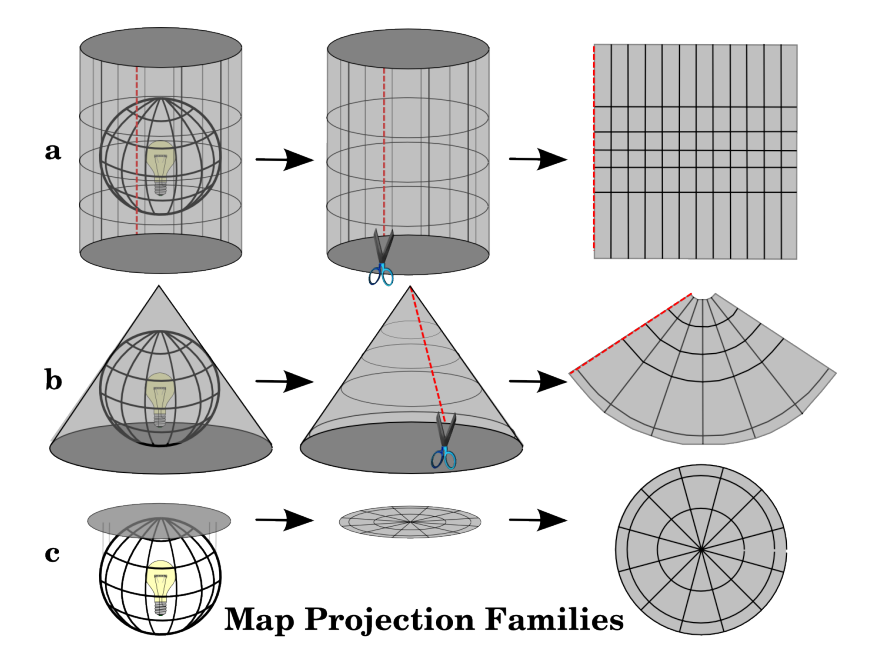

Abb. 8.1: Die drei Kategorien von Kartenprojektionen. a) Zylinderprojektion, b) Kegelprojektion und c) Azimuthalprojektion.

Natürlich wird heutzutage der Prozess, die Erdkugel auf ein flaches Blatt Papier zu projizieren, unter Zuhilfenahme mathematischer Prinzipien aus der Geometrie und Trigonometrie durchgeführt. Dies stellt die physische Projektion von Lichtstrahlen durch den Globus nach.

## **8.4 Genauigkeit von Kartenprojektionen**

Map projections are never absolutely accurate representations of the spherical earth. As a result of the map projection process, every map shows **distortions of angular conformity, distance and area**. A map projection may combine several of these characteristics, or may be a compromise that distorts all the properties of area, distance and angular conformity, within some acceptable limit. Examples of compromise projections are the **Winkel Tripel projection** and the **Robinson projection** (see Abb. 8.2), which are often used for producing and visualizing world maps.

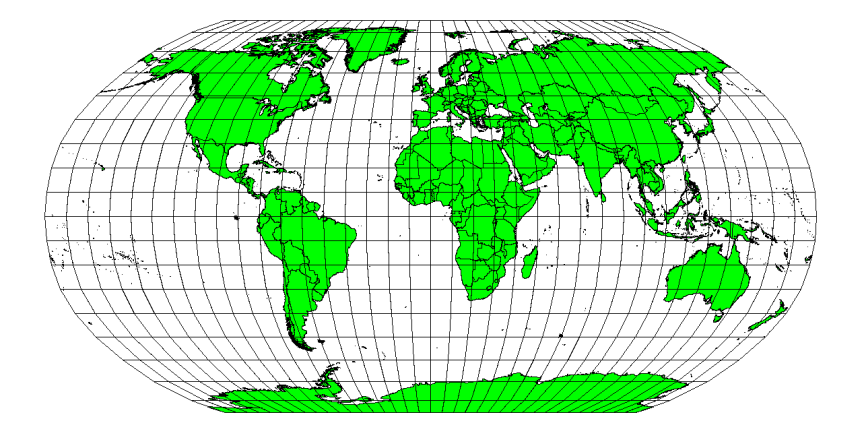

Abb. 8.2: Die Robinson Projektion ist ein Kompromiss, bei welchem Verzerrungen der Fläche, Winkeltreue und Distanz im Durchschnitt akzeptabel sind.

Es ist in der Regel nicht möglich, alle gewünschten Eigenschaften einer Kartenprojektion gleichzeitig zu erreichen. Wenn Operationen mit einer hohen Genauigkeit ausgeführt werden sollen, muss eine Kartenprojektion verwendet werden, die die besten Ergebnisse für diese Operation liefert. Wenn z. B. Abstände in der Karte gemessen werden sollen, sollte man eine Kartenprojektion mit hoher Längengenauigkeit verwenden.

#### **8.4.1 Winkeltreue Kartenprojektionen**

Wenn man mit einem Globus arbeitet, liegen die Hauptrichtungen des Kompasses (Nord, Ost, Süd und West) immer in einem Winkel von 90 Grad zueinander. Das bedeutet, dass Ost immer in einem Winkel von 90 Grad zu Nord liegt. Die Beibehaltung der korrekten **Winkel** kann auch mit einer Kartenprojektion erreicht werden. Eine Kartenprojektion die die Winkel richtig abbildet wird **konforme Abbildung** oder **winkeltreue Abbildung** genannt.

These projections are used when the **preservation of angular relationships** is important. They are commonly used for navigational or meteorological tasks. It is important to remember that maintaining true angles on a map is difficult for large areas and should be attempted only for small portions of the earth. The conformal type of projection results in distortions of areas, meaning that if area measurements are made on the map, they will be incorrect. The larger the area the less accurate the area measurements will be. Examples are the **Mercator projection** (as shown in Abb. 8.3) and the **Lambert Conformal Conic projection**. The U.S. Geological Survey uses a conformal projection for many of its topographic maps.

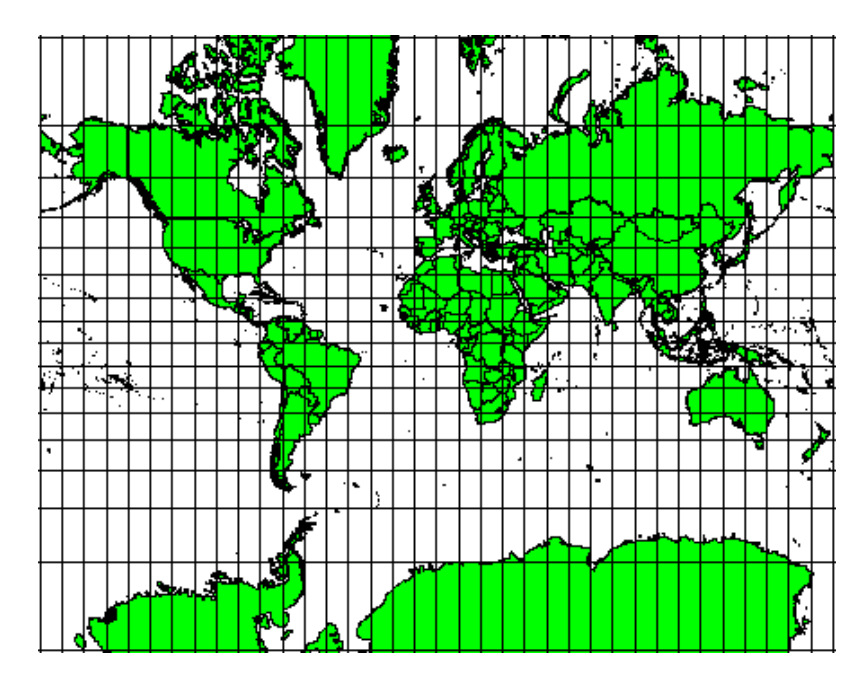

Abb. 8.3: Die Mercator Projektion wird beispielsweise benutzt, wenn Winkeltreue wichtig ist, aber Flächen verzerrt dargestellt werden dürfen.

#### **8.4.2 Längentreue Kartenprojektionen**

If your goal in projecting a map is to accurately measure distances, you should select a projection that is designed to preserve distances well. Such projections, called **equidistant projections**, require that the **scale** of the map is **kept constant**. A map is equidistant when it correctly represents distances from the centre of the projection to any other place on the map. **Equidistant projections** maintain accurate distances from the centre of the projection or along given lines. These projections are used for radio and seismic mapping, and for navigation. The **Plate Carree Equidistant Cylindrical** (see Abb. 8.4) and the **Equirectangular projection** are two good examples of equidistant projections. The **Azimuthal Equidistant projection** is the projection used for the emblem of the United Nations (see Abb. 8.5).

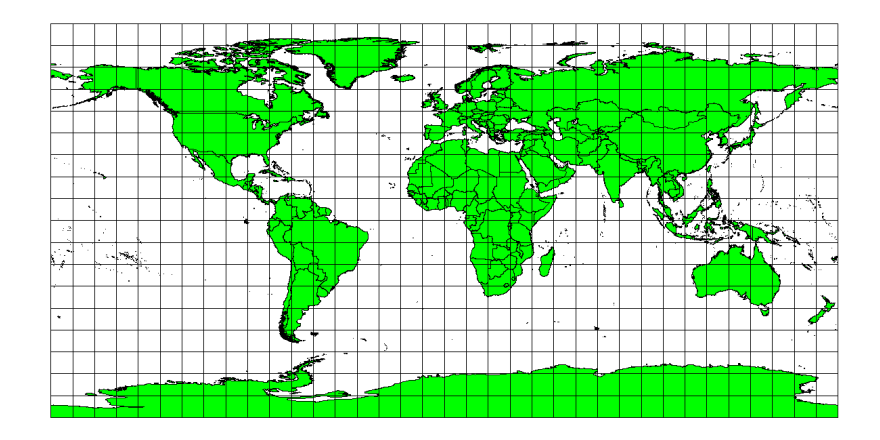

Abb. 8.4: Die Plate-Carree-Projektion wird z.B. verwendet, wenn eine genaue Längenmessung wichtig ist.

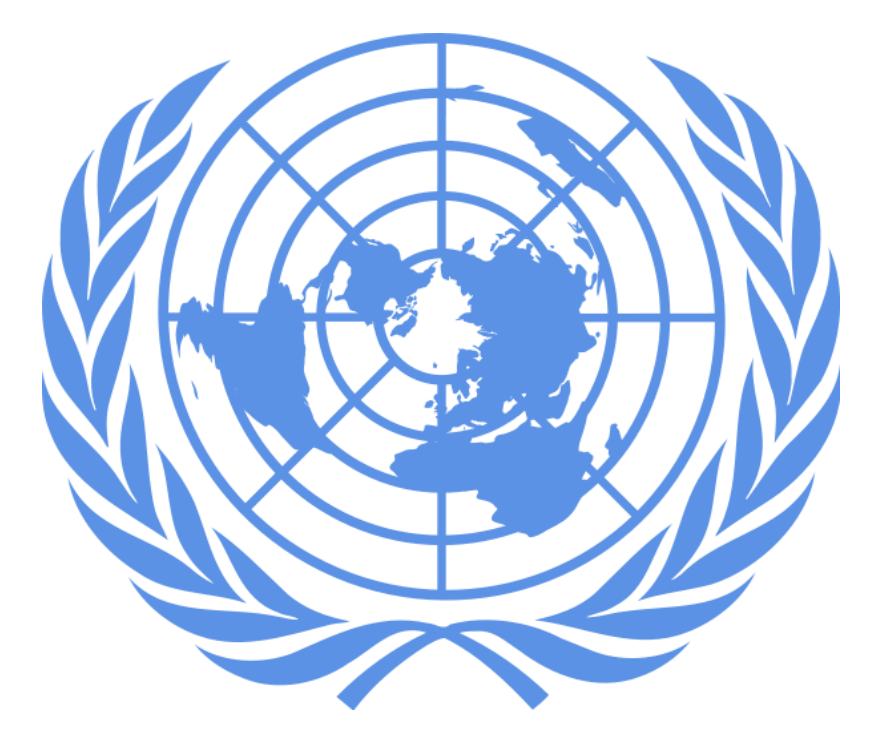

Abb. 8.5: Das Logo der Vereinten Nationen (UN) benutzt eine azimutale äquidistante Projektion.

#### **8.4.3 Flächentreue Projektionen**

When a map portrays areas over the entire map, so that all mapped areas have the same proportional relationship to the areas on the Earth that they represent, the map is an **equal area map**. In practice, general reference and educational maps most often require the use of **equal area projections**. As the name implies, these maps are best used when calculations of area are the dominant calculations you will perform. If, for example, you are trying to analyse a particular area in your town to find out whether it is large enough for a new shopping mall, equal area projections are the best choice. On the one hand, the larger the area you are analysing, the more precise your area measures will be, if you use an equal area projection rather than another type. On the other hand, an equal area projection results in **distortions of angular conformity** when dealing with large areas. Small areas will be far less prone to having their angles distorted when you use an equal area projection. **Alber's equal area**, **Lambert's equal area** and **Mollweide Equal Area Cylindrical projections** (shown in Abb. 8.6) are types of equal area projections that are often encountered in GIS work.

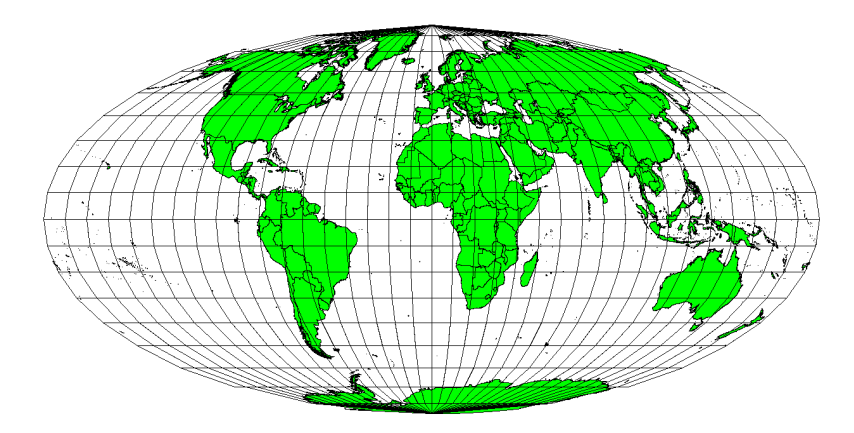

Abb. 8.6: Die Mollweide-Projektion stellt z.B. sicher, dass alle in der Karte dargstellten Flächen im selben Verhältnis zur zugehörigen Fläche auf der Erdoberfläche stehen.

Bedenken Sie, dass Kartenprojektion ein sehr komplexes Themengebiet ist. Es gibt hunderte verschiedener Projektionen weltweit, wobei jede versucht, einen bestimmten Teil der Erdoberfläche möglichst getreu auf einem ebenen Blatt Papier abzubilden. In der Realität wird einem die Wahl der Projektion oft abgenommen. In den meisten Ländern sind bestimmte Projektionen weit verbreitet. Beim Datenaustausch folgen die Leute in der Regel diesem **nationalen Trend**.

## **8.5 Koordinatenbezugssystem (KBS) im Detail**

Mit Hilfe von Koordinatenbezugssystemen (KBS) kann jeder Ort auf der Erde durch eine Gruppe von drei Zahlen, genannt Koordinaten, beschrieben werden. Im Allgemeinen können KBS in **projizierte Koordinatenbezugssysteme** (auch kartesische oder rechtwinklige Koordinatenbezugssysteme genannt) und **geographische Koordinatenbezugssysteme** unterteilt werden.

#### **8.5.1 Geografisches Koordinatensystem**

Die Nutzung von geographischen Koordinatenbezugssystemen ist weit verbreitet. Sie verwenden Breiten- und Längengrade und manchmal Höhenwerte, um die Lage auf der Erdoberfläche zu beschreiben. Das beliebteste nennt sich **WGS 84**.

Lines of latitude run parallel to the equator and divide the earth into 180 equally spaced sections from North to South (or South to North). The reference line for latitude is the equator and each **hemisphere** is divided into ninety sections, each representing one degree of latitude. In the northern hemisphere, degrees of latitude are measured from zero at the equator to ninety at the north pole. In the southern hemisphere, degrees of latitude are measured from zero at the equator to ninety degrees at the south pole. To simplify the digitisation of maps, degrees of latitude in the southern hemisphere are often assigned negative values (0 to -90°). Wherever you are on the earth's surface, the distance between the lines of latitude is the same (60 nautical miles). See Abb. 8.7 for a pictorial view.

<span id="page-77-0"></span>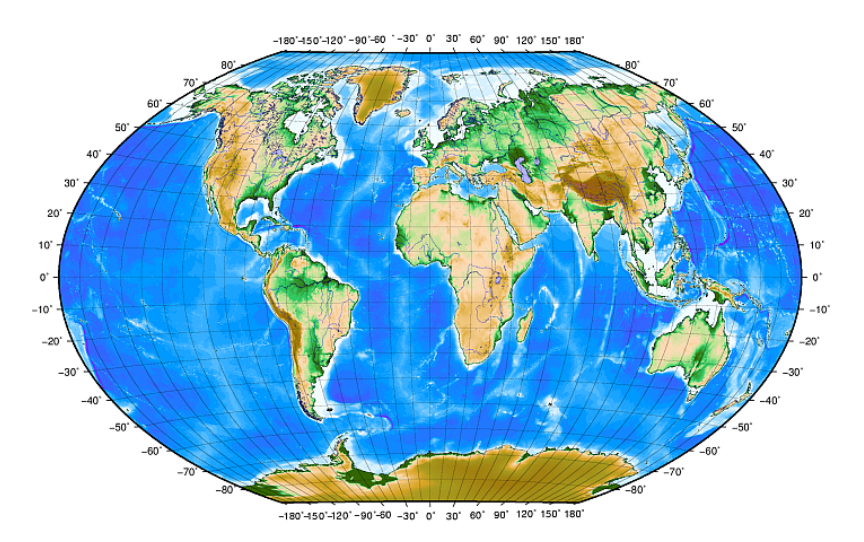

Abb. 8.7: Das geographische Koordinatenenbezugssystem mit Linien der Breitengrade, die parallel zum Äquator verlaufen und Linien der Längengrade und dem Hauptmeridian durch Greenwich.

**Lines of longitude**, on the other hand, do not stand up so well to the standard of uniformity. Lines of longitude run perpendicular to the equator and converge at the poles. The reference line for longitude (the prime meridian) runs from the North pole to the South pole through Greenwich, England. Subsequent lines of longitude are measured from zero to 180 degrees East or West of the prime meridian. Note that values West of the prime meridian are assigned negative values for use in digital mapping applications. See Abb. 8.7 for a pictorial view.

Nur am Äquator ist der Abstand zwischen zwei Längengraden gleich dem Abstand zwischen zwei Breitengraden. Wenn man sich in Richtung der Pole bewegt, wird der Abstand zwischen den Längengraden immer kleiner. An den Polen werden alle 360° Längengrade durch einen Punkt repräsentiert auf den man seinen Finger halten kann (man sollte dazu aber lieber Handschuhe anziehen). Das [geograph](#page-77-0)ische Koordinatenbezugssystem unterteilt die Erdoberfläche in ein Gitter aus Vierecken, die am Äquator in etwa eine Fläche von 12363,365 Quadratkilometern erreichen. Ein guter Anfang, aber nicht ausreichend genau, um die Lage eines Objektes innerhalb solch eines Vierecks anzugeben.

Um wirklich nützlich zu sein, muss das Gitter weiter unterteilt werden, um damit die Lage eines Punktes auf der Karte (mit einer akzeptablen Genauigkeit) zu beschreiben. Um das zu erreichen, wird die Angabe Grad weiter unterteilt in **Minuten** (') und **Sekunden** ("). Es gibt sechzig Minuten in einem Grad und sechzig Sekunden in einer Minute (3600 Sekunden in einem Grad). Das bedeutet, dass am Äquator eine Längen- oder Breitensekunde einer Strecke von 30,87624 Metern entspricht.

#### **8.5.2 Projizierte Koordinatenreferenzsysteme**

A two-dimensional coordinate reference system is commonly defined by two axes. At right angles to each other, they form a so called **XY-plane** (see Abb. 8.8 on the left side). The horizontal axis is normally labelled **X**, and the vertical axis is normally labelled **Y**. In a three-dimensional coordinate reference system, another axis, normally labelled **Z**, is added. It is also at right angles to the **X** and **Y** axes. The **Z** axis provides the third dimension of space (see Abb. 8.8 on the right side). Every point that is expressed in spherical coordinates can be expressed as an **X Y Z** coordinate.

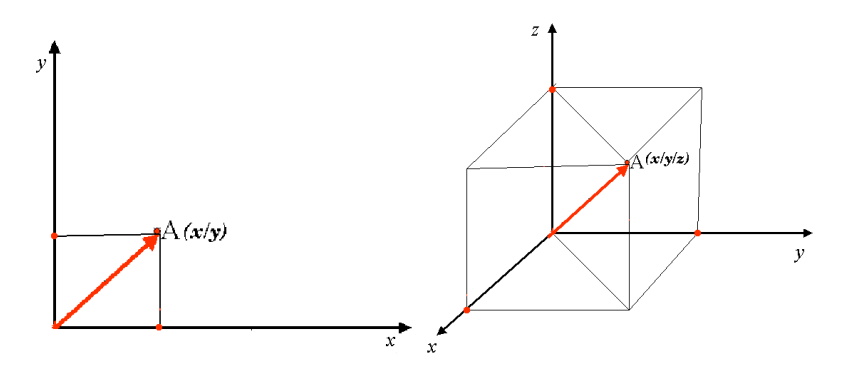

Abb. 8.8: Zwei- und dreidimensionale Koordinatenreferenzsysteme.

Ein projiziertes Koordinatenbezugssystem auf der Südhalbkugel (südlich des Äquators) hat nomalerweise seinen Ursprung an einem bestimmten **Längengrad** auf dem Äquator. Das bedeutet, dass die Y-Werte nach Süden und die X-Werte nach Westen anwachsen. Auf der Nordhalbkugel (nördlich des Äquators) liegt der Koordinatenursprung ebenfalls bei einem bestimmten **Längengrad** auf dem Äquator. Allerdings steigen die Y-Werte jetzt nordwärts und die X-Werte ostwärts an. Im folgenden Kapitel betrachte wir das projizierte Koordinatenbezugssystem Universal Transversal Mercator (UTM), das oft in Südafrika verwendet wird.

#### **8.6 Das Universale Transversale Mercator (UTM) Koordinatensystem im Detail**

The Universal Transverse Mercator (UTM) coordinate reference system has its origin on the **equator** at a specific **Longitude**. Now the Y-values increase southwards and the X-values increase to the West. The UTM CRS is a global map projection. This means, it is generally used all over the world. But as already described in the section accuracy of map projections' above, the larger the area (for example South Africa) the more distortion of angular conformity, distance and area occur. To avoid too much distortion, the world is divided into **60 equal zones** that are all **6 degrees** wide in longitude from East to West. The **UTM zones** are numbered **1 to 60**, starting at the **antimeridian** (**zone 1** at 180 degrees West longitude) and progressing East back to the **antemeridian** (**zone 60** at 180 degrees East longitude) as shown in Abb. 8.9.

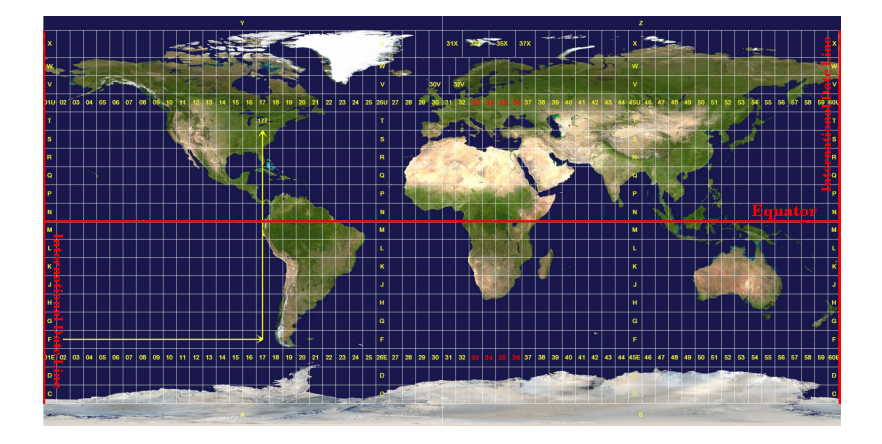

Abb. 8.9: Die Universal Transveral Mercator Zonen. Für Südafrika werden die UTM Zonen 33S, 34S, 35S und 36S genutzt.

As you can see in Abb. 8.9 and Abb. 8.10, South Africa is covered by four **UTM zones** to minimize distortion. The **zones** are called **UTM 33S**, **UTM 34S**, **UTM 35S** and **UTM 36S**. The **S** after the zone means that the UTM zones are located **south of the equator**.

<span id="page-79-0"></span>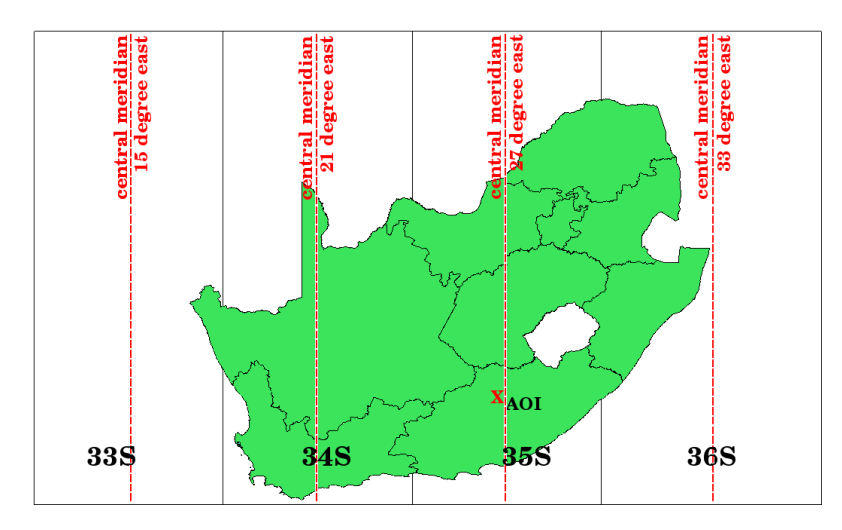

Abb. 8.10: UTM Zonen 33S, 34S, 35S und 36S mit ihren zentralen Längengraden (Meridianen), die zur hochgenauen Projektion für Südafrika verwendet werden. Das rote Kreuz zeigt ein Untersuchungsgebiet.

Say, for example, that we want to define a two-dimensional coordinate within the **Area of Interest (AOI)** marked with a red cross in Abb. 8.10. You can see, that the area is located within the **UTM zone 35S**. This means, to minimize distortion and to get accurate analysis results, we should use **UTM zone 35S** as the coordinate reference system.

The position of a coordinate in UTM south of the equator must be indicated with the **zone number** (35) and with its **northing (Y) value** and **easting (X) value** in meters. The **northing value** is the distance of the position from the **equator** in m[eters. The](#page-79-0) **easting value** is the distance from the **central meridian** (longitude) of the used UTM zone. For UTM zone 35S it is **27 degrees East** as shown in Abb. 8.10. Furthermore, because we are south of the equator and negative values are not allowed in the UTM coordinate reference system, we have to add a so called **false northing value** of 10,000,000 m to the northing (Y) value and a false easting value of 500,000 m to the easting (X) value. This sounds difficult, so, we will do an example that shows you how to find the correct **UTM 35S** coordinate for the **Area of Interest**.

#### **8.6.1 Der Hochwert (Y)**

Das Untersuchungsgebiet liegt 3.550.000 südlich des Äquators. Der Hochwert (Y) erhält daher ein **negatives Vorzeichen**: -3.550.000 m. Entsprechend der UTM Vorgabe müssen wir den **Offset für den Hochwert** in Höhe von 10.000.000 m dazu addieren. Das bedeutet, dass der Hochwert (Y) unserer Koordinate 6.450.000 m (-3.550.000 m + 10.000.000 m) beträgt.

#### **8.6.2 Der Rechtswert (X)**

First we have to find the **central meridian** (longitude) for the **UTM zone 35S**. As we can see in Abb. 8.10 it is **27 degrees East**. The place we are looking for is **85,000 meters West** from the central meridian. Just like the northing value, the easting (X) value gets a negative sign, giving a result of **-85,000 m**. According to the UTM definitions we have to add a **false easting value** of 500,000 m. This means the easting (X) value of our coordinate is 415,000 m (-85,000 m + 500,000 m). Finally, we have to add the **zone number** to the easting value to get th[e correct va](#page-79-0)lue.

Im Ergebnis lautet die Koordinate unseres **Point of Interest** projiziert im System **UTM Zone 35S**: **35 415.000 m O / 6.450.000 m N**. In einigen GIS werden die Koordinaten einfach als **415.000 6.450.000** angezeigt, wenn die richtige UTM Zone 35S eingestellt ist und als Einheit Meter verwendet werden.

#### **8.7 Spontane Reprojektion / On-The-Fly Projektion**

Wie man sich wahrscheinlich denken kann, gibt es Situationen in denen die im GIS zu verwendenden Daten in verschiedenen Koordinatenbezugssystemen vorliegen. Man erhält z.B. einen Vektorlayer mit der Grenze Südafrikas im projizierten System UTM 35S und einen weiteren Vektorlayer mit Punktinformationen zum Niederschlag im geographischen Koordinatensystem WGS 84. Im GIS liegen diese zwei Vektorlayer in völlig verschiedenen Bereichen des Kartenfensters, da sie verschiedene Projektionen verwenden.

To solve this problem, many GIS include a functionality called **on-the-fly** projection. It means, that you can **define** a certain projection when you start the GIS and all layers that you then load, no matter what coordinate reference system they have, will be automatically displayed in the projection you defined. This functionality allows you to overlay layers within the map window of your GIS, even though they may be in **different** reference systems. In QGIS, this functionality is applied by default.

#### **8.8 Bekannte Probleme / womit man rechnen muss**

Die Thematik **Kartenprojektion** ist sehr komplex und selbst Profis die Geographie, Geodäsie oder eine andere GIS bezogene Wissenschaft studiert haben, haben oftmals Probleme mit der korrekten Definition der Kartenprojektion und des Koordinatenbezugssystems. In der Regel liegen für die Arbeit mit GIS bereits projizierte Daten vor. In den meisten Fällen werden diese Daten in ein bestimmtes KBS projiziert, so dass man in der Regel kein neues KBS anlegen oder die Daten in eine anderes KBS reprojizieren muss. Nichts desto trotz ist es sinnvoll, eine Vorstellung davon zu haben, was Kartenprojektion und KBS bedeuten.

#### **8.9 Was haben wir gelernt?**

Lassen Sie uns zusammenfassen, was wir in diesem Arbeitsblatt behandelt haben:

- **Kartenprojektionen** stellen die Erdoberfläche auf einem ebenen zweidimensionalen Papierstück oder Computerbildschirm dar.
- Es gibt Kartenprojektionen für die gesamte Erdoberfläche, aber die meisten Projektionen sind entworfen und **optimiert, um kleinere Gebiete zu projizieren**.
- Kartenprojektionen sind niemals eine völlig korrekte Repräsentation der kugelförmigen Erde. Sie zeigen **Verzerrungen in Winkeln, Abständen und Flächen.** Es ist in einer Kartenprojektion unmöglich, alle diese Eigenschaften gleichzeit zu erhalten.
- Ein **Koordinatenbezugssystem** (KBS) bestimmt mit Hilfe von Koordinaten, wie sich eine zweidimensionale projizierte Karte zu den tatsächlichen Orten auf der Erdoberfläche verhält.
- Es gibt zwei verschiedene Arten von Koordinatenbezugssystemen: **geographische Koordinatensysteme** und **projizierte Koordinatensysteme**.
- Die Projektion **zur Laufzeit** ist eine GIS-Funktionalität, die es uns erlaubt, Layer in verschiedenen projizierten Koordinatenbezugssystemen übereinander zu legen.

#### **8.10 Versuchen Sie es selbst!**

Hier sind einige Ideen für Sie, die Sie mit Ihren Lernenden versuchen sollten:

- 1. Start QGIS
- 2. In *Project* ► *Properties…* ► *CRS* check *No projection (or unknown/non-Earth projection)*
- 3. Load two layers of the same area but with different projections
- 4. Let your pupils find the coordinates of several places on the two layers. You can show them that it is not possible to overlay the two layers.
- 5. Then define the coordinate reference system as Geographic/WGS 84 inside the *Project Properties* dialog
- 6. Load the two layers of the same area again and let your pupils see how setting a CRS for the project (hence, enabling "on-the-fly" projection) works.
- 7. You can open the *Project Properties* dialog in QGIS and show your pupils the many different Coordinate Reference Systems so they get an idea of the complexity of this topic. You can select different CRSs to display the same layer in different projections.

#### **8.11 Etwas zum nachdenken**

If you don't have a computer available, you can show your pupils the principles of the three map projection families. Get a globe and paper and demonstrate how cylindrical, conical and planar projections work in general. With the help of a transparency sheet you can draw a two-dimensional coordinate reference system showing X axes and Y axes. Then, let your pupils define coordinates (X and Y values) for different places.

#### **8.12 Literaturhinweise**

#### **Bücher**:

- Chang, Kang-Tsung (2006). Introduction to Geographic Information Systems. 3rd Edition. McGraw Hill. ISBN: 0070658986
- DeMers, Michael N. (2005). Fundamentals of Geographic Information Systems. 3rd Edition. Wiley. ISBN: 9814126195
- Galati, Stephen R. (2006): Geographic Information Systems Demystified. Artech House Inc. ISBN: 158053533X

#### **Webseiten**:

- https://foote.geography.uconn.edu/gcraft/notes/mapproj/mapproj\_f.html
- http://geology.isu.edu/wapi/geostac/Field\_Exercise/topomaps/index.htm

Das QGIS Benutzerhandbuch beinhält mehr Informationen zum Arbeiten mit Kartenprojektionen in QGIS.

## **8.13 Wie geht es weiter?**

Im folgenden Abschnitt werden wir uns das Thema **Kartenproduktion** näher ansehen.

# KAPITEL 9

Kartenerstellung

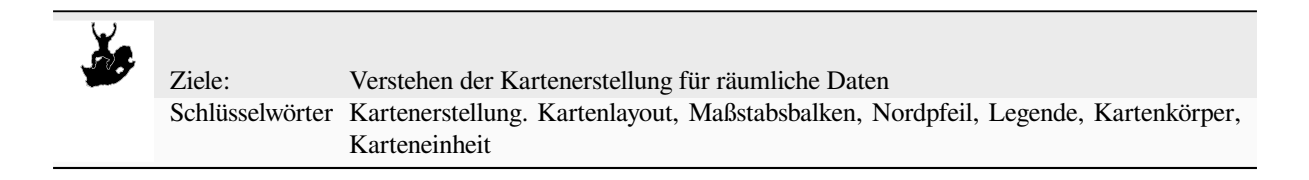

## **9.1 Übersicht**

Unter Kartenerstellung versteht man den Prozess, Kartenelemente auf einem Blatt Papier so anzuordnen, dass der Durchschnittsbürger auch ohne viele Worte versteht, worum es geht. Karten werden in der Regel für Präsentationen und Berichte erstellt, bei denen das Publikum oder der Leser ein Politiker, ein Bürger oder ein Lernender ist, der keinen professionellen Hintergrund in GIS hat. Aus diesem Grund muss eine Karte räumliche Informationen effektiv vermitteln. Gemeinsame Elemente einer Karte sind der Titel, der Kartenkörper, die Legende, der Nordpfeil, der Maßstabsbalken, die Anmerkungen und der Kartenrand (siehe Abb. 9.1).

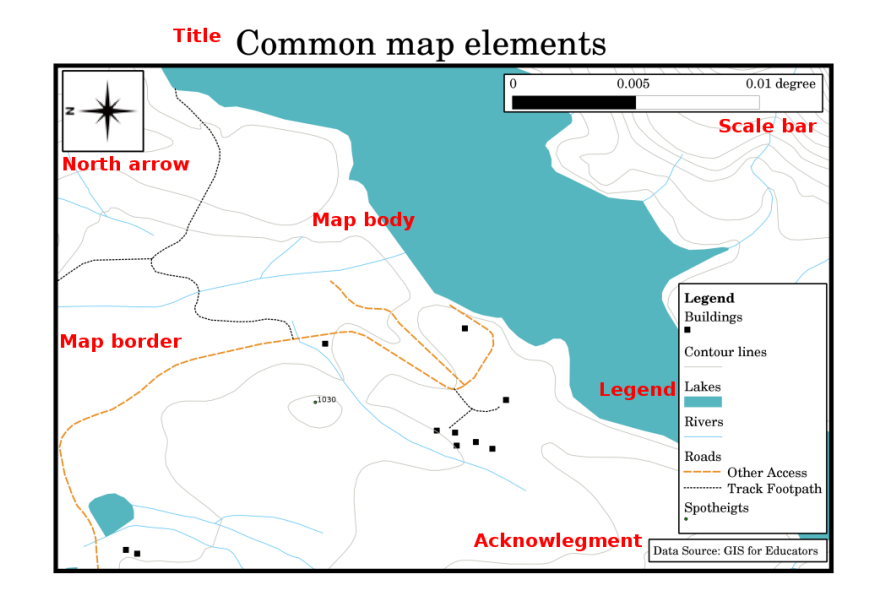

Abb. 9.1: Gebräuchliche Kartenelemente (rot markiert) sind der Titel, der Kartenkörper, die Legende, der Nordpfeil, der Maßstabsbalken, Anmerkungen und der Kartenrahmen.

Andere Elemente, die hinzugefügt werden könnten, sind z.B. ein **Raster** oder die **Bezeichnung der Kartenprojektion** (CRS). Gemeinsam helfen diese Elemente dem Kartenleser, die auf der Karte dargestellten Informationen zu interpretieren. Der Kartenkörper ist natürlich der wichtigste Teil der Karte, da er die Karteninformationen enthält. Die anderen Elemente unterstützen den Kommunikationsprozess und helfen dem Kartenleser, sich selbst zu orientieren und das Kartenthema zu verstehen. Beispielsweise beschreibt der Titel den Gegenstand und die Legende ordnet den abgebildeten Daten Kartensymbole zu.

#### **9.2 Titel im Detail**

Der Kartentitel ist sehr wichtig, da er gewöhnlich das erste ist, was ein Leser auf einer Karte betrachten wird. Es kann mit einem Titel in einer Zeitung verglichen werden. Es sollte kurz sein, aber dem Leser eine erste Vorstellung davon geben, wovon die Karte handelt.

#### **9.3 Kartenrahmen im Detail**

Die Kartengrenze ist eine Linie, die genau die Ränder des auf der Karte dargestellten Bereichs definiert. Wenn Sie eine Karte mit einem Raster ausdrucken (das wir weiter unten beschreiben), finden Sie die Koordinateninformationen der Gitternetzlinien oft entlang der Randlinien, wie Sie in Abb. 9.2 sehen können.

## **9.4 Kartenlegende im Detail**

A map is a simplified representation of the real world and **map symbols** are used to represent real objects. Without symbols, we wouldn't understand maps. To ensure that a person can correctly read a map, a map legend is used to provide a key to all the symbols used on the map. It is like a dictionary that allows you to understand the meaning of what the map shows. A map legend is usually shown a a little box in a corner of the map. It contains icons, each of which will represent a type of feature. For example, a *house* icon will show you how to identify houses on the map (see Abb. 9.2).

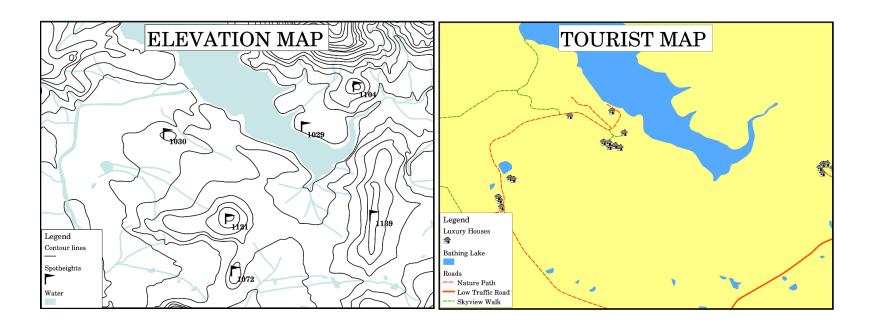

Abb. 9.2: Zwei Karten aus der gleichen Gegend, beide mit einem Wasserkörper im Hintergrund, aber mit verschiedenen Themen, Kartensymbolen und Farben in der Legende.

You can also use different symbols and icons in your legend to show different themes. In Abb. 9.2 you can see a map with a lake in light blue overlaid with contour lines and spot heights to show information about the terrain in that area. On the right side you see the same area with the lake in the background but this map is designed to show tourists the location of houses they can rent for their holidays. It uses brighter colours, a house icon and more descriptive and inviting words in the legend.

## **9.5 Nordpfeil im Detail**

Ein Nordpfeil (manchmal auch Kompassrose genannt) ist eine Grafik, die die Hauptrichtungen, **Nord**, **Süd**, **Ost** und **West** darstellt. Auf einer Karte wird er verwendet um die Richtung Norden anzuzeigen.

Im GIS bedeutet dies zum Beispiel, dass ein Haus, das sich nördlich eines Sees befindet, auf der Karte oberhalb des Sees gefunden werden kann. Die Straße im Osten wird dann auf der Karte auf der rechten Seite des Wasserkörpers sein, ein Fluss im Süden wird unterhalb des Wasserkörpers sein, und wenn Sie nach einem Bahnhof westlich des Sees suchen, werden Sie ihn auf der linken Seite der Karte finden.

#### **9.6 Maßstab im Detail**

Der Maßstab einer Karte ist der Wert einer einzelnen Entfernungseinheit auf der Karte, die die Entfernung in der realen Welt darstellt. Die Werte werden in Karteneinheiten (Meter, Fuß oder Grad) angegeben. Der Maßstab kann auf verschiedene Weise ausgedrückt werden, zum Beispiel in Worten, als Verhältnis oder als grafischer Maßstabsbalken (siehe Abb. 9.3).

**Expressing a scale in words** is a commonly used method and has the advantage of being easily understood by most map users. You can see an example of a word based scale in a Abb. 9.3 (a). Another option is the **representative fraction (RF)** method, where both the map distance and the ground distance in the real world are given in the same mapu[nits, as a](#page-87-0) ratio. For example, a RF value 1:25,000 means that any distance on the map is 1/25,000 *th* of the real distance on the ground (see Abb. 9.3 (b)). The value 25,000 in the ratio is called the **scale denominator**. More experienced users often prefer the representative fraction metho[d, becaus](#page-87-0)e it reduces confusion.

Wenn eine repräsentative Fraktion ein sehr kleines Verhältnis ausdrückt, z. B. 1:1000000, wird sie als **kleinmaßstäbige Karte** bezeichnet. Auf der anderen Seite wird sie, wenn das Verhältnis sehr groß ist, zum Beispiel eine 1:50000-Karte, \*\* großma[ßstäbige K](#page-87-0)arte\*\* genannt. Es ist praktisch, sich einzuprägen, dass eine kleine Skala eine **große Fläche** bedeckt, und eine große Skala bedeckt einen **kleinen Bereich**!

A **scale expression as a graphic or bar scale** is another basic method of expressing a scale. A bar scale shows measured distances on the map. The equivalent distance in the real world is placed above as you can see in Abb. 9.3 (c).

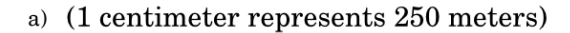

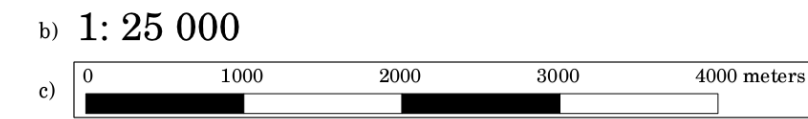

<span id="page-87-0"></span>Abb. 9.3: Eine Kartenskala kann in Worten (a), als Verhältnis (b) oder als Grafik oder Balkenskala (c) dargestellt werden.

Karten werden üblicherweise in Standardskalen von z. B. 1:10 000, 1:25 000, 1:50 000, 1:100 000, 1:250 000, 1: 500 000 produziert. Was bedeutet das für den Kartenleser? Es bedeutet, dass, wenn Sie die auf der **Karte** gemessene Entfernung mit dem den **Maßstabs-Nenner multiplizieren**, erfahren Sie die Entfernung in der **realen Welt**.

Wenn wir zum Beispiel einen Abstand von 100mm auf einer Karte mit einer Skala von 1: 25.000 messen wollen, berechnen wir die Entfernung in der realen Welt wie folgt:

100 mm  $x$  25,000 = 2,500,000 mm

Das bedeutet, dass 100 mm auf der Karte 2.500.000 mm (2500 m) in der realen Welt entsprechen.

Another interesting aspect of a map scale, is that the lower the map scale, the more detailed the feature information in the map will be. In Abb. 9.4, you can see an example of this. Both maps are the same size but have a different scale. The image on the left side shows more details, for example the houses south-west of the water body can be clearly identified as separate squares. In the image on the right you can only see a black clump of rectangles and you are not able to see each house clearly.

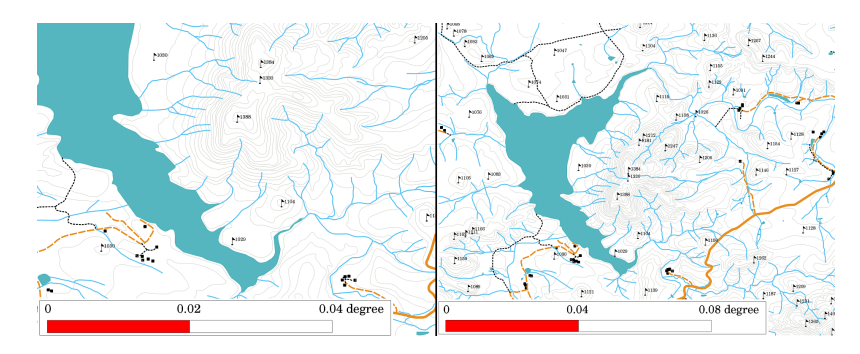

Abb. 9.4: Die Karten stellen eine Fläche mit zwei verschiedenen Maßstäben dar. Der Kartenmaßstab auf der linken Seite ist 1: 25.000. Der Kartenmaßstab auf der rechten Seite ist 1: 50.000

#### **9.7 Anmerkungen im Detail**

Im Anmerkungsbereich einer Karte ist es möglich, Text mit wichtigen Informationen hinzuzufügen. Beispielsweise können Informationen über die Qualität der verwendeten Daten nützlich sein, um dem Leser eine Idee zu Details zu geben, wie, von wem und wann eine Karte erstellt wurde. Wenn Sie eine topographische Karte Ihrer Stadt betrachten, wäre es nützlich zu wissen, wann unf von wem die Karte erstellt wurde. Wenn die Karte bereits 50 Jahre alt ist, werden Sie wahrscheinlich eine Menge von Häusern und Straßen finden, die nicht mehr existieren oder vielleicht noch nie existiert. Wenn Sie wissen, dass die Karte von einer offiziellen Institution erstellt wurde, können Sie sich mit ihnen in Verbindung setzen und fragen, ob sie eine aktuellere Version dieser Karte mit aktualisierten Informationen besitzen.

#### **9.8 Raster im Detail**

Ein Raster ist ein Netz von Linien, das über eine Karte gelegt wird, um dem Leser die räumliche Orientierung zu erleichtern. Die Linien können als Referenz verwendet werden. So können die Linien eines Rasters beispielsweise die Breitengrade und Längengrade der Erde darstellen. Wenn Sie bei einer Präsentation oder in einem Bericht auf ein bestimmtes Gebiet auf einer Karte hinweisen wollen, könnten Sie sagen: "Die Häuser in der Nähe des Breitengrads 26.04 / Längengrads -32.11 sind im Januar und Februar oft Überschwemmungen ausgesetzt" (siehe Abb. 9.5).

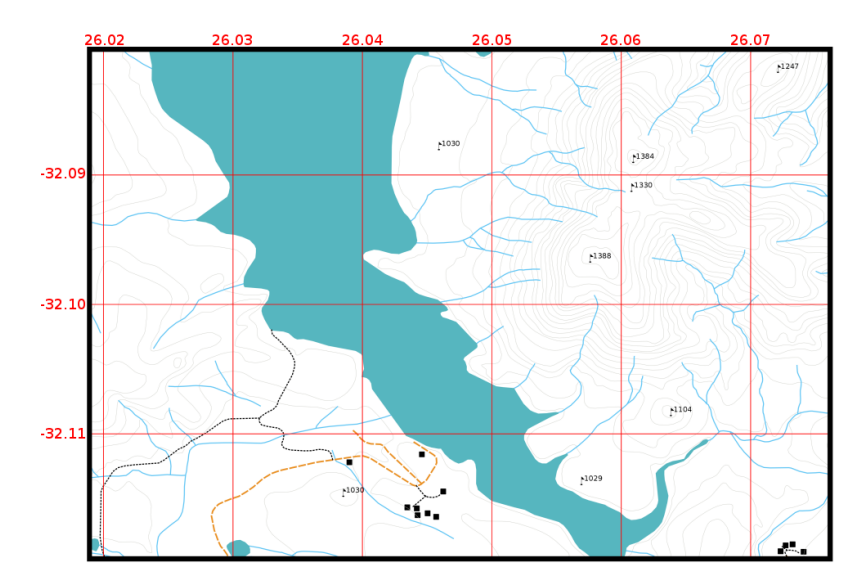

Abb. 9.5: Rasterlinien (rote Linien), die die Parallelen der Breiten- und Längengrade der Erde darstellen. Die Breitenund Längengrade auf dem Kartenrahmen können für eine bessere Orientierung auf der Karte verwendet werden.

#### **9.9 Der Name der Kartenprojektion im Detail**

Eine Kartenprojektion versucht, die 3-dimensionale Erde mit allen Merkmalen wie Häusern, Straßen oder Seen auf einem flachen Blatt Papier darzustellen. Das ist sehr schwierig, wie man sich vorstellen kann, und selbst nach Hunderten von Jahren gibt es keine einzige Projektion, die in der Lage ist, die Erde perfekt für jeden Bereich der Welt darzustellen. Jede Projektion hat Vor- und Nachteile.

Um Karten so genau wie möglich erstellen zu können, wurden viele verschiedene Arten von Projektionen untersucht, verändert und hergestellt. Schließlich hat fast jedes Land seine eigene Kartenprojektion entwickelt, um die Genauigkeit der Karten für sein Territorium zu verbessern (siehe Abb. 9.6).

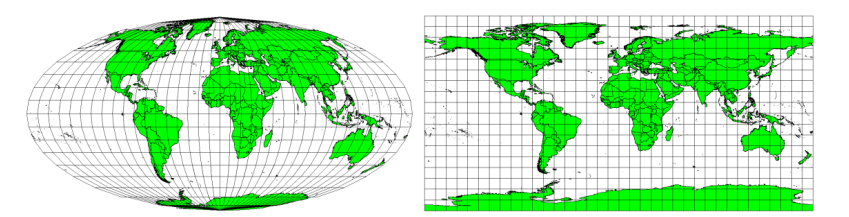

Abb. 9.6: Die Welt in verschiedenen Projektionen. Links eine flächentreue Projektion nach Mollweide, auf der rechten Seite eine Plattkarte oder Rektangularprojektion als abstandstreue Zylinderprojektion.

Damit können wir nun also verstehen, warum es sinnvoll ist, den Namen der Projektion auf einer Karte anzugeben. Sie ermöglicht es dem Leser, schnell zu erkennen, ob eine Karte mit einer anderen verglichen werden kann. So sehen zum Beispiel Merkmale auf einer Karte in einer sogenannten flächentreuen Projketion ganz anders aus als Merkmale, die in einer abstandstreuen Zylinderprojektion projiziert werden (siehe Abb. 9.6).

Kartenprojektion ist ein sehr komplexes Thema und wir können es hier nicht vollständig abdecken. Vielleicht möchten Sie unser vorheriges Thema anschauen, wenn Sie mehr darüber wissen wollen: Koordinatenreferenzsysteme.

#### **9.10 Häufige Probleme / Dinge, denen man sich bewusst sein sollte**

Es ist manchmal schwierig, eine Karte zu erstellen, die leicht zu verstehen und gut angelegt ist, während sie immer noch alle Informationen zeigt und erklärt, die der Leser kennen muss. Um dies zu erreichen, müssen Sie eine ideale Anordnung und Komposition aller Kartenelemente erstellen. Sie sollten sich darauf konzentrieren, welche Geschichte Sie mit Ihrer Karte erzählen wollen und wie die Elemente, wie Legende, Maßstab und Anmerkungen, angeordnet sein sollten. Auf diese Weise werden Sie eine gut gestaltete und aufschlussreiche Karte erstellen, welche die Menschen gern betrachten möchten und auch in der Lage sein werden sie zu verstehen.

#### **9.11 Was haben wir gelernt?**

Lassen Sie uns zusammenfassen, was wir in diesem Arbeitsblatt behandelt haben:

- **Kartenerstellung** bedeutet das Anordnen von **Kartenelementen** auf einem Blatt Papier.
- **Kartenelemente** sind der Titel, der Kartenkörper, der Kartenrand, die Legende, der Maßstab, der Nordpfeil und die Anmerkungen.
- **Maßstab** repräsentiert das Verhältnis einer Entfernung auf der Karte zur tatsächlichen Distanz in der realen Welt.
- Der Maßstab wird in **Karteneinheiten** (Meter, Fuß oder Grad) angegeben.
- Eine **Legende** erläutert alle Symbole auf eienr Karte.
- Eine Karte sollte **komplexe Informationen so einfach wie möglich erklären**.
- Karten werden normalerweise mit **Norden oben** dargestellt.

#### **9.12 Versuchen Sie es selbst!**

Hier sind einige Ideen für Sie, die Sie mit Ihren Lernenden versuchen sollten:

- Laden Sie einige Vektorebenen für Ihre Region in Ihr GIS. Sehen Sie, ob Ihre Lernenden Beispiele für verschiedene Arten von Legendenelementen, wie zum Beispiel Straßentypen oder Gebäude, identifizieren können. Erstellen Sie eine Liste von Legendenelementen und definieren Sie, wie die Symbole aussehen sollen, so dass ein Leser ihre Bedeutung in der Karte am leichtesten herausfinden kann.
- Erstlle mit deinen Lernenden ein Kartenlayout auf Papier. Entscheide über den Titel der Karte, welche GIS Layer gezeigt werden sollen und welche Farben und Symbole auf der Karte sind. Nutze die Techniken, die du in den Abschnitten *Vektordaten* und *Vektorattributdaten* gelernt hast, um die Symbologie entsprechend anzupassen. Wenn du eine Vorlage hast, öffne das QGIS Drucklayout und versuche die Karte wie geplant umzusetzen.

## **9.13 Etwas zum Nachdenken**

Wenn Sie keinen Computer zur Verfügung haben, können Sie jede topographische Karte verwenden und deren Kartendesign mit Ihren Lernenden diskutieren. Finden Sie heraus, ob sie verstehen, was die Karte verdeutlichen soll. Was kann verbessert werden? Wie genau repräsentiert die Karte die Geschichte des Gebietes? Wie würde sich eine Karte vor 100 Jahren von der gleichen Karte heute unterscheiden?

## **9.14 Literaturhinweise**

**Bücher**:

- Chang, Kang-Tsung (2006). Introduction to Geographic Information Systems. 3rd Edition. McGraw Hill. ISBN: 0070658986
- DeMers, Michael N. (2005). Fundamentals of Geographic Information Systems. 3rd Edition. Wiley. ISBN: 9814126195

**Website**: Maßstab (Kartografie)

Das QGIS Benutzerhandbuch enthält außerdem detaillierte Informationen zur Kartenerstellung im QGIS.

#### **9.15 [Wie geht es w](https://de.wikipedia.org/wiki/Maßstab_(Kartografie))eiter?**

Im folgenden Abschnitt werden wir näher auf die **Vektoranalyse** eingehen, um zu sehen, wie wir ein GIS für mehr als nur gut aussehende Karten verwenden können!

# KAPITEL 10

## Räumliche Vektoranalyse (Puffer)

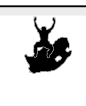

Ziele: Den Nutzen der Puffer-Funktion für räumliche Vektoranalysen verstehen. Schlüsselwört Vektor, Pufferzone, räumliche Analyse, Pufferdistanz, Grenzauflösung, innerer und äußerer Puffer, mehrfache Puffer

## **10.1 Übersicht**

**Spatial analysis** uses spatial information to extract new and additional meaning from GIS data. Usually spatial analysis is carried out using a GIS Application. GIS Applications normally have spatial analysis tools for feature statistics (e.g. how many vertices make up this polyline?) or geoprocessing such as feature buffering. The types of spatial analysis that are used vary according to subject areas. People working in water management and research (hydrology) will most likely be interested in analysing terrain and modelling water as it moves across it. In wildlife management users are interested in analytical functions that deal with wildlife point locations and their relationship to the environment. In this topic we will discuss buffering as an example of a useful spatial analysis that can be carried out with vector data.

## **10.2 Buffering in detail**

**Buffering** usually creates two areas: one area that is **within** a specified distance to selected real world features and the other area that is **beyond**. The area that is within the specified distance is called the **buffer zone**.

A **buffer zone** is any area that serves the purpose of keeping real world features distant from one another. Buffer zones are often set up to protect the environment, protect residential and commercial zones from industrial accidents or natural disasters, or to prevent violence. Common types of buffer zones may be greenbelts between residential and commercial areas, border zones between countries (see Abb. 10.1), noise protection zones around airports, or pollution protection zones along rivers.

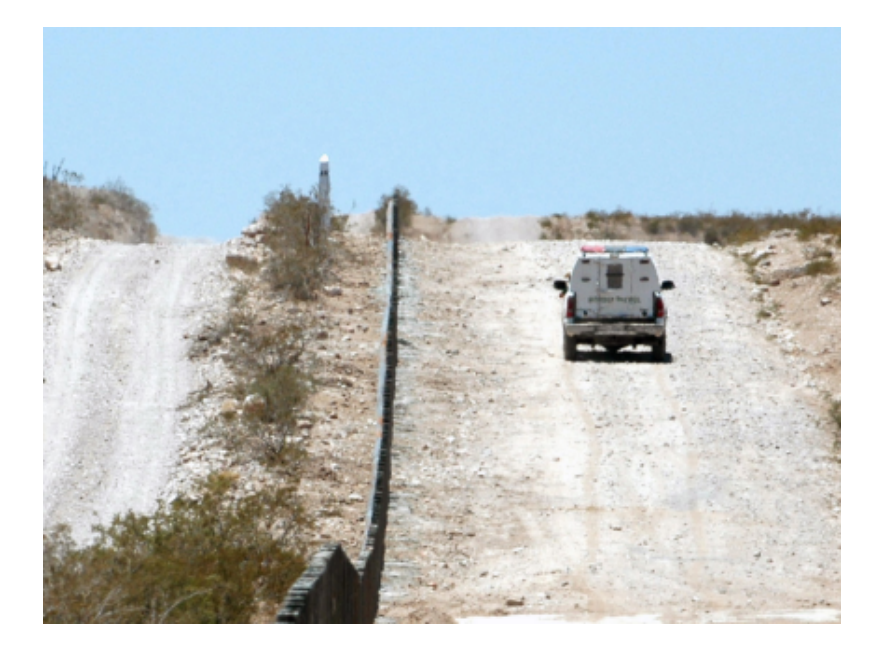

Abb. 10.1: The border between the United States of America and Mexico is separated by a buffer zone. (Photo taken by SGT Jim Greenhill 2006).

In a GIS Application, **buffer zones are** always represented as **vector polygons** enclosing other polygon, line or point features (see Abb. 10.2, Abb. 10.3, Abb. 10.4).

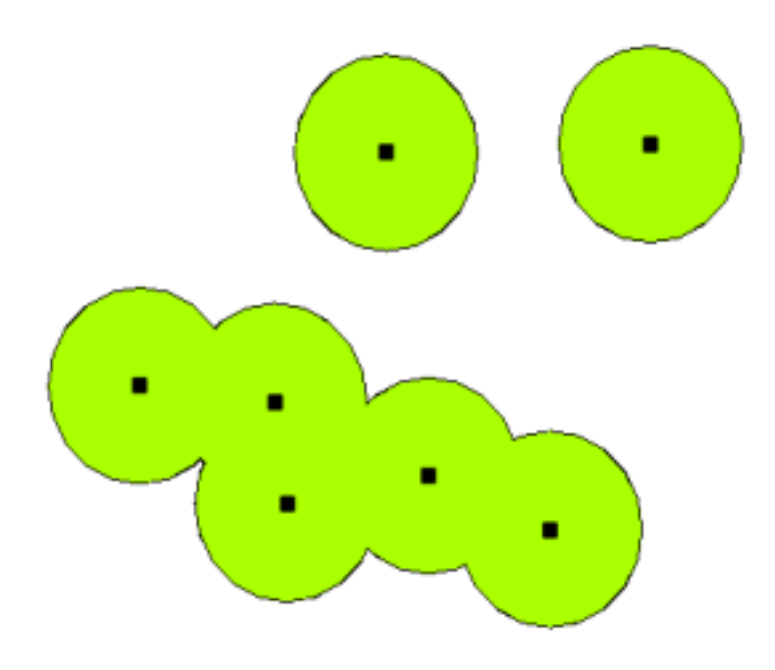

Abb. 10.2: A buffer zone around vector points.

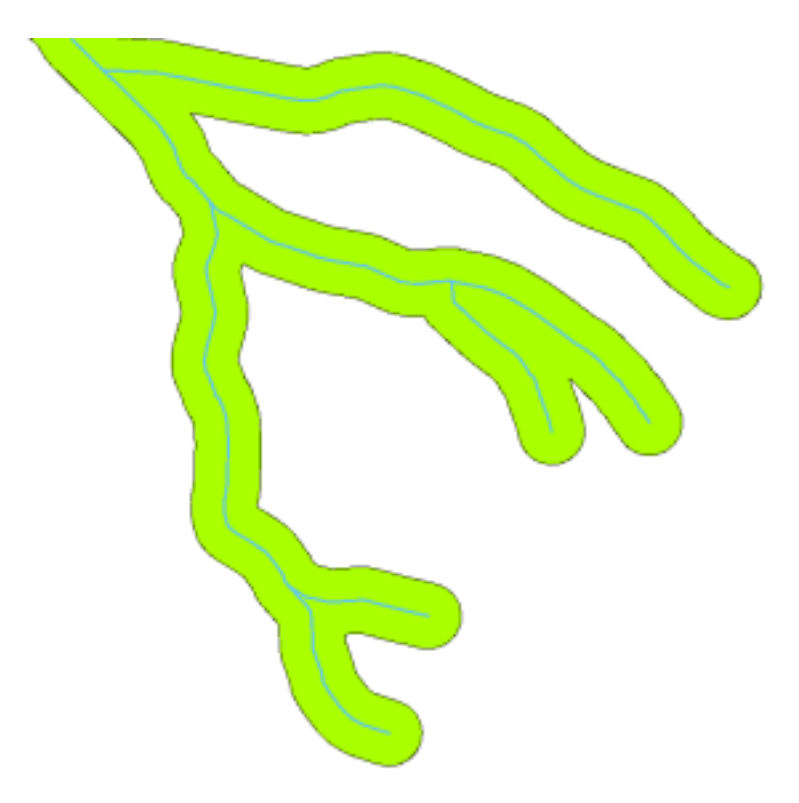

Abb. 10.3: A buffer zone around vector polylines.

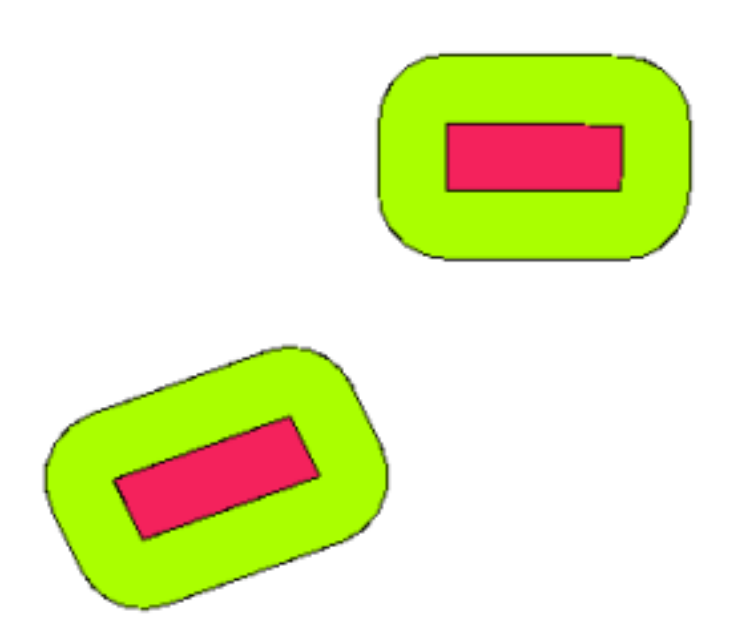

Abb. 10.4: A buffer zone around vector polygons.

#### **10.3 Variations in buffering**

There are several variations in buffering. The **buffer distance** or buffer size **can vary** according to numerical values provided in the vector layer attribute table for each feature. The numerical values have to be defined in map units according to the Coordinate Reference System (CRS) used with the data. For example, the width of a buffer zone along the banks of a river can vary depending on the intensity of the adjacent land use. For intensive cultivation the buffer distance may be bigger than for organic farming (see Figure Abb. 10.5 and Table *table\_buffer\_attributes*).

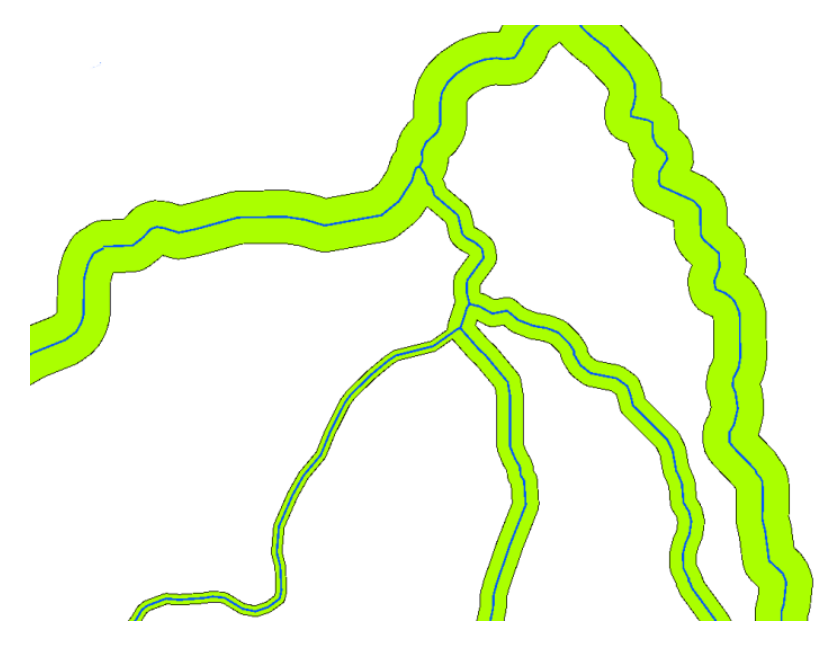

Abb. 10.5: Buffering rivers with different buffer distances.

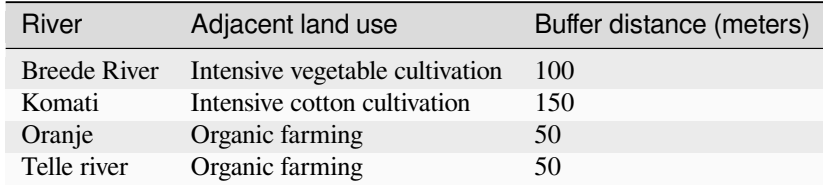

Table Buffer Attributes 1: Attribute table with different buffer distances to rivers based on information about the adjacent land use.

Buffers around polyline features, such as rivers or roads, do not have to be on both sides of the lines. They can be on either the left side or the right side of the line feature. In these cases the left or right side is determined by the direction from the starting point to the end point of the line during digitising.

#### **10.3.1 Multiple buffer zones**

A feature can also have more than one buffer zone. A nuclear power plant may be buffered with distances of 10, 15, 25 and 30 km, thus forming multiple rings around the plant as part of an evacuation plan (see Abb. 10.6).

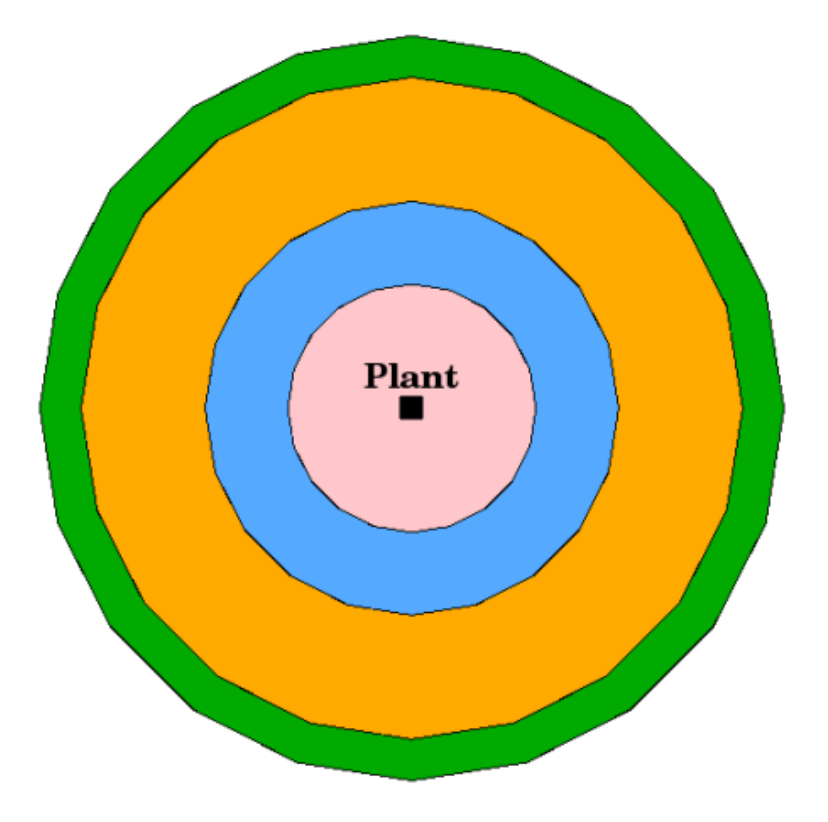

Abb. 10.6: Buffering a point feature with distances of 10, 15, 25 and 30 km.

#### **10.3.2 Buffering with intact or dissolved boundaries**

Buffer zones often have dissolved boundaries so that there are no overlapping areas between the buffer zones. In some cases though, it may also be useful for boundaries of buffer zones to remain intact, so that each buffer zone is a separate polygon and you can identify the overlapping areas (see Figure Abb. 10.7).

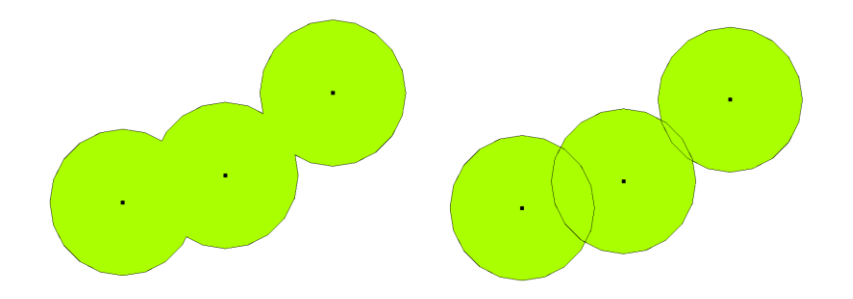

Abb. 10.7: Buffer zones with dissolved (left) and with intact boundaries (right) showing overlapping areas.

#### **10.3.3 Buffering outward and inward**

Buffer zones around polygon features are usually extended outward from a polygon boundary but it is also possible to create a buffer zone inward from a polygon boundary. Say, for example, the Department of Tourism wants to plan a new road around Robben Island and environmental laws require that the road is at least 200 meters inward from the coastline. They could use an inward buffer to find the 200 m line inland and then plan their road not to go beyond that line.

### **10.4 Bekannte Probleme / womit man rechnen muss**

Most GIS Applications offer buffer creation as an analysis tool, but the options for creating buffers can vary. For example, not all GIS Applications allow you to buffer on either the left side or the right side of a line feature, to dissolve the boundaries of buffer zones or to buffer inward from a polygon boundary.

A buffer distance always has to be defined as a whole number (integer) or a decimal number (floating point value). This value is defined in map units (meters, feet, decimal degrees) according to the Coordinate Reference System (CRS) of the vector layer.

## **10.5 More spatial analysis tools**

Buffering is an important and often used spatial analysis tool but there are many others that can be used in a GIS and explored by the user.

**Spatial overlay** is a process that allows you to identify the relationships between two polygon features that share all or part of the same area. The output vector layer is a combination of the input features information (see Abb. 10.8).

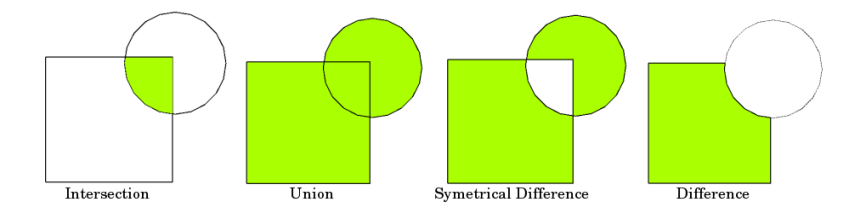

Abb. 10.8: Spatial overlay with two input vector layers (a\_input = rectangle, b\_input = circle). The resulting vector layer is displayed in green.

Typical spatial overlay examples are:

- **Intersection**: The output layer contains all areas where both layers overlap (intersect).
- **Union**: the output layer contains all areas of the two input layers combined.
- **Symmetrical difference**: The output layer contains all areas of the input layers except those areas where the two layers overlap (intersect).
- **Difference**: The output layer contains all areas of the first input layer that do not overlap (intersect) with the second input layer.

#### **10.6 Was haben wir gelernt?**

Lassen Sie uns zusammenfassen, was wir in diesem Arbeitsblatt behandelt haben:

- **Buffer zones** describe areas around real world features.
- Buffer zones are always **vector polygons**.
- A feature can have **multiple** buffer zones.
- The size of a buffer zone is defined by a **buffer distance**.
- A buffer distance has to be an **integer** or **floating point** value.
- A buffer distance can be different for each feature within a vector layer.
- Polygons can be buffered **inward** or **outward** from the polygon boundary.
- Buffer zones can be created with **intact** or **dissolved** boundaries.
- Besides buffering, a GIS usually provides a variety of vector analysis tools to solve spatial tasks.

## **10.7 Versuchen Sie es selbst!**

Hier sind einige Ideen für Sie, die Sie mit Ihren Lernenden versuchen sollten:

- Because of dramatic traffic increase, the town planners want to widen the main road and add a second lane. Create a buffer around the road to find properties that fall within the buffer zone (see Abb. 10.9).
- For controlling protesting groups, the police want to establish a neutral zone to keep protesters at least 100 meters from a building. Create a buffer around a building and colour it so that event planners can see where the buffer area is.
- A truck factory plans to expand. The siting criteria stipulate that a potential site m[ust be with](#page-98-0)in 1 km of a heavy-duty road. Create a buffer along a main road so that you can see where potential sites are.
- Imagine that the city wants to introduce a law stipulating that no bottle stores may be within a 1000 meter buffer zone of a school or a church. Create a 1 km buffer around your school and then go and see if there would be any bottle stores too close to your school.

<span id="page-98-0"></span>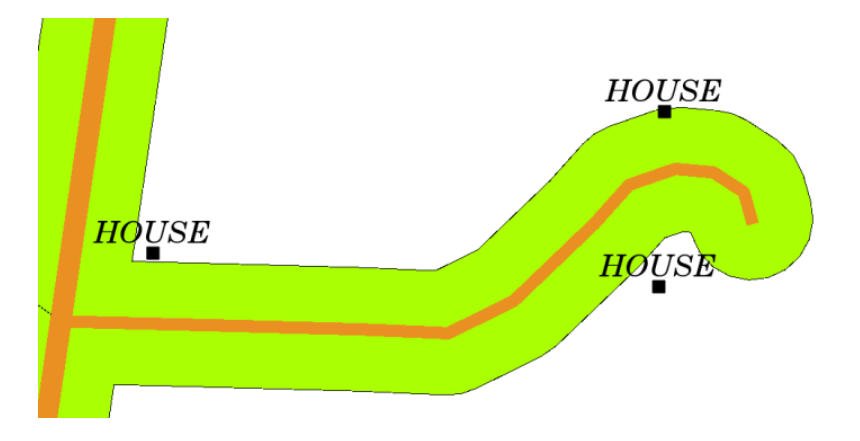

Abb. 10.9: Buffer zone (green) around a roads map (brown). You can see which houses fall within the buffer zone, so now you could contact the owner and talk to him about the situation.

#### **10.8 Etwas zum nachdenken**

If you don't have a computer available, you can use a toposheet and a compass to create buffer zones around buildings. Make small pencil marks at an equal distance all along your feature using the compass, then connect the marks using a ruler!

#### **10.9 Literaturhinweise**

**Bücher**:

- Galati, Stephen R. (2006). Geographic Information Systems Demystified. Artech House Inc. ISBN: 158053533X
- Chang, Kang-Tsung (2006). Introduction to Geographic Information Systems. 3rd Edition. McGraw Hill. ISBN: 0070658986
- DeMers, Michael N. (2005). Fundamentals of Geographic Information Systems. 3rd Edition. Wiley. ISBN: 9814126195

The QGIS User Guide also has more detailed information on analysing vector data in QGIS.

## **10.10 Wie geht es weiter?**

In the section that follows we will take a closer look at **interpolation** as an example of spatial analysis you can do with raster data.

# KAPITEL 11

#### Räumliche Analyse (Interpolation)

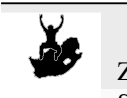

Ziele: Verständnis der Interpolation als Teil der räumlichen Analyse Schlüsselwörter: Punktdaten, Interpolationsmethode, Inverse Distanzgewichtung, Trianguliertes unregelmäßiges Netz

## **11.1 Übersicht**

Die **Raumanalyse** ist der Prozess der Manipulation räumlicher Informationen, um neue Informationen und Bedeutungen aus den ursprünglichen Daten zu gewinnen. In der Regel wird die räumliche Analyse mit einem Geografischen Informationssystem (GIS) durchgeführt. Ein GIS bietet in der Regel räumliche Analysewerkzeuge zur Berechnung von Merkmalsstatistiken und zur Durchführung von Geodatenverarbeitung wie Dateninterpolation. In der Hydrologie werden die Nutzer wahrscheinlich die Bedeutung der Geländeanalyse und der hydrologischen Modellierung (Modellierung der Wasserbewegung über und in der Erde) hervorheben. Im Bereich des Wildtiermanagements sind die Nutzer an analytischen Funktionen interessiert, die sich mit der Lage von Wildtiervorkommen und deren Beziehung zur Umwelt befassen. Jeder Benutzer wird je nach Art seiner Arbeit an unterschiedlichen Dingen interessiert sein.

## **11.2 Spatial interpolation in detail**

Spatial interpolation is the process of using points with known values to estimate values at other unknown points. For example, to make a precipitation (rainfall) map for your country, you will not find enough evenly spread weather stations to cover the entire region. Spatial interpolation can estimate the temperatures at locations without recorded data by using known temperature readings at nearby weather stations (see Abb. 11.1). This type of interpolated surface is often called a **statistical surface**. Elevation data, precipitation, snow accumulation, water table and population density are other types of data that can be computed using interpolation.

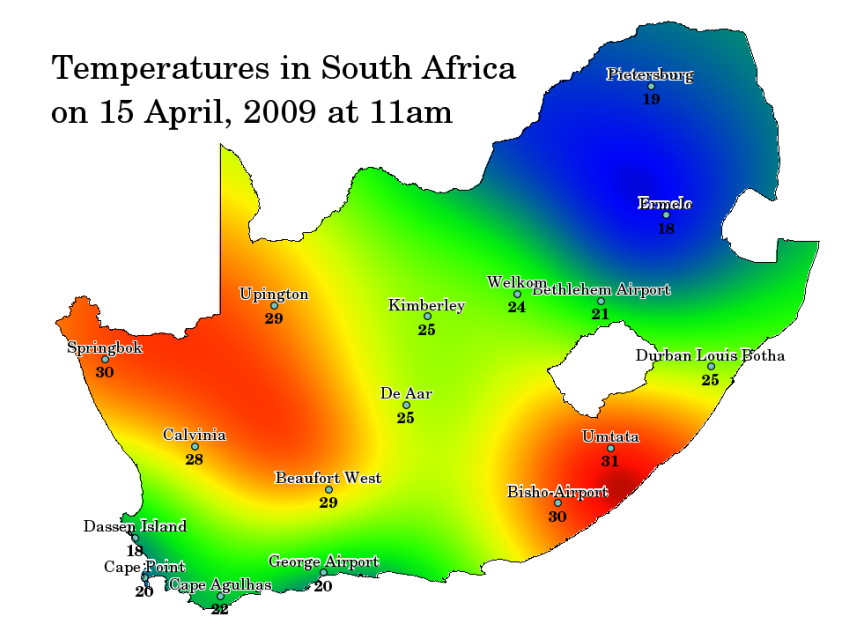

Abb. 11.1: Temperature map interpolated from South African Weather Stations.

Because of high cost and limited resources, data collection is usually conducted only in a limited number of selected point locations. In GIS, spatial interpolation of these points can be applied to create a raster surface with estimates made for all raster cells.

In order to generate a continuous map, for example, a digital elevation map from elevation points measured with a GPS device, a suitable interpolation method has to be used to optimally estimate the values at those locations where no samples or measurements were taken. The results of the interpolation analysis can then be used for analyses that cover the whole area and for modelling.

There are many interpolation methods. In this introduction we will present two widely used interpolation methods called **Inverse Distance Weighting** (IDW) and **Triangulated Irregular Networks** (TIN). If you are looking for additional interpolation methods, please refer to the 'Further Reading' section at the end of this topic.

## **11.3 Inverse Distance Weighted (IDW)**

In the IDW interpolation method, the sample points are weighted during interpolation such that the influence of one point relative to another declines with distance from the unknown point you want to create (see Abb. 11.2).

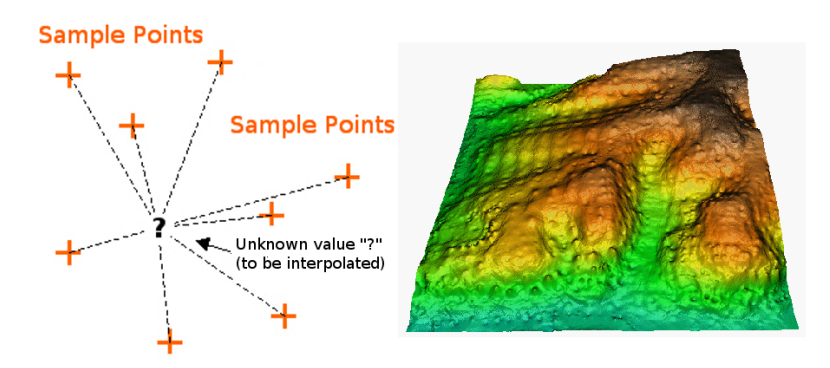

Abb. 11.2: Inverse Distance Weighted interpolation based on weighted sample point distance (left). Interpolated IDW surface from elevation vector points (right). Image Source: Mitas, L., Mitasova, H. (1999).

Weighting is assigned to sample points through the use of a weighting coefficient that controls how the weighting

influence will drop off as the distance from new point increases. The greater the weighting coefficient, the less the effect points will have if they are far from the unknown point during the interpolation process. As the coefficient increases, the value of the unknown point approaches the value of the nearest observational point.

It is important to notice that the IDW interpolation method also has some disadvantages: the quality of the interpolation result can decrease, if the distribution of sample data points is uneven. Furthermore, maximum and minimum values in the interpolated surface can only occur at sample data points. This often results in small peaks and pits around the sample data points as shown in Abb. 11.2.

In GIS, interpolation results are usually shown as a 2 dimensional raster layer. In Abb. 11.3, you can see a typical IDW interpolation result, based on elevation sample points collected in the field with a GPS device.

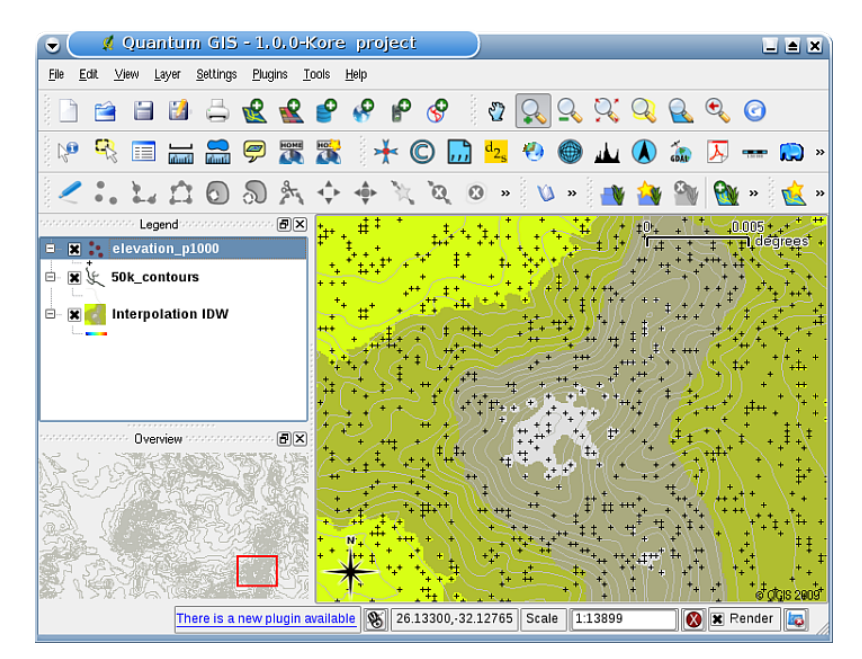

Abb. 11.3: IDW interpolation result from irregularly collected elevation sample points (shown as black crosses).

#### **11.4 Triangulated Irregular Network (TIN)**

TIN interpolation is another popular tool in GIS. A common TIN algorithm is called **Delaunay triangulation**. It tries to create a surface formed by triangles of nearest neighbour points. To do this, circumcircles around selected sample points are created and their intersections are connected to a network of non overlapping and as compact as possible triangles (see Abb. 11.4).

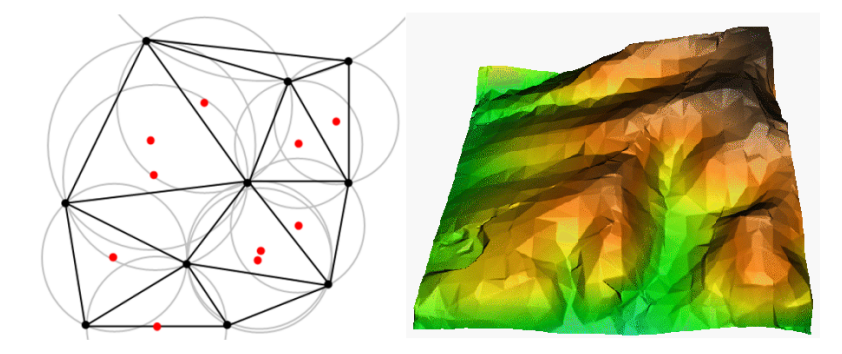

Abb. 11.4: Delaunay triangulation with circumcircles around the red sample data. The resulting interpolated TIN surface created from elevation vector points is shown on the right. Image Source: Mitas, L., Mitasova, H. (1999).

The main disadvantage of the TIN interpolation is that the surfaces are not smooth and may give a jagged appearance.

This is caused by discontinuous slopes at the triangle edges and sample data points. In addition, triangulation is generally not suitable for extrapolation beyond the area with collected sample data points (see Abb. 11.5 ).

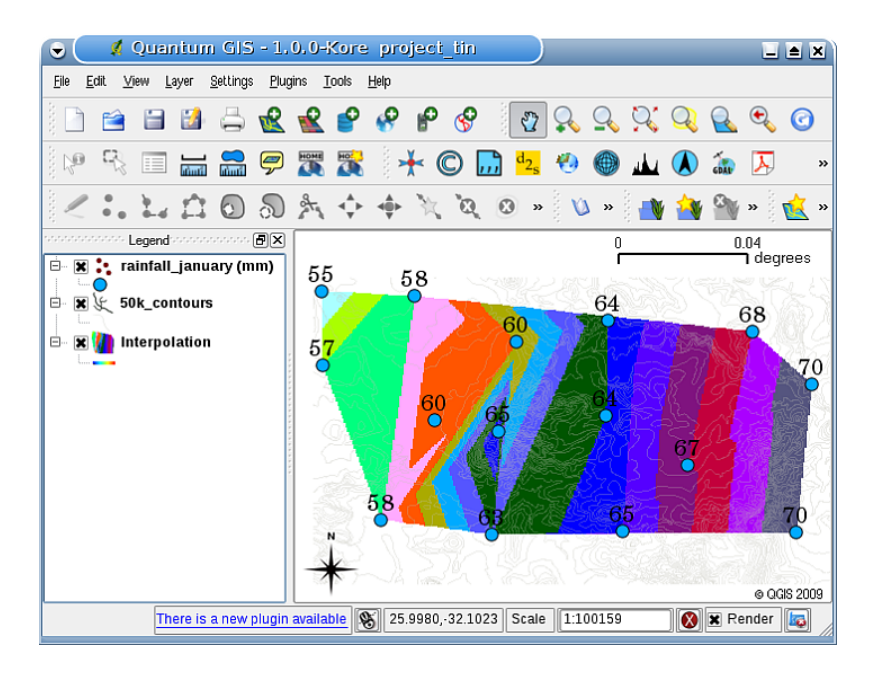

Abb. 11.5: Delaunay TIN interpolation result from irregularly collected rainfall sample points (blue circles)

#### **11.5 Bekannte Probleme / womit man rechnen muss**

It is important to remember that there is no single interpolation method that can be applied to all situations. Some are more exact and useful than others but take longer to calculate. They all have advantages and disadvantages. In practice, selection of a particular interpolation method should depend upon the sample data, the type of surfaces to be generated and tolerance of estimation errors. Generally, a three step procedure is recommended:

- 1. Evaluate the sample data. Do this to get an idea on how data are distributed in the area, as this may provide hints on which interpolation method to use.
- 2. Apply an interpolation method which is most suitable to both the sample data and the study objectives. When you are in doubt, try several methods, if available.
- 3. Compare the results and find the best result and the most suitable method. This may look like a time consuming process at the beginning. However, as you gain experience and knowledge of different interpolation methods, the time required for generating the most suitable surface will be greatly reduced.

#### **11.6 Other interpolation methods**

Although we concentrated on IDW and TIN interpolation methods in this worksheet, there are more spatial interpolation methods provided in GIS, such as Regularized Splines with Tension (RST), Kriging or Trend Surface interpolation. See the additional reading section below for a web link.

### **11.7 Was haben wir gelernt?**

Lassen Sie uns zusammenfassen, was wir in diesem Arbeitsblatt behandelt haben:

- **Interpolation** uses vector points with known values to estimate values at unknown locations to create a raster surface covering an entire area.
- The interpolation result is typically a **raster** layer.
- It is important to **find a suitable interpolation method** to optimally estimate values for unknown locations.
- **IDW interpolation** gives weights to sample points, such that the influence of one point on another declines with distance from the new point being estimated.
- **TIN interpolation** uses sample points to create a surface formed by triangles based on nearest neighbour point information.

#### **11.8 Versuchen Sie es selbst!**

Hier sind einige Ideen für Sie, die Sie mit Ihren Lernenden versuchen sollten:

- The Department of Agriculture plans to cultivate new land in your area but apart from the character of the soils, they want to know if the rainfall is sufficient for a good harvest. All the information they have available comes from a few weather stations around the area. Create an interpolated surface with your learners that shows which areas are likely to receive the highest rainfall.
- The tourist office wants to publish information about the weather conditions in January and February. They have temperature, rainfall and wind strength data and ask you to interpolate their data to estimate places where tourists will probably have optimal weather conditions with mild temperatures, no rainfall and little wind strength. Can you identify the areas in your region that meet these criteria?

#### **11.9 Etwas zum Nachdenken**

Wenn Sie keinen Computer zur Verfügung haben, können Sie ein Toposheet und ein Lineal verwenden, um Höhenwerte zwischen Höhenlinien oder Niederschlagswerte zwischen fiktiven Wetterstationen zu schätzen. Wenn z. B. die Niederschlagsmenge an Wetterstation A 50 mm pro Monat beträgt und an Wetterstation B 90 mm, können Sie schätzen, dass die Niederschlagsmenge auf der halben Strecke zwischen Wetterstation A und B 70 mm beträgt.

#### **11.10 Literaturhinweise**

#### **Bücher**:

- Chang, Kang-Tsung (2006). Introduction to Geographic Information Systems. 3rd Edition. McGraw Hill. ISBN: 0070658986
- DeMers, Michael N. (2005): Fundamentals of Geographic Information Systems. 3rd Edition. Wiley. ISBN: 9814126195
- Mitas, L., Mitasova, H. (1999). Spatial Interpolation. In: P.Longley, M.F. Goodchild, D.J. Maguire, D.W.Rhind (Eds.), Geographical Information Systems: Principles, Techniques, Management and Applications, Wiley.

#### **Webseiten**:

- https://de.wikipedia.org/wiki/Interpolation
- https://de.wikipedia.org/wiki/Delaunay-Triangulierung

Das QGIS-Benutzerhandbuch enthält ebenfalls detaillierte Informationen zu den Interpolationswerkzeugen in QGIS.

## **11.11 Wie geht es weiter?**

This is the final worksheet in this series. We encourage you to explore QGIS and use the accompanying QGIS manual to discover all the other things you can do with GIS software!

# KAPITEL 12

## Über die Autoren und Mitwirkenden

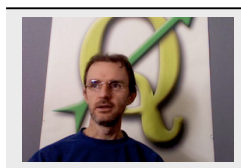

Tim Sutton — Editor & Lead Author. Tim Sutton is a developer and project steering committee member of the QGIS project. He is passionate about seeing GIS being Freely available to everyone. Tim is also a founding member of Linfiniti Consulting  $CC - a$ small business set up with the goal of helping people to learn and use opensource GIS software. **Web**: https://kartoza.com **Email**: tim@kartoza.com

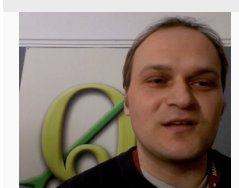

Otto Dassau — Assistent des Autors. Otto Dassau ist Dokumentationsbetreuer und Mitglied des Projektsteuerungsausschusses des QGIS-Projekts. Otto verfügt über umfangreiche Erfahrung in der Anwendung und Schulung von Mitarbeitern für die Verwendung von Free- und Open Source-GIS-Software. **Web**: http://www.nature-consult. de **Email**: otto.dassau@gmx.de

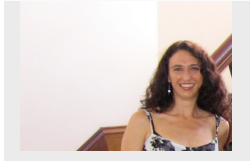

[Ma](http://www.nature-consult.de)rcelle [Sutton — Projektman](mailto:otto.dassau@gmx.de)ager. Marcelle Sutton hat Englisch und Theater studiert und ist ausgebildete Lehrerin. Marcelle ist auch Gründungsmitglied von Linfiniti Consulting CC. — ein kleines Unternehmen mit dem Ziel, Menschen beim Erlernen und Verwenden von OpenSource-GIS-Software zu unterstützen. **Web**: https://kartoza.com **Email**: marcelle@kartoza.com

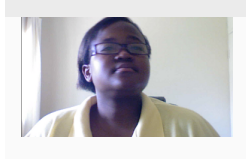

Lerato [Nsibande –– Video Pr](mailto:marcelle@kartoza.com)esenter. Lerato ist Schülerin der 12. Klasse, und lebt in Pretoria. Lerato lernt Geographie in der Schule und hat es genossen, mit uns GIS zu lernen!

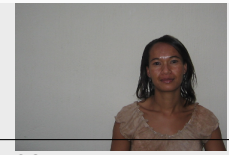

Sibongile Mthombeni –– Video Presenter. Sibongile lebt mit ihrer kleinen Tochter in der 102 Nähe von Johannesburg. Ihr Ziel **Kapitel 32. Uber die Autoren und Mitwirkenden** werden. Die Arbeit an diesem Projekt war das erste Mal, dass Sibongile einen Computer benutzte.
# KAPITEL 13

# GNU Free Documentation License

Dies ist eine inoffizielle Übersetzung der GNU Free Documentation License (FDLv1.3) ins Deutsche. Sie wurde nicht von der Free Software Foundation veröffentlicht, und legt keine rechtsgültigen Bestimmungen zur Verteilung für Dokumentation fest, welche die GNU FDL verwendet - nur der englische Originaltext der GNU FDL gewährleistet dies. Dennoch hoffen wir, dass diese Übersetzung Deutsch sprechenden dazu verhilft, die GNU FDL besser zu verstehen

Copyright 2000, 2001, 2002, 2007, 2008 Free Software Foundation, Inc https://www.fsf.org/

Es ist jedermann gestattet, diese Lizenzurkunde zu vervielfältigen und unveränderte Kopien zu verbreiten; Änderungen sind jedoch nicht erlaubt.

#### **Einleitung**

Der Zweck dieser Lizenz ist es, ein Handbuch, Fachbuch, oder ein anderes sachliches sowie nützliches Dokument 'frei' im Sinne von Freiheit anzufertigen: um jedermann die wirkliche Freiheit zuzusichern, es zu kopieren und neu zu verteilen, mit oder ohne Modifikation daran, entweder kommerziell oder nicht kommerziell. Zweitrangig erhält diese Lizenz für den Autor und Herausgeber die Möglichkeit aufrecht, Anerkennung für ihr Werk zu bekommen, während Sie nicht als verantwortlich betrachtet werden fürvorgenommene Modifikationen anderer.

Diese Lizenz ist eine Art 'Copyleft', was bedeutet, dass abgeleitete Werke des Dokuments ihrerseits im selben Sinne frei sein müssen. Sie ergänzt die GNU General Public License, welche eine Copyleft-Lizenz darstellt, die für freie Software vorgesehen ist.

Wir haben diese Lizenz entworfen, um sie für Handbücher für freie Software zu verwenden, denn freie Software braucht kostenlose Dokumentation: Ein kostenloses Programm sollte mit Handbüchern geliefert werden, die die gleichen Freiheiten bieten wie die Software. Diese Lizenz ist jedoch nicht auf Softwarehandbücher beschränkt. Es kann für jedes Textwerk verwendet werden, unabhängig vom Thema oder davon, ob es als gedrucktes Buch veröffentlicht wird. Wir empfehlen diese Lizenz vor allem für Werke, deren Zweck der Anleitung oder Referenz dient.

#### **1. Anwendbarkeit und Definitionen**

Diese Lizenz trifft auf jedes Handbuch oder sonstiges Werk zu, in beliebiger Form, das einen vom Urheberrechtsinhaber untergebrachten Hinweis mit den Worten enthält, dass es unter den Bestimmungen dieser Lizenz verteilt werden kann. Solch ein Hinweis gewährt eine weltweite, vergütungsfreie Lizenz von unbefristeter Dauer, um dieses Werk unter den hier festgelegten Bedingungen zu verwenden. Das "Dokument", nachstehend, bezieht sich auf jedes derartige Handbuch oder Werk. Jedes Mitglied der Öffentlichkeit ist ein Lizenznehmer und wird als 'Sie' angesprochen. Sie akzeptieren die Lizenz, wenn Sie die Werke kopieren, modifizieren oder verteilen, was gewissermaßen unter dem Urheberrechtsgesetz die Erlaubnis erfordert.

Eine **modifizierte Version** des Dokumentes bedeutet, dass jedes Werk das Dokument selbst oder einen Teil davon beinhaltet, entweder unverändert kopiert, oder mit Modifikationen und/oder übersetzt in eine andere Sprache.

Ein **untergeordneter Abschnitt** ist ein benannter Anhang oder ein Titelei-Abschnitt des Dokuments, der sich ausschließlich mit dem Verhältnis der Herausgeber oder Autoren des Dokuments zum Gesamtthema des Dokuments befasst (oder damit in Verbindung stehende Bewandtnisse), und nichts beinhaltet was direkt innerhalb des Gesamtthemas fallen könnte. (Wenn das Dokument zu einem Fachbuch über Mathematik gehört, kann ein untergeordneter Abschnitt folglich nichts Mathematisches erläutern.) Die Beziehung könnte ein Anliegen mit historischer Verbindung zum Thema oder ähnlicher Angelegenheiten, oder bezüglich ihrer rechtlichen, kommerziellen, philosophischen, ethischen oder politischen Position sein.

Die 'unveränderlichen Abschnitte' sind bestimmte untergeordnete Abschnitte, deren Titel zum Beispiel in dem Hinweis, der besagt, dass das Dokument unter dieser Lizenz freigegeben ist, als jene unveränderlichen Abschnitte gekennzeichnet sind. Wenn ein Abschnitt nicht zur obigen Definition von untergeordnet passt, dann ist es nicht erlaubt ihn als unveränderlich zu kennzeichnen. Das Dokument kann null unveränderliche Abschnitte enthalten. Wenn das Dokument keine unveränderlichen Abschnitte kennzeichnet, dann gibt es keine.

Die 'Umschlagtexte' sind bestimmte kurze Textpassagen die als vordere Umschlagtexte oder hintere Umschlagtexte in dem Hinweis, der besagt, dass das Dokument unter dieser Lizenz freigegeben ist, verzeichnet sind. Ein vorderer Umschlagtext darf höchstens 5 Wörter lang sein, und ein hinterer Umschlagtext darf höchstens 25 Wörter lang sein.

Eine 'transparente' Kopie des Dokumentes bedeutet eine maschinenlesbare Kopie, in einem ansehnlichen Format, dessen Spezifikation für die Allgemeinheit verfügbar ist, welches geeignet ist das Dokument unkompliziert mit allgemeinen Texteditoren oder (für aus Pixeln bestehende Bilder) allgemeinen Malprogrammen oder (für Zeichnungen) irgendeinem weit verbreiteten Zeicheneditor zu überarbeiten, und das geeignet ist zur Eingabe in Textformatierer oder zur automatischen Übersetzung in eine Variante von geeigneten Formaten zur Eingabe in Textformatierer. Eine Kopie, erstellt in einem ansonsten transparenten Dateiformat, dessen Auszeichnung oder fehlende Auszeichnung derart ausgestaltet wurde, um nachträgliche Modifikation durch Leser zu behindern oder zu verhindern, ist nicht transparent. Ein Bildformat ist nicht transparent, wenn es für irgendeine beträchtliche Menge von Text verwendet wird. Eine Kopie, die nicht transparent' ist, wird ,undurchlässig' genannt.

Beispiele von geeigneten Formaten für transparente Kopien beinhalten einfachen ASCII ohne Auszeichnung, Texinfo Eingabeformat, LaTeX Eingabeformat, SGML oder XML unter Verwendung einer öffentlich zugänglichen DTD, und standardkonformes einfaches HTML, PostScript oder PDF, vorgesehen für humane Modifikation. Beispiele für transparente Bildformate beinhalten PNG, XCF und JPG. Undurchlässige Formate beinhalten proprietäre Formate die nur mit proprietären Textverarbeitungssystemen gelesen und bearbeitet werden können, SGML oder XML für welche die DTD und/oder Bearbeitungswerkzeuge nicht allgemein verfügbar sind, und das maschinengenerierte HTML, PostScript oder PDF, erzeugt mit irgendwelchen Textverarbeitungssystemen, nur für Ausgabezwecke.

Das 'Titelblatt' bedeutet, für ein gedrucktes Buch, das Titelblatt an sich zzgl. solcher nachfolgenden Seiten die notwendig sind, die Lesbarkeit des Materials beizubehalten, wie von dieser Lizenz erfordert, um im Titelblatt zu erscheinen. Für Werke in Formaten, welche kein Titelblatt als solches haben, bedeutet 'Titelblatt' der Text nahe dem bedeutendsten Auftreten des Titels dieses Werkes, ausgehend vom Anfang des Textkörpers.

Der 'Herausgeber' ist jede Person oder Instanz, welche Kopien des Dokuments an die Öffentlichkeit verteilt.

Ein Abschnitt **Mit dem Titel XYZ** bedeutet eine benannte Untereinheit des Dokuments, dessen Titel entweder genau XYZ ist, oder XYZ in runden Klammern, gefolgt von Text, welcher XYZ in eine andere Sprache übersetzt. (Hier steht XYZ für einen spezifischen Abschnittsnamen, weiter unten erwähnt, wie zum Beispiel 'Danksagungen', 'Widmungen', 'Befürwortungen' oder 'Verlauf'.) Den 'Titel' eines solchen Abschnitts 'zu erhalten', wenn Sie das Dokument modifizieren, bedeutet, dass dieser ein Abschnitt , Mit dem Titel XYZ' gemäß seiner Definition bleibt.

Das Dokument kann neben dem Hinweis, der festlegt, dass diese Lizenz auf das Dokument zutrifft, Garantie-Ausschlussklauseln beinhalten. Diese Garantie-Ausschlussklauseln werden als aufgenommen betrachtet, durch Verweis in dieser Lizenz, aber nur was die Ausschließung von Garantien betrifft: Jede andere Auswirkung, die diese Garantie-Ausschlussklauseln haben können, ist ungültig und hat keine Wirkung auf die Bedeutung dieser Lizenz.

# **2. Unveränderte Vervielfältigung**

Sie dürfen das Dokument in beliebiger Form kopieren und verteilen, entweder kommerziell oder nicht kommerziell, vorausgesetzt, dass diese Lizenz, die Urheberrechtshinweise und der Lizenzhinweis mit den Worten, dass diese Lizenz auf das Dokument zutrifft, in allen Kopien wiedergegeben werden, und dass Sie keine anderen Bedingungen, welcher Art auch immer, zu jenen dieser Lizenz hinzufügen. Sie dürfen keine technischen Maßnahmen anwenden die das Lesen oder weitere Vervielfältigung von den Kopien, die Sie erstellen oder verteilen, behindern oder kontrollieren.

Allerdings können Sie Bezahlung im Austausch für Kopien entgegennehmen. Wenn Sie eine ausreichend große Anzahl von Kopien verteilen, müssen Sie außerdem die Bedingungen in Abschnitt 3 beachten.

Sie dürfen außerdem Kopien verleihen, unter den selben, oben angegebenen Bedingungen, und Sie dürfen Kopien öffentlich auslegen.

#### **3. Vervielfältigung grosser Mengen**

Wenn Sie, mehr als 100 umfassend, gedruckte Kopien eines Dokuments veröffentlichen (oder Kopien in Medien, die üblicherweise gedruckte Umschläge haben) und der Lizenzhinweis des Dokuments Umschlagtexte erfordert, müssen Sie die Kopien in Umschläge beifügen, welche eindeutig und leserlich alle diese Umschlagtexte tragen: vordere Umschlagtexte auf vordere Umschläge, und hintere Umschlagtexte auf hintere Umschläge. Beide Umschläge müssen, ebenso eindeutig und leserlich, Sie, als den Herausgeber dieser Kopien, identifizieren. Der vordere Umschlag muss den vollständigen Titel, mit allen Wörtern des Titels, in gleicher Weise auffallend und leicht erkennbar darstellen. Sie dürfen darüber hinaus sonstiges Material auf die Umschläge anbringen. Vervielfältigung mit Änderungen, begrenzt auf die Umschläge, sofern sie den Titel des Dokuments erhalten und diese Bedingungen erfüllen, können ansonsten als unveränderte Vervielfältigung behandelt werden.

Wenn die erforderlichen Texte für beide Umschläge zu umfangreich sind, um lesbar zu passen, sollten Sie die ersten verzeichneten (so viele, um angemessen zu passen) auf den aktuellen Umschlag setzen, und den Rest auf den nachfolgenden Seiten fortsetzen.

Wenn Sie, mehr als 100 umfassend, undurchlässige Kopien des Dokuments veröffentlichen oder verteilen, müssen Sie entweder eine maschinenlesbare transparente Kopie zusammen mit jeder undurchlässigen Kopie einbeziehen, oder in bzw. mit jeder undurchlässigen Kopie eine Computer-Netzwerkadresse angeben, von welcher die allgemeine netzwerknutzende Öffentlichkeit, unter Verwendung von Netzwerkprotokollen öffentlicher Standards, Zugang hat, um eine vollständig transparente Kopie, frei von hinzugefügtem Material, herunterzuladen. Falls Sie die letzte Option verwenden, müssen Sie angemessen überlegte Schritte unternehmen, wenn Sie mit der Verteilung von undurchlässigen Kopien in großen Mengen beginnen, um sicherzustellen, dass diese transparente Kopie unter der angegebenen Adresse auf diese Weise zugänglich bleibt, bis mindestens ein Jahr nachdem Sie zum letzten Mal eine undurchlässige Kopie (unmittelbar oder durch Ihre Vertreter oder Einzelhändler) in dieser Ausgabe an die Öffentlichkeit verteilen.

Es ist erwünscht, aber nicht erforderlich, dass Sie in Kontakt mit den Autoren des Dokuments treten, kurz bevor Sie irgendeine große Anzahl von Kopien neu verteilen, um ihnen die Möglichkeit zu geben, Sie mit einer aktualisierten Version des Dokuments zu versorgen.

#### **4. Modifikationen**

Sie dürfen eine modifizierte Version des Dokuments unter den oben erwähnten Bedingungen der Abschnitte 2 und 3 kopieren und verteilen, vorausgesetzt, dass Sie die modifizierte Version unter genau dieser Lizenz freigeben, mit der modifizierten Version wird die Rolle des Dokuments besetzt, und somit der Lizenzierung von Verteilung und Modifikation der modifizierten Version, für jeden der eine Kopie davon besitzt. Zusätzlich müssen Sie diese Sachen in der modifizierten Version erledigen:

- A. Verwenden Sie auf dem Titelblatt (und gegebenenfalls auf den Umschlägen) einen Titel der sich von dem des Dokuments unterscheidet, und von jenen der vorhergehenden Versionen (die, wenn es irgendwelche gab, in dem Verlaufs-Abschnitt des Dokuments verzeichnet sein sollten). Sie dürfen denselben Titel wie den einer vorhergehenden Version verwenden, wenn der ursprüngliche Herausgeber dieser Version die Erlaubnis gibt.
- B. Verzeichnen Sie auf dem Titelblatt, als Autoren, eine oder mehrere Personen oder Organe, verantwortlich für die Autorschaft der Modifikationen in der modifizierten Version, zusammen mit mindestens fünf der Hauptautoren des Dokuments (alle seine Hauptautoren, wenn es weniger als fünf hat), es sei denn, dass sie Sie von dieser Anforderung befreien.
- C. Geben Sie auf dem Titelblatt den Namen des Herausgebers der modifizierten Version als den des Herausgebers an.
- D. Erhalten Sie alle Urheberrechtshinweise des Dokumentes.
- E. Fügen Sie einen entsprechenden Urheberrechtshinweis für Ihre Modifikationen, angrenzend zu den anderen Urheberrechtshinweisen, hinzu.
- F. Nehmen Sie, direkt nach den Urheberrechtshinweisen, einen Lizenzhinweis auf, der die öffentliche Erlaubnis gibt, die modifizierte Version unter den Bestimmungen dieser Lizenz zu verwenden, in der Form, wie weiter unten im Anhang gezeigt.
- G. Erhalten Sie in diesem Lizenzhinweis die vollständigen Listen der unveränderlichen Abschnitte und erforderlichen Umschlagtexte, aufgeführt in dem Lizenzhinweis des Dokuments.
- H. Nehmen Sie eine ungeänderte Kopie dieser Lizenz auf.
- I. Erhalten Sie den Abschnitt mit dem Titel 'Verlauf', erhalten Sie seinen Titel und fügen Sie ihm einen Punkt hinzu, der mindestens den Titel, das Jahr, neue Autoren und Herausgeber der modifizierte Version angibt, wie auf dem Titelblatt aufgeführt. Wenn es keinen Abschnitt ,Verlauf' in dem Dokument gibt, erzeugen Sie einen, der den Titel, das Jahr, die Autoren und Herausgeber des Dokuments angibt, wie auf seinem Titelblatt aufgeführt, dann fügen Sie einen Punkt hinzu, der die modifizierte Version beschreibt, wie in dem vorhergehenden Satz angegeben.
- J. Erhalten Sie gegebenenfalls die Netzwerkadresse, aufgeführt in dem Dokument, für den öffentlichen Zugang zu einer transparenten Kopie des Dokuments, und ebenso die in dem Dokument aufgeführten Netzwerkadressen, für vorhergehende Versionen, auf dem es beruht. Diese können in den Abschnitt ,Verlauf' untergebracht werden. Sie dürfen eine Netzwerkadresse für ein Werk auslassen, das mindestens vier Jahre vor dem Dokument selbst veröffentlicht wurde, oder der ursprüngliche Herausgeber der Version, auf die es sich bezieht, die Erlaubnis gibt.
- K. Für jeden Abschnitt mit dem Titel Danksagungen' oder Widmungen', erhalten Sie den Titel des Abschnitts, und erhalten Sie in dem Abschnitt vollständig den wesentlichen Gehalt und Umgangston der, von jeglichen Mitwirkenden darin aufgeführten, Danksagungen und/oder Widmungen.
- L. Erhalten Sie alle unveränderlichen Abschnitte des Dokuments, ungeändert in ihrem Text und ihren Titeln. Abschnittsnummern oder Entsprechendes werden nicht als Teil der Abschnittstitel betrachtet.
- M. Löschen Sie jeden Abschnitt mit dem Titel ,Befürwortungen'. Solch ein Abschnitt darf nicht in die modifizierte Version aufgenommen werden.
- N. Betiteln Sie keinen Titel eines vorhandenen Abschnitts neu, der mit 'Befürwortung' betitelt ist oder in Konflikt zum Titel irgendeines unveränderlichen Abschnitts steht.
- O. Erhalten Sie jegliche Garantie-Ausschlussklauseln.

Wenn die modifizierte Version neue Titelei-Abschnitte oder Anhänge beinhaltet, die als untergeordnete Abschnitte qualifiziert sind und kein kopiertes Material aus dem Dokument enthalten, können Sie Ihrer Wahl nach einige oder alle diese Abschnitte als unveränderlich bestimmen. Um dies zu tun, fügen Sie ihre Titel zur Liste der unveränderlichen Abschnitte in den Lizenzhinweis der modifizierten Version hinzu. Diese Titel müssen sich von allen anderen Abschnittstitel unterscheiden.

Sie können einen Abschnitt mit dem Titel 'Befürwortungen' hinzufügen, vorausgesetzt, dass dieser nichts enthält als nur Befürwortungen Ihrer modifizierten Version durch verschiedene Parteien Beispiel Aussagen der Begutachtung oder dass der Text von einer Organisation als maßgebliche Definition eines Standards anerkannt worden ist.

Sie können eine Textpassage von bis zu fünf Wörtern als einen vorderen Umschlagtext, und eine Textpassage von bis zu 25 Wörtern als hinteren Umschlagtext in der modifizierten Version hinzufügen. Nur eine Textpassage des vorderen Umschlagtextes und eine des hinteren Umschlagtextes kann von (oder durch, von ihr, angefertigte Zusammenstellung) irgendeiner Person hinzugefügt werden. Wenn das Dokument bereits einen Umschlagtext für denselben Umschlag beinhaltet, zuvor von Ihnen hinzugefügt oder durch Zusammenstellung, angefertigt von derselben Person, in dessen Namen Sie handeln, können Sie keinen weiteren hinzufügen; aber Sie dürfen den alten ersetzen, mit ausdrücklicher Erlaubnis des vorherigen Herausgebers, welcher den alten hinzufügte.

Der/die Autor(en) und Herausgeber des Dokuments geben durch diese Lizenz für keine modifizierte Version die Erlaubnis ihre Namen für Werbung zu verwenden oder Befürwortung zu behaupten oder anzudeuten.

#### **5. Dokumente kombinieren**

Sie dürfen das Dokument mit anderen, unter dieser Lizenz freigegeben, Dokumenten kombinieren, unter den Bestimmungen, definiert in Abschnitt 4 für modifizierte Versionen, vorausgesetzt, dass Sie in die Kombination alle unveränderlichen Abschnitte aller Originaldokumente, nicht modifiziert, einbeziehen und sie alle als unveränderliche Abschnitte Ihres kombinierten Werkes in dessen Lizenzhinweis verzeichnen, und dass Sie alle ihre Garantie-Ausschlussklauseln erhalten.

Das kombinierte Werk muss nur eine Kopie dieser Lizenz enthalten, und mehrfach identische unveränderliche Abschnitte können gegen eine einzelne Kopie ausgetauscht werden. Wenn es mehrfach identische unveränderliche Abschnitte mit demselben Namen, aber unterschiedlichem Inhalt gibt, erzeugen Sie den Titel eines jeden solchen Abschnitts an seinem Ende eindeutig durch Hinzufügen, in runden Klammern, des Namens, falls bekannt, des ursprünglichen Autors oder Herausgebers dieses Abschnittes, oder andernfalls einer eindeutigen Nummer. Nehmen Sie dieselbe Anpassung bei den Abschnittstiteln in der Liste von unveränderlichen Abschnitten in dem Lizenzhinweis des kombinierten Werkes vor.

In der Kombination müssen Sie jegliche Abschnitte mit dem Titel , Verlauf' in den verschiedenen Originaldokumenten kombinieren und einen Abschnitt mit dem Titel 'Verlauf' bilden; ebenso kombinieren Sie jegliche Abschnitte mit dem Titel 'Danksagungen', und jegliche Abschnitte mit dem Titel 'Widmungen'. Sie müssen alle Abschnitte mit dem Titel 'Befürwortungen' löschen.

#### **6. Sammlungen von Dokumenten**

Sie dürfen eine Sammlung erzeugen, bestehend aus dem Dokument und anderen Dokumenten, freigegeben unter dieser Lizenz, und die Einzel-Kopien dieser Lizenz in den verschiedenen Dokumenten gegen eine einzelne Kopie, die in die Sammlung aufgenommen wird, austauschen, vorausgesetzt, dass Sie die Regeln dieser Lizenz für unveränderte Vervielfältigung jedes Dokuments in jeder anderen Hinsicht befolgen.

Sie dürfen ein einzelnes Dokument aus solch einer Sammlung entnehmen, und es individuell unter dieser Lizenz verteilen, vorausgesetzt, dass Sie eine Kopie dieser Lizenz in das extrahierte Dokument einfügen, und diese Lizenz in jeder anderen Hinsicht, bezüglich der unveränderten Vervielfältigung dieses Dokuments, befolgen.

#### **7. Gruppierung mit unabhängigen Werken**

Eine Zusammentragung des Dokuments oder seiner Ableitungen mit anderen gesonderten und unabhängigen Dokumenten oder Werken, in oder zu einem Band auf einem Speicher- oder Verteilungsmedium, wird eine 'Gruppierung' genannt, wenn das Urheberrecht, das sich aus der Zusammentragung ergibt, nicht verwendet wird, um die gültigen Rechte der Benutzer dieser Zusammentragungen darüber hinaus, was die Einzel-Werke gestatten, zu beschränken. Wenn das Dokument in eine Gruppierung aufgenommen ist, trifft diese Lizenz nicht auf die anderen Werke in der Gruppierung zu, welche nicht selbst abgeleitete Werke des Dokuments sind.

Wenn die Anforderung für Umschlagtext von Abschnitt 3 auf diese Kopien des Dokuments anwendbar ist, wenn außerdem das Dokument weniger als eine Hälfte der gesamten Gruppierung darstellt, kann der Umschlagtext des Dokuments auf Umschläge, die das Dokument innerhalb der Gruppierung einklammern, untergebracht werden, oder der elektronischen Entsprechung von Umschlägen, wenn das Dokument in elektronischer Form vorliegt. Andernfalls müssen sie auf gedruckten Umschlägen vorkommen, welche die vollständige Gruppierung einklammern.

# **8. Übersetzung**

Übersetzung wird als eine Art von Modifikation betrachtet, also dürfen Sie Übersetzungen unter den Bestimmungen von Abschnitt 4 verteilen. Das Austauschen unveränderlicher Abschnitte mit Übersetzungen erfordert besondere Erlaubnis von ihren Urheberrechtsinhabern, aber Sie können Übersetzungen von einigen oder allen unveränderlichen Abschnitten aufnehmen, zusätzlich zu den Originalversionen dieser unveränderlichen Abschnitte. Sie können eine Übersetzung dieser Lizenz aufnehmen, und alle Lizenzhinweise in dem Dokument, und jegliche Garantie-Ausschlussklauseln, vorausgesetzt, dass Sie außerdem die englische Originalversion dieser Lizenz und die Originalversionen jener Hinweise und Ausschlussklauseln aufnehmen. Im Falle eines Widerspruchs zwischen der Übersetzung und der Originalversion dieser Lizenz oder eines Hinweises oder einer Ausschlussklausel, wird sich die Originalversion durchsetzen.

Wenn ein Abschnitt in dem Dokument mit "Danksagungen', "Widmungen' oder "Verlauf" betitelt ist, wird die Anforderung (Abschnitt 4), seinen Titel (Abschnitt 1) zu erhalten, normalerweise die Änderung des tatsächlichen Titels erfordern.

#### **9. Schlussbestimmung**

Sie dürfen das Dokument nicht kopieren, modifizieren, unterlizenzieren oder verteilen, außer, als ausdrücklich unter dieser Lizenz zur Verfügung gestellt. Jeder andere Versuch es zu kopieren, zu modifizieren, zu unterlizenzieren oder zu verteilen ist ungültig, und wird automatisch Ihre Rechte unter dieser Lizenz aufkündigen.

Jedoch, wenn Sie jeglichen Verstoß gegen diese Lizenz beenden, dann ist ihre Lizenz eines bestimmten Urheberrechtsinhabers wieder (a) vorläufig, sofern und solange der Urheberrechtsinhaber nicht ihre Lizenz beendet, und (b) dauerhaft, wenn der Urheberrechtsinhaber es versäumt, Sie über den Verstoß zu benachrichtigen, mit angemessenen Mitteln, vorzeitig 60 Tage nach der Beendigung.

Darüber hinaus ist Ihre Lizenz eines bestimmten Urheberrechtsinhabers wieder dauerhaft, wenn der Urheberrechtsinhaber Sie über den Verstoß mit angemessenen Mitteln benachrichtigt, es das erste Mal ist,

dass Sie eine Benachrichtigung über den Verstoß dieser Lizenz (für jedes Werk) vom Urheberrechtsinhaber erhalten, und Sie den Verstoß vorzeitig 30 Tage nach Erhalt der Benachrichtigung beseitigen.

Die Beendigung Ihrer Rechte unter diesem Abschnitt beendet nicht die Lizenzen der Parteien, welche Kopien oder Rechte von Ihnen unter dieser Lizenz erhalten haben. Wenn Ihre Rechte aufgekündigt und nicht wieder dauerhaft geworden sind, gibt Ihnen der Erhalt einer Kopie von Teilen oder Sämtlichem des gleichen Materials keine Rechte, diese zu verwenden.

#### **10. Zukünftige Überarbeitungen dieser Lizenz**

Die Free Software Foundation kann von Zeit zu Zeit neue, überarbeitete Versionen der GNU-Lizenz für freie Dokumentation veröffentlichen. Solche neuen Versionen werden im Geist zur gegenwärtigen Version gleich sein, aber können sich im Detail unterscheiden, um neue Probleme oder Anliegen anzusprechen. Sehen Sie https://www. gnu.org/copyleft/.

Jeder Version der Lizenz wird eine charakteristische Versionsnummer gegeben. Wenn das Dokument spezifiziert, dass eine besonders nummerierte Version dieser Lizenz 'oder jede spätere Version' auf sich zutrifft, haben Sie die Wahl den Bestimmungen und Bedingungen entweder dieser spezifizierten Version oder jeder späteren Version, [die \(nicht als](https://www.gnu.org/copyleft/) [Entwurf\) durch di](https://www.gnu.org/copyleft/)e Free Software Foundation veröffentlicht worden ist, zu folgen. Wenn das Dokument spezifiziert, dass ein Bevollmächtigter entscheiden darf welche zukünftigen Versionen dieser Lizenz verwendet werden können, berechtigt Sie das dauerhaft, durch die öffentliche Aussage desjenigen Bevollmächtigten über die Akzeptanz einer Version, diese Version für das Dokument zu wählen.

### **11. Relizenzierung**

"Massive Multiauthor Collaboration Site" (or "MMC Site") meint jeglichen World Wide Web Server, welcher urheberrechtsfähige Werke veröffentlicht und ferner bedeutende Möglichkeiten für jeden bietet, solche Werke zu editieren. Ein öffentliches Wiki, welches jeder bearbeiten kann, ist ein Beispiel eines solchen Servers. Eine 'Massives Multiautor Collaboration' (oder 'MMC'), enthalten im Standort, bedeutet jegliche Zusammenstellung urheberrechtsfähiger Werke, die folglich auf dem MMC-Standort veröffentlicht werden.

"CC-BY-SA" meint die Creative Commons Namensnennung-Weitergabe unter gleichen Bedingungen 3.0 Lizenz, veröffentlicht von der Creative Commons Corporation, einem gemeinnützigen Unternehmen mit Hauptgeschäftssitz in San Francisco, Californien, sowie zukünftige Copyleft-Versionen dieser Lizenz, welche durch dieselbe Organisation veröffentlicht wird.

"Einbeziehen" bedeutet, ein Dokument zu veröffentlichen oder neu zu veröffentlichen, ganz oder teilweise, als Bestandteil eines anderen Dokuments.

Eine MMC ist "geeignet zur Relizenzierung", wenn sie unter dieser Lizenz lizenziert wird, und wenn alle Werke, die zuerst unter dieser Lizenz irgendwo anders als auf der MMC veröffentlicht, und nachträglich ganz oder teilweise in der MMC einbezogen wurden, (1) keine Umschlagtexte oder unveränderliche Abschnitte hatten, und (2) folglich vor dem 1. November 2008 einbezogen wurden.

Betreiber eines MMC-Standortes kann eine MMC, enthalten im Standort unter CC-BY-SA des gleichen Standortes, jederzeit vor dem 1. August 2009 neu veröffentlichen, vorausgesetzt, die MMC ist für die Relizenzierung geeignet.

#### **Anhang: Wie Sie diese Lizenz für Ihre Dokumente verwenden**

Um diese Lizenz in einem Dokument, das Sie geschrieben haben, zu verwenden, nehmen Sie eine Kopie der Lizenz in das Dokument auf und setzen Sie die folgenden Urheberrechts- und Lizenzhinweise unmittelbar hinter das Titelblatt:

Copyright © YEAR YOUR NAME. Permission is granted to copy, distribute and/or modify this document under the terms of the GNU Free Documentation License, Version 1.3 or any later version published by the Free Software Foundation; with no Invariant Sections, no Front-Cover Texts, and no Back-Cover Texts. A copy of the license is included in the section entitled "GNU Free Documentation License".

Wenn Sie unveränderliche Abschnitte, vordere Umschlagtexte und hintere Umschlagtexte haben, ersetzen Sie die Zeile , ohne ... Umschlagtexte.' durch diese:

with the Invariant Sections being LIST THEIR TITLES, with the Front-Cover Texts being LIST, and with the Back-Cover Texts being LIST.

Wenn Sie unveränderliche Abschnitte ohne Umschlagtexte haben oder eine andere Kombination der drei, vermischen Sie jene zwei Alternativen zu einer übereinstimmenden Situation.

Wenn Ihr Dokument nicht-triviale Beispiele eines Programmcodes enthält, empfehlen wir, diese Beispiele entsprechend unter einer freien Software-Lizenz ihrer Wahl, wie der GNU General Public License freizugeben, um deren Verwendung in freier Software zu gestatten.